Samsung ML-1630W Series **Mustavalkolasertulostimen**

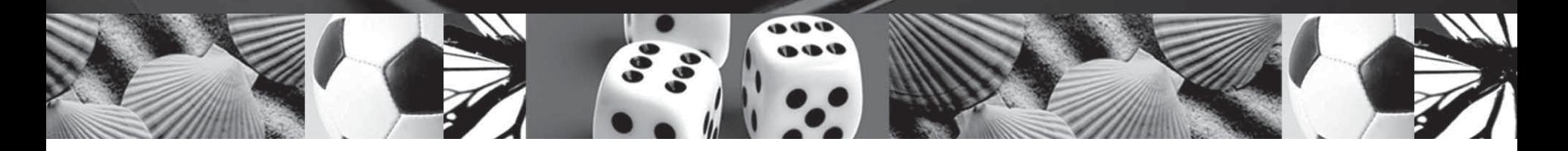

# **Käyttöopas**

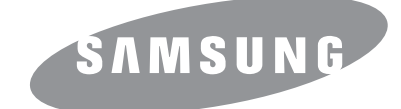

© 2008 Samsung Electronics Co., Ltd. Kaikki oikeudet pidätetään.

Tämä käyttöopas on tarkoitettu ainoastaan antaaksemme käyttäjille tietoja. Kaikki oppaan sisältämät tiedot voivat muuttua ilman erillistä ilmoitusta. Samsung Electronics ei vastaa mistään muutoksista eikä suorista tai epäsuorista vahingoista, jotka johtuvat tämän oppaan käytöstä tai liittyvät tämän oppaan sisältämiin tietoihin.

- ML-1630W ovat Samsung Electronics Co., Ltd:n mallinimiä.
- Samsung ja Samsung-logo ovat Samsung Electronics Co., Ltd:n tavaramerkkejä.
- Microsoft, Windows, Windows Vista, Windows 7 ja Windows 2008 Server R2 ovat Microsoft Corporationin rekisteröityjä tavaramerkkejä tai tavaramerkkejä.
- UFST® ja MicroType™ ovat Monotype Imaging Inc:n rekisteröityjä tavaramerkkejä.
- TrueType, LaserWriter ja Macintosh ovat Apple Computer, Inc:n tavaramerkkejä.
- Kaikki muut merkkien tai tuotteiden nimet ovat ne omistavien yritysten tai organisaatioiden tavaramerkkejä.
- Avoimen lähteen tiedot ovat saatavana Samsungin WWW-sivustossa osoitteessa www.samsung.com.
- Avoimen lähteen käyttöoikeuksien tietoja on mukana toimitetun CD-levyn LICENSE.txt-tiedostossa.

# **Contact SAMSUNG worldwide**

If you have any comments or questions regarding Samsung products, contact the Samsung customer care center.

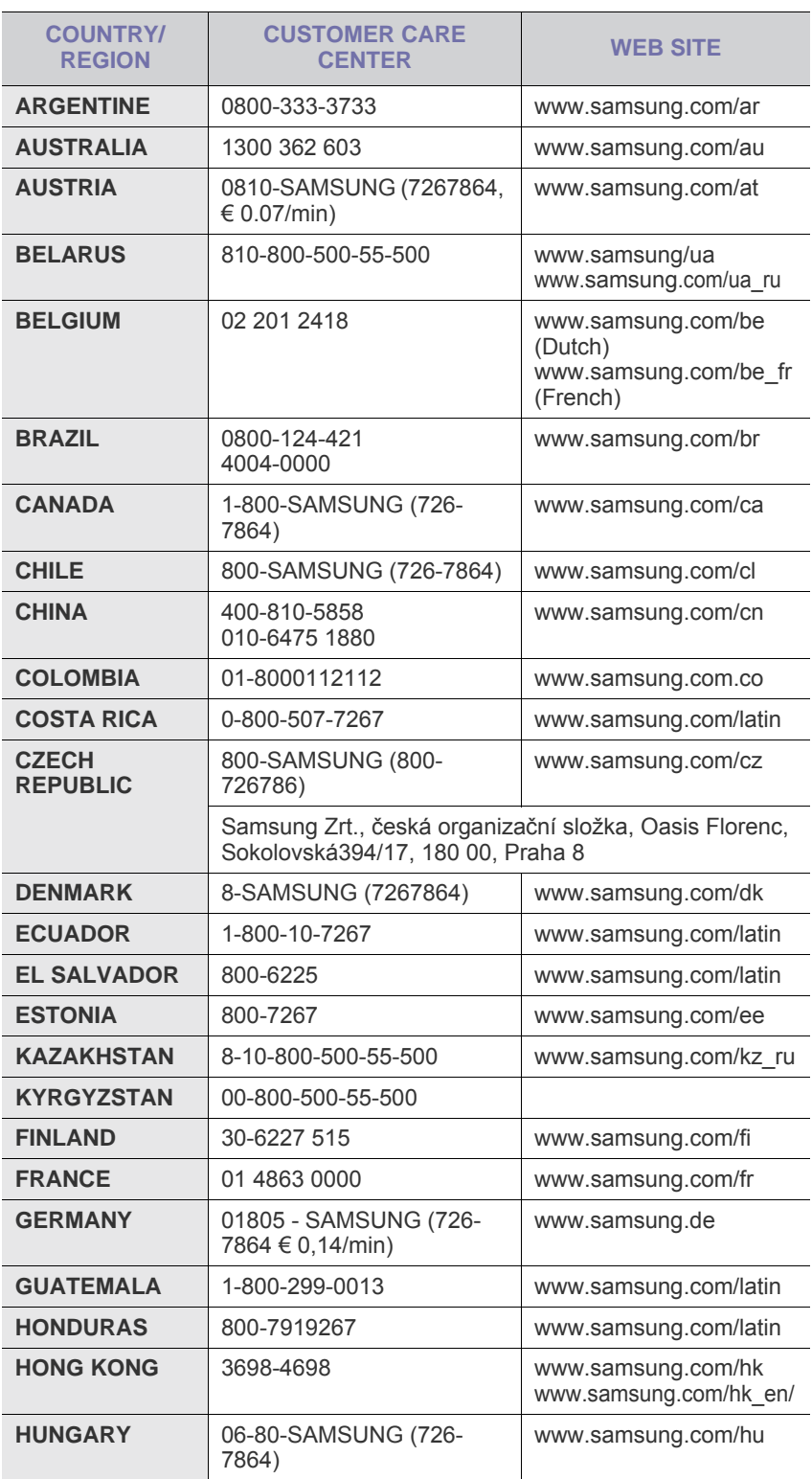

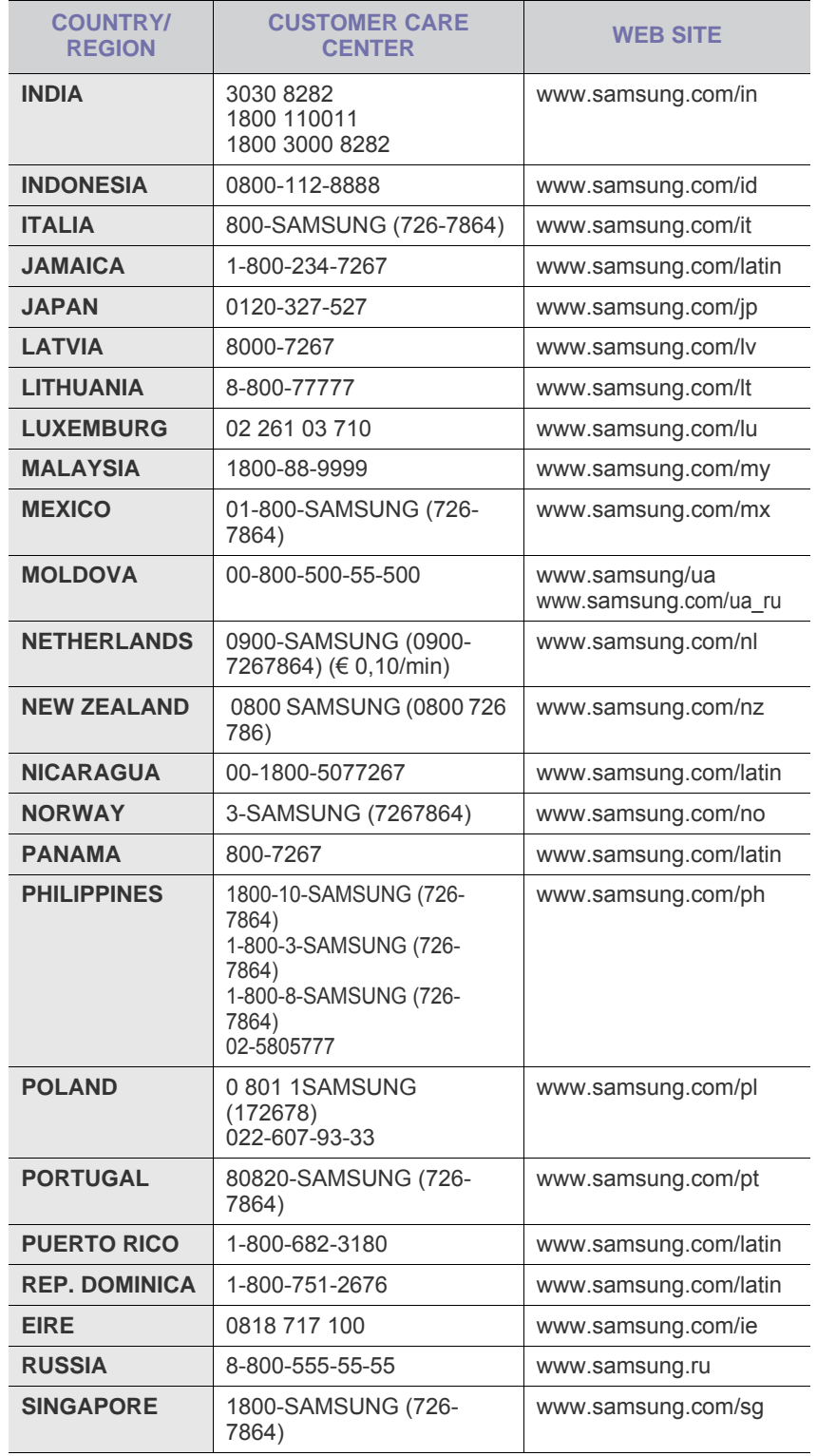

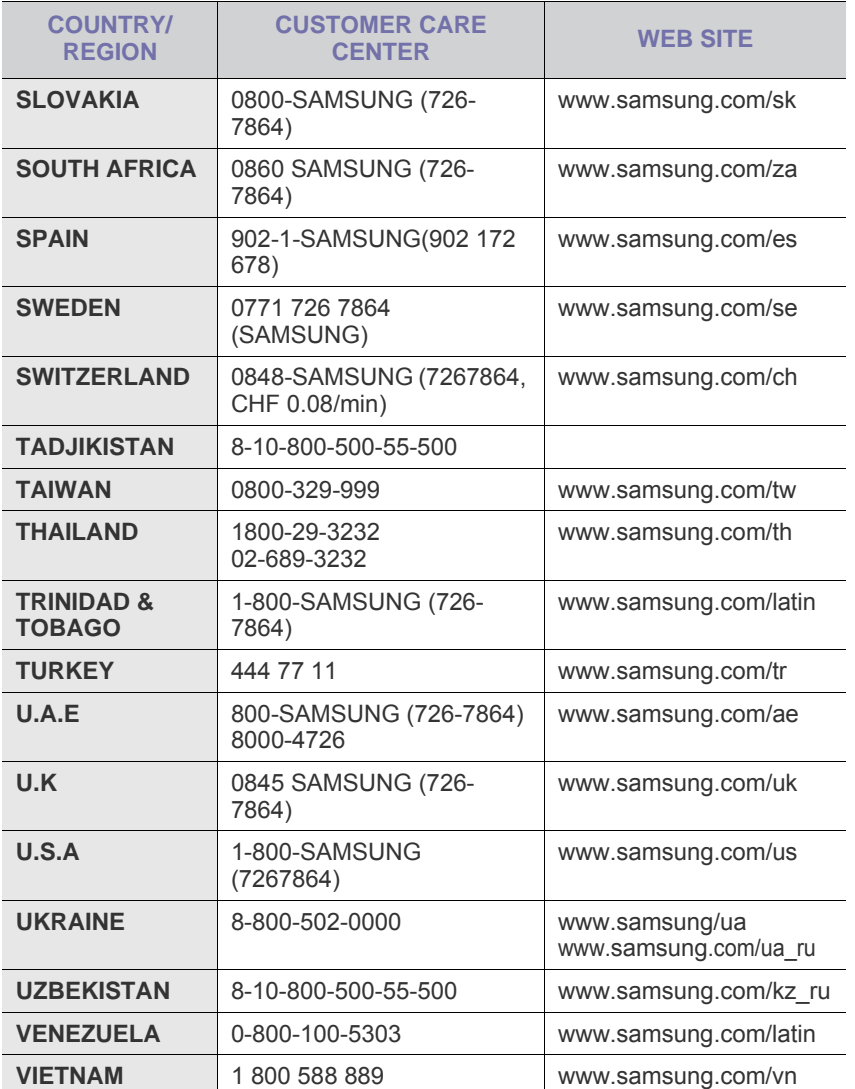

# **SISÄLLYSLUETTELO**

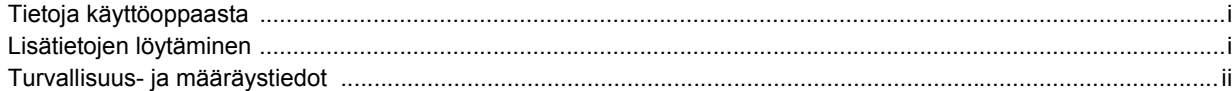

# 1. Esittely

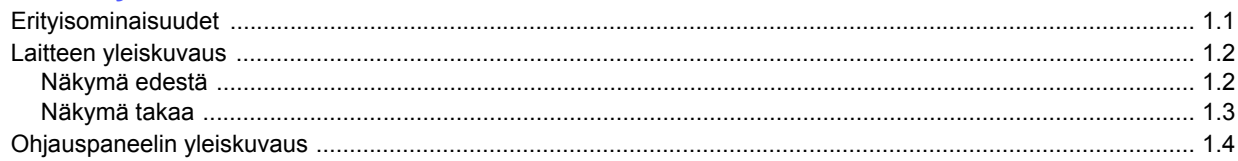

# 2. Ohjelmiston esittely

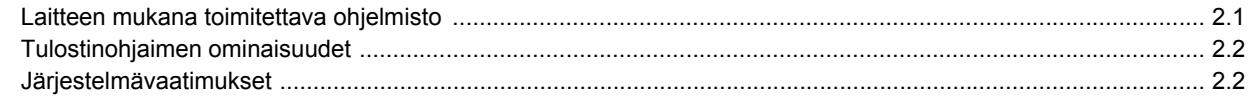

# 3. Laitteen käytön aloittaminen

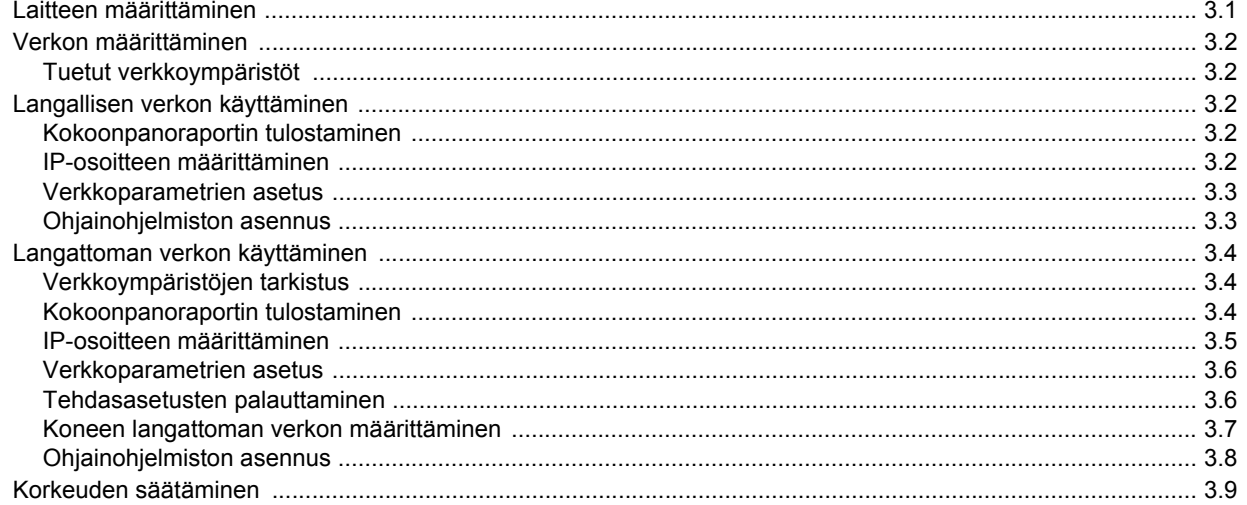

# 4. Tulostusmateriaalin valitseminen ja lisääminen

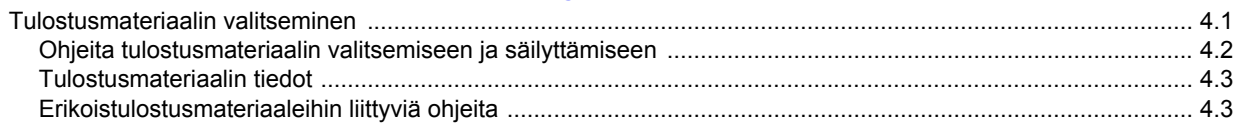

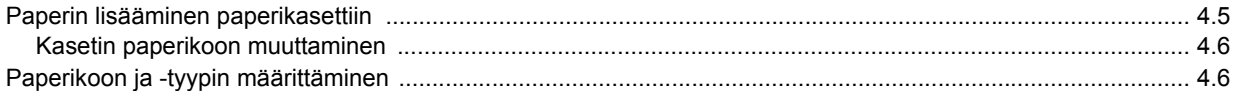

# 5. Perustulostaminen

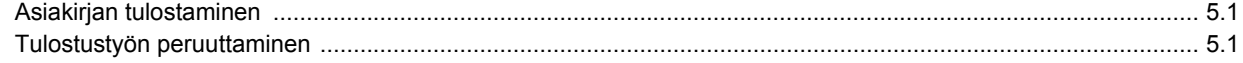

# 6. Ylläpito

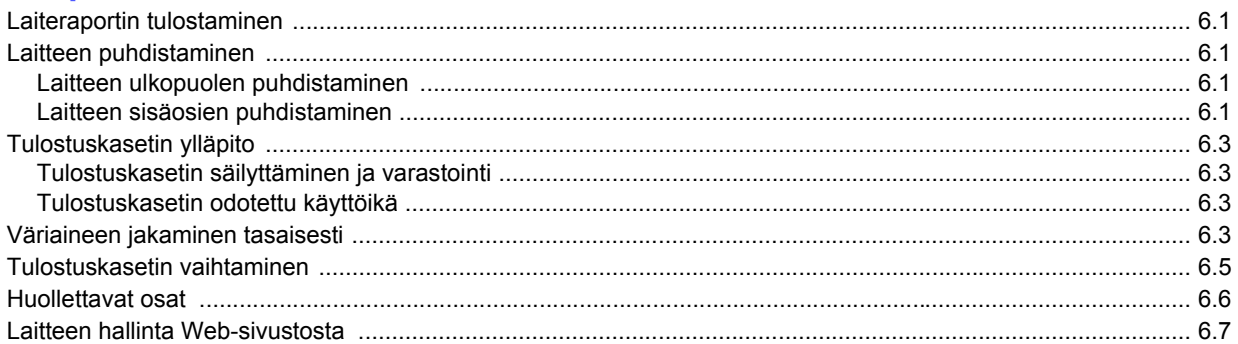

# 7. Vianmääritys

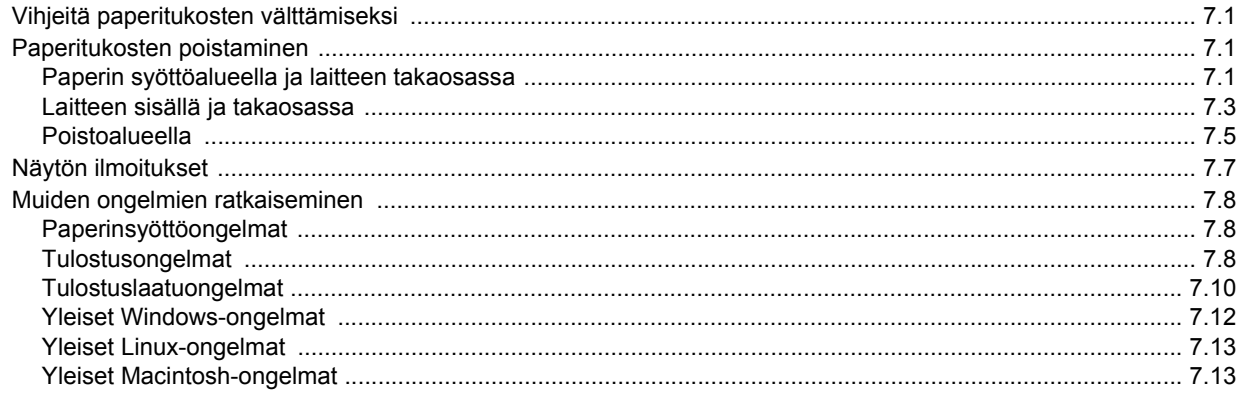

# 8. Tarvikkeiden ja lisävarusteiden tilaaminen

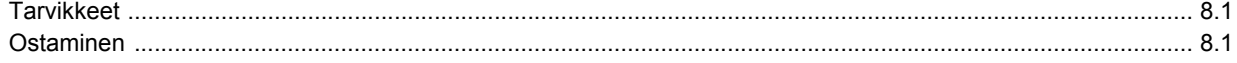

# 9. Tekniset tiedot

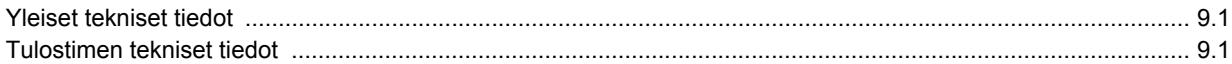

# 10. Sanasto

# **Hakemisto**

# **Tietoja käyttöoppaasta**

<span id="page-6-0"></span>Tässä käyttöoppaassa annetaan perustietoja laitteesta sekä kerrotaan yksityiskohtaisesti varsinaisen käytön eri vaiheista. Sekä aloittelevat käyttäjät että ammattikäyttäjät voivat turvautua tähän oppaaseen laitteen asennuksen ja käytön aikana.

Ohjeet perustuvat pääasiassa Microsoft Windows -käyttöjärjestelmään.

Joillakin eri termeillä viitataan tässä käyttöoppaassa samaan asiaan. Alla on tästä muutamia esimerkkejä.

- Asiakirja tarkoittaa samaa kuin alkuperäinen asiakirja.
- Paperi tarkoittaa samaa kuin materiaali tai tulostusmateriaali.

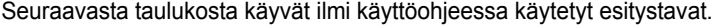

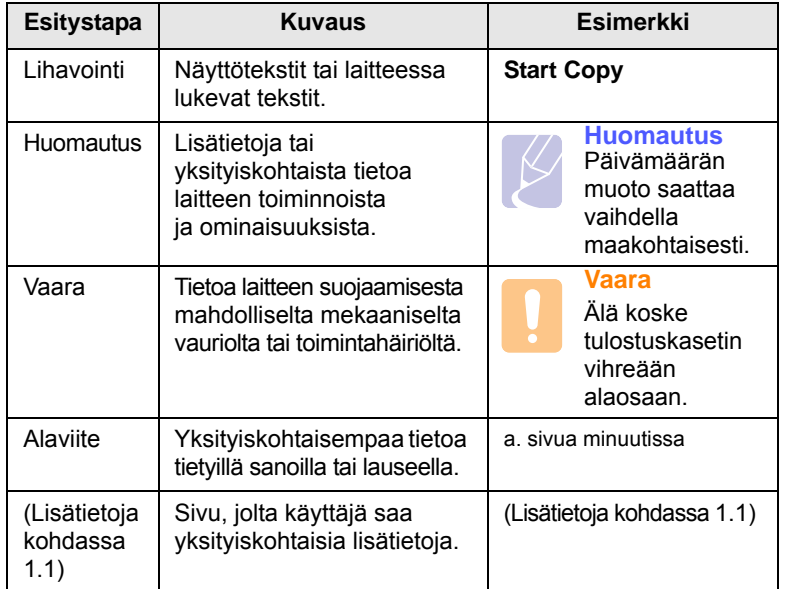

# **Lisätietojen löytäminen**

<span id="page-6-1"></span>Lisätietoja laitteen käyttöönotosta ja käytöstä on painetussa ja sähköisessä muodossa seuraavissa lähteissä.

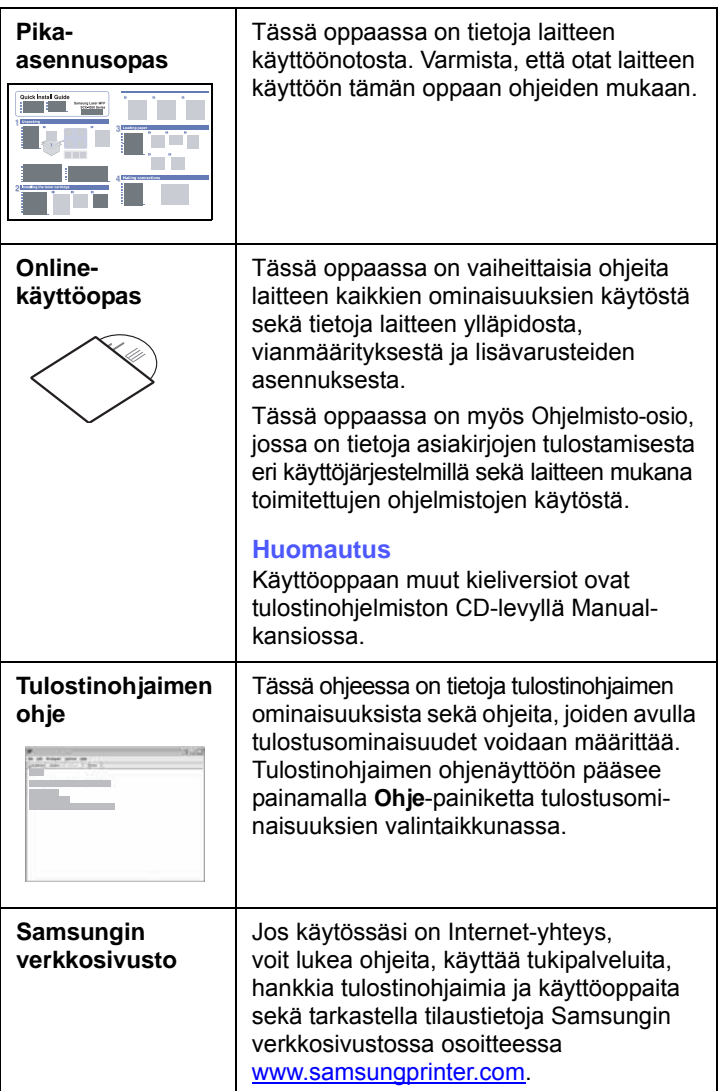

# **Turvallisuus- ja määräystiedot**

# <span id="page-7-0"></span>**Tärkeitä varotoimia ja turvallisuusohjeita**

Konetta käytettäessä tulee aina noudattaa näitä perusvarotoimia tulipalo-, sähköisku- ja loukkaantumisvaaran välttämiseksi:

- 1 Lue kaikki ohjeet huolellisesti.
- 2 Käytä tervettä järkeä aina sähkölaitteita käyttäessäsi.
- 3 Noudata kaikkia koneeseen kiinnitettyjen ja koneen mukana toimitettujen ohjeiden sisältämiä varoituksia ja määräyksiä.
- 4 Jos käyttöohje tuntuu olevan ristiriidassa turvallisuusohjeen kanssa, noudata turvallisuusohjetta. Olet ehkä ymmärtänyt käyttöohjeen väärin. Jos et onnistu ratkaisemaan ristiriitaa, ota yhteyttä myynti- tai huoltoedustajaan.
- 5 Irrota koneen pistoke seinässä olevasta pistorasiasta ennen puhdistusta. Älä käytä nestemäisiä äläkä suihkutettavia puhdistusaineita. Käytä puhdistukseen vain kosteaa liinaa.
- 6 Älä aseta konetta epävakaan vaunun, alustan tai pöydän päälle. Kone voi pudota ja vioittua pahasti.
- 7 Älä koskaan aseta konetta patterin, lämmittimen, ilmastointilaitteen tai ilmakanavan päälle, lähelle tai yläpuolelle.
- 8 Älä aseta mitään virtajohdon päälle. Älä aseta laitetta paikkaan, jossa johdot voivat vaurioitua, koska niiden päällä kävellään.
- 9 Älä ylikuormita pistorasioita tai jatkojohtoja. Se voi heikentää suorituskykyä ja aiheuttaa tulipalo- tai sähköiskuvaaran.
- 10 Älä anna lemmikkien pureskella virtajohtoja tai PC:n liitäntäkaapeleita.
- 11 Älä koskaan työnnä laitteen sisälle minkäänlaisia esineitä suojakuoren tai kotelon aukkojen läpi. Ne saattavat osua kohtiin, joissa esiintyy vaarallisia jännitteitä, ja aiheuttaa tulipalo- tai sähköiskuvaaran. Älä läikytä minkäänlaista nestettä laitteen päälle tai sisään.
- 12 Älä pura laitetta, sillä siitä voisi aiheutua sähköiskun vaara. Anna valtuutetun huoltoteknikon suorittaa korjaus- ja huoltotyöt. Suojakuorien avaaminen tai poistaminen voi aiheuttaa altistumisen suurille jännitteille tai muille vaaroille. Jos laite kootaan uudelleen väärin, seurauksena voi olla sähköisku laitteen myöhemmän käytön yhteydessä.
- 13 Irrota laite PC:stä ja seinässä olevasta pistorasiasta ja anna huolto pätevän huoltohenkilökunnan suoritettavaksi seuraavissa tilanteissa:
	- Kun mikä tahansa virtajohdon tai sen pistokkeen tai liitoskaapelin osa on vahingoittunut tai kulunut.
	- Jos laitteen sisälle on kaatunut nestettä.
	- Jos laite on joutunut alttiiksi sateelle tai kosteudelle.
	- Jos laite ei toimi oikein siitä huolimatta, että käyttöohjeita on noudatettu.
	- Jos laite on pudonnut tai sen ulkokuori on vahingoittunut.
	- Jos laitteen suorituskyky muuttuu äkillisesti ja selvästi.
- 14 Tee vain sellaisia säätöjä, joihin opastetaan käyttöohjeissa. Muiden säätöjen virheellinen suorittaminen voi vioittaa laitetta, ja laitteen palauttaminen normaaliin käyttökuntoon voi edellyttää suuria korjauksia, joihin tarvitaan pätevä huoltoteknikko.
- 15 Vältä laitteen käyttöä ukonilmalla. Vaarana saattaa olla salaman aiheuttaman oikosulun mahdollisuus. Jos mahdollista, irrota virtajohto pistorasiasta ukonilman ajaksi.
- 16 Jos tulostat jatkuvasti useita sivuja, tulostuskasetin pinta voi kuumentua. Älä koske pintaan, äläkä päästä lapsia koskemaan siihen.
- 17 Turvallinen käyttö edellyttää laitteen mukana toimitetun virtajohdon käyttämistä. Jos käytät 110 V:n laitteen kanssa johtoa, jonka pituus on yli 2 metriä, sen tulee olla vähintään 16 AWG<sup>\*</sup>.
- 18 SÄILYTÄ NÄMÄ OHJEET.

# **Ympäristön suojelua ja turvallisuutta koskevia tietoja**

#### **Laserturvallisuus**

Tämä tulostin on sertifioitu Yhdysvalloissa DHHS 21 CFR -säteilystandardin (luvun 1 alaluku J) mukaiseksi luokan 1 laserlaitteeksi ja muualla IEC 825 vaatimukset täyttäväksi luokan 1 laserlaitteeksi.

Luokan 1 laitteet eivät tuota haitallista lasersäteilyä. Laserjärjestelmä ja tulostin on suunniteltu niin, että käyttäjä ei koskaan altistu turvallisuusluokkaa 1 ylittävälle lasersäteilylle tulostimen käytön, ylläpitotoimien tai huollon yhteydessä.

#### **Varoitus**

Älä koskaan käytä tai huolla tulostinta niin, että suojakansi on poistettu laserskanneriyksikön päältä. Näkymätön lasersäteily voi vahingoittaa silmiä.

*\* AWG: American Wire Gauge*

Laitetta käytettäessä tulee aina noudattaa näitä perusvarotoimia tulipalo-, sähköisku- ja loukkaantumisvaaran välttämiseksi:

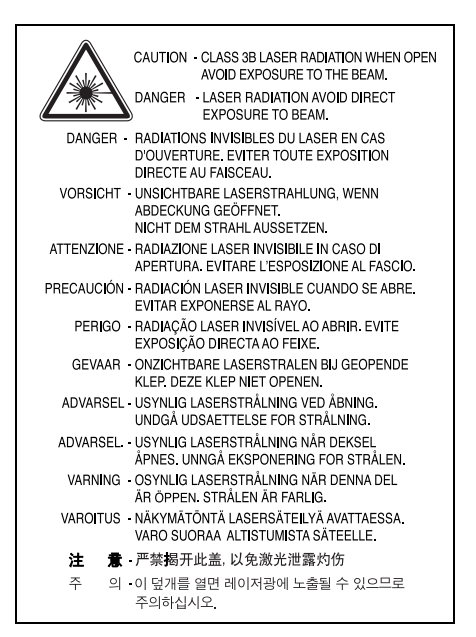

# **Otsoniturvallisuus**

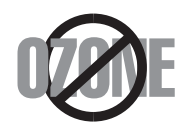

Laite tuottaa otsonikaasua normaalin käytön aikana. Laitteen tuottama otsoni ei ole haitallista käyttäjälle. On kuitenkin suositeltavaa, että laitetta käytetään hyvin ilmastoidussa tilassa.

Otsoniin liittyviä lisätietoja saat ottamalla yhteyttä paikalliseen Samsung-jälleenmyyjään.

# **Uusiokäyttö**

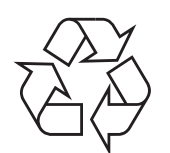

Toimita laitteen pakkausmateriaalit uusiokäyttöön tai hävitä ne ympäristöä säästävällä tavalla.

# **Tämän tuotteen turvallinen hävittäminen (elektroniikka ja sähkölaitteet)**

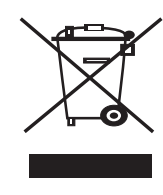

Jos tuotteessa, lisävarusteissa tai ohjeissa on tämä merkintä, tuotetta ja sen elektronisia lisävarusteita (kuten laturi, kuulokemikrofoni ja USB-kaapeli) ei tule hävittää muun talousjätteen seassa kun niiden käyttöikä on päättynyt. Estä virheellisestä jätteiden hävittämisestä aiheutuva mahdollinen ympäristö- tai terveyshaitta erottelemalla nämä tuotteet muista jätteistä ja kierrättämällä ne niin, että materiaalit käytetään uudelleen

mahdollisimman hyvin. Kotikäyttäjien tulee ottaa yhteyttä tämän tuotteen jälleenmyyjään tai paikalliseen viranomaiseen ja kysyä, missä ja miten nämä tuotteet voidaan kierrättää ympäristöystävällisesti. Yrityskäyttäjien tulee ottaa yhteyttä tuotteen toimittajaan ja tarkistaa ostosopimuksen ehdot. Tätä tuotetta ja sen elektronisia lisävarusteita ei pidä hävittää yhdessä muiden kaupallisten jätteiden kanssa.

# **Radiotaajuinen säteily**

# **FCC-määräykset**

Tämä laite on testattu, ja sen on todettu noudattavan luokan B digitaalisille laitteille määritettyjä rajoituksia (FCC-määräysten osa 15). Näiden rajoitusten tarkoituksena on suojata ympäristöä vahingolliselta häiriöltä laitteen ollessa käytössä asuintiloissa. Tämä laite tuottaa, käyttää ja voi säteillä radiotaajuusenergiaa. Jos laitetta ei ole asennettu tai sitä ei käytetä ohjeiden mukaisesti, se voi häiritä radioliikennettä. Minkään asennuksen ei kuitenkaan voida taata olevan häiriötä aiheuttamaton. Jos tämä laite aiheuttaa radio- tai televisiovastaanotossa häiriöitä, jotka ovat helposti todettavissa kytkemällä tai katkaisemalla laitteen virta, yritä poistaa ongelma seuraavasti:

- Käännä tai siirrä vastaanottimen antennia.
- Sijoita laite ja vastaanotin kauemmaksi toisistaan.
- Liitä laite ja vastaanotin eri piireissä oleviin pistorasioihin.
- Pyydä apua jälleenmyyjältä tai kokeneelta radio- tai televisioteknikolta.

#### **Varoitus:**

Järjestelmään tehdyt muutokset tai muunnokset, joita kokoonpanosta vastuussa oleva valmistaja ei ole hyväksynyt, saattavat johtaa laitteen käyttöoikeuksien menettämiseen.

#### **Radiovastaanoton häiriöitä koskevat säännökset Kanadassa**

Tämä digitaalinen laite ei ylitä luokan B digitaalisille laitteille sallittua radiohäiriöiden tuottamisen enimmäismäärää (häiriöitä aiheuttavia laitteita koskevan, Industry and Science Canadan asettaman "Digital Apparatus" standardin ICES-003 mukaisesti).

Cet appareil numérique respecte les limites de bruits radioélectriques applicables aux appareils numériques de Classe B prescrites dans la norme sur le matériel brouilleur: "Appareils Numériques", ICES-003 édictée par l'Industrie et Sciences Canada.

# **Yhdysvallat**

# **Federal Communications Commission (FCC)**

*Emitteri, FCC Osa 15*

Koti- tai toimistokäyttöön tarkoitetuissa tulostinjärjestelmissä saattaa olla upotettuna pienen tehon radiolähiverkkolaitteita (radiotaajuudella toimivia langattomia viestintälaitteita), jotka käyttävät 2,4 GHz:n / 5 GHz:n kaistaa. Tämä osa koskee vain järjestelmiä, joissa on tällaisia laitteita. Tarkista tulostimen päällä olevasta tarrasta, onko järjestelmässä langattomia laitteita.

Järjestelmässä mahdollisesti olevien langattomien laitteiden käyttäminen on sallittua vain Yhdysvalloissa, jos tarrassa on FCC:n tunnusnumero.

FCC:n määräyksen mukaan langattoman laitteen ja keskikehon välisen etäisyyden tulisi olla vähintään 20 cm (etäisyyttä ei lasketa raajoista). Tätä laitetta tulee käyttää vähintään 20 cm:n päässä keskikehosta, kun langattomat laitteet ovat käytössä. Tulostimessa mahdollisesti upotettuna olevien langattomien laitteiden teho ei ylitä FCC:n radiosäteilylle asettamia enimmäisarvoja.

Tätä lähetintä ei saa käyttää yhdessä minkään muun antennin tai lähettimen kanssa.

Tämän laitteen käyttämistä koskevat seuraavat kaksi ehtoa: (1) Laite ei saa aiheuttaa haitallisia häiriöitä ja (2) laitteessa on hyväksyttävä siihen mahdollisesti kohdistuvat häiriöt, vaikka häiriöt aiheuttaisivat ei-toivottuja muutoksia laitteen toimintaan.

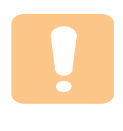

Käyttäjä ei voi suorittaa langattomien laitteiden huoltotoimia. Näihin laitteisiin ei tule tehdä mitään muutoksia. Muutosten tekeminen langattomiin laitteisiin aiheuttaa niiden käyttöoikeuden menettämisen. Ota yhteyttä valmistajaan, kun tarvitset huoltopalveluja.

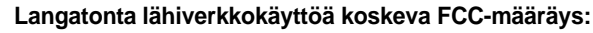

"Asennettaessa ja käytettäessä tätä lähettimen ja antennin yhdistelmää radiotaajuushäiriöitä aiheuttava pienin sallittu etäisyys, 1 mW/cm2, saattaa alittua antennin läheisyydessä. Käyttäjän tulee tämän vuoksi säilyttää vähintään 20 cm:n etäisyys antenniin kaikkina aikoina. Tätä laitetta ei tule käyttää yhdessä minkään muun

lähettimen tai lähetinantennin kanssa".

# **Vaatimustenmukaisuusvakuutus (Eurooppa)**

# **Hyväksynnät ja sertifioinnit**

Tämän tuotteen CE-merkintä symboloi Samsung Electronics Co., Ltd.:n vakuutusta siitä, että tuote noudattaa seuraavia Euroopan unionin 93/68/ETY-direktiivejä mainituista päivämääristä lukien:

Tätä noudattamisilmoitusta voi tarkastella osoitteessa www.samsung.com/ printer. Siirry kohteeseen Support > Download center ja kirjoita tulostimesi nimi, niin voit selata EuDoC-tietokantaa.

1.1.1995: Neuvoston direktiivi 73/23/ETY tietyllä jännitealueilla toimivia sähkölaitteita koskevan jäsenvaltioiden lainsäädännön lähentämisestä.

1.1.1996: Neuvoston direktiivi 89/336/ETY (92/31/ETY) sähkömagneettista yhteensopivuutta koskevan jäsenvaltioiden lainsäädännön lähentämisestä. 9.3.1999: Neuvoston direktiivi 1999/5/EY radio- ja telepäätelaitteista ja niiden vaatimustenmukaisuuden vastavuoroisesta tunnustamisesta.

Täydellinen selvitys mainituista direktiiveistä ja viitatuista standardeista on saatavilla Samsung Electronics Co., Ltd.:n edustajalta.

# **EY-sertifiointi**

**Neuvoston direktiivi 1999/5/EY radio- ja telepäätelaitteista ja niiden vaatimustenmukaisuuden vastavuoroisesta tunnustamisesta sertifiointi (FAX)**

Samsung on sertifioinut tämän Samsung-tuotteen käytettäväksi yhden päätteen yhteyksissä yleiseurooppalaisissa analogisissa PSTN-verkoissa direktiivin 1999/5/EY mukaisesti. Tuote toimii kansallisissa PSTN-verkoissa ja on yhteensopiva eurooppalaisten PBX-järjestelmien kanssa:

Mahdollisten ongelmien ilmetessä ota yhteyttä Samsung Electronics Co., Ltd.:n Euro QA Labiin ensi tilassa.

Tuote on testattu, ja sen on todettu täyttävän TBR21- ja/tai TBR38 vaatimukset. Auttaakseen tätä standardia vastaavien päätelaitteiden käyttämisessä European Telecommunication Standards Institute (ETSI) on julkaissut ohjeasiakirjan (EG 201 121), joka sisältää TBR21-päätteiden verkkoyhteensopivuutta koskevia huomautuksia ja lisävaatimuksia. Tuote on suunniteltu kaikkia tässä asiakirjassa mainittuja varoituksia ja huomautuksia noudattaen ja on niiden kanssa yhdenmukainen.

### **Tietoja Euroopassa hyväksytyistä radiolaitteista (koskee tuotteita, jotka ovat EU:n hyväksymiä radiolaitteita)**

Tämä Tuote on tulostin. Koti- tai toimistokäyttöön tarkoitetuissa tulostinjärjestelmissä saattaa olla upotettuna pienen tehon Radio LAN laitteita (radiotaajuudella toimivia langattomia viestintälaitteita), jotka käyttävät 2,4 GHz/5 GHz:n kaistaa. Tämä osa koskee vain järjestelmiä, joissa on tällaisia laitteita. Tarkista tulostimen päällä olevasta tarrasta, onko järjestelmässä langattomia laitteita.

Järjestelmässä mahdollisesti olevien langattomien laitteiden käyttö on sallittua vain Euroopan unionissa tai liittyvillä alueilla, jos laitteen päällä olevassa tarrassa on CE-merkintä  $\zeta \epsilon$ , jossa on Notified Body rekisteröintinumero ja Alert Symbol -merkki.

Tulostimessa mahdollisesti upotettuna olevien langattomien laitteiden teho ei ylitä Euroopan komission R&TTE-direktiivin mukaisesti radiosäteilylle asettamia enimmäisarvoja.

#### **Euroopan valtiot, joissa langaton käyttö on hyväksyttyä:**

**EU** Itävalta, Belgia, Kypros, Tsekki, Tanska, Viro, Suomi, Ranska (taajuusrajoituksin), Saksa, Kreikka, Unkari, Irlanti, Italia, Latvia, Liettua, Luxemburg, Malta, Alankomaat, Puola, Portugali, Slovakia, Slovenia, Espanja, Ruotsi ja Iso-Britannia.

**EEA-/EFTA-maat** Islanti, Liechtenstein, Norja ja Sveitsi

#### **Euroopan valtiot, joissa on käyttörajoituksia:**

**EU** Ranskassa taajuusalue välillä 2 446,5- 2 483,5 MHz laitteilla, joiden lähetysteho ylittää 10 mW (langattomat laitteet)

**EEA-/EFTA-maat** Ei rajoituksia tällä hetkellä.

# **Säännösten noudattaminen**

### **Langaton käyttö**

Tulostinjärjestelmässä saattaa olla upotettuna pienen tehon Radio LAN laitteita (radiotaajuudella toimivia langattomia viestintälaitteita), jotka käyttävät 2,4 GHz/5 GHz:n kaistaa. Seuraavassa osassa on yleistietoja huomioon otettavista seikoista langatonta laitetta käytettäessä.

Lisärajoituksia, -varoituksia ja muita tiettyjä maita koskevia tietoja on kohdissa, joissa käsitellään tiettyjä maita tai alueita. Järjestelmässä olevien langattomien laitteiden käyttö on sallittua vain niissä maissa, jotka on mainittu järjestelmän tarrassa olevassa radiolaitteiden hyväksyntämerkinnässä. Jos maa, jossa aiot käyttää langatonta laitetta, ei ole luettelossa, ota yhteyttä paikalliseen hyväksytyistä radiolaitteista vastaavaan tahoon. Langattomien laitteiden käyttö on tarkasti säädeltyä, joten saattaa olla, että laitteen käyttäminen maassasi ei ole sallittua.

Tulostimessa mahdollisesti upotettuna olevien langattomien laitteiden teho ei ylitä FCC:n radiosäteilylle asettamia enimmäisarvoja. Koska langattomat laitteet (joita saattaa olla upotettuna tulostimessasi) säteilevät energiaa radiotaajuuksien turvallisuusstandardien sallittuja enimmäisarvoja vähemmän, valmistajat uskovat, että laitteet ovat turvallisia käyttää. Riippumatta laitteen tehosta on suositeltavaa välttää laitteisiin koskemista niitä käytettäessä.

Yleisohjeena voidaan pitää, että etäisyyden langattoman laitteen ja keskikehon välillä tulisi olla vähintään 20 cm (etäisyyttä ei lasketa raajoista). Laitteen tulisi olla kauempana kuin 20 cm:n päässä kehosta, kun langattomissa laitteissa on virta ja ne ovat käytössä.

Tätä lähetintä ei saa käyttää yhdessä minkään muun antennin tai lähettimen kanssa.

Jotkin olosuhteet edellyttävät, että langattomien laitteiden käytölle asetetaan rajoituksia. Seuraavassa on luettelo yleisimmistä rajoituksista:

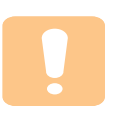

Langaton radiotaajuutta käyttävä viestintä saattaa aiheuttaa häiriöitä lentokoneiden laitteistoissa. Tämänhetkiset ilmailusäännökset kieltävät langattomien laitteiden käytön lentomatkan aikana. IEEE 802.11 (langaton Ethernet)- ja Bluetooth-viestintälaitteet ovat esimerkkejä langattomista viestintälaitteista.

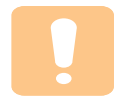

Ympäristöissä, joissa langattomat laitteet saattavat aiheuttaa häiriöitä muissa laitteissa tai palveluissa, langattomien laitteiden käyttö saattaa olla kiellettyä tai rajoitettua. Esimerkiksi lentoasemilla, sairaaloissa ja hyvin happipitoisissa tai runsaasti helposti räjähtäviä kaasuja sisältävissä tiloissa langattomien laitteiden käyttö saattaa olla kiellettyä tai rajoitettua. Jos et ole varma, onko langattomien laitteiden käyttö tietyssä paikassa tai tilanteessa sallittua, kysy tarkempia tietoja asiasta tietävältä viranomaiselta, ennen kuin käytät langatonta laitetta tai kytket siihen virran.

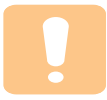

Kussakin maassa on omat langattomien laitteiden käyttöä koskevat säännöksensä. Koska hankkimassasi järjestelmässä on langaton laite, harkitessasi järjestelmän kuljettamista maasta toiseen tarkista kohdemaan hyväksytyistä radiolaitteista vastaavalta viranomaiselta, onko laitteen käyttöä rajoitettu kohdemaassa, ennen kuin muutat tai lähdet matkalle.

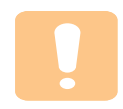

Jos hankkimassasi järjestelmässä on upotettu langaton laite, käytä sitä vain, kun kaikki suojukset ja kannet ovat paikoillaan ja järjestelmä on oikein ja kokonaan koottu.

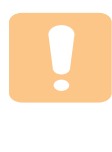

Käyttäjä ei voi suorittaa langattomien laitteiden huoltotoimia. Näihin laitteisiin ei tule tehdä mitään muutoksia. Muutosten tekeminen langattomiin laitteisiin aiheuttaa niiden käyttöoikeuden menettämisen. Ota yhteyttä valmistajaan, kun tarvitset huoltopalveluja.

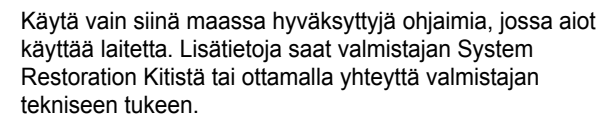

# **Sulakkeella varustetun pistotulpan vaihtaminen (koskee vain Isoa-Britanniaa)**

#### **Tärkeää**

Laitteen virtajohdossa on standardinmukainen (BS 1363) 13 ampeerin pistotulppa, jossa on 13 ampeerin sulake. Kun vaihdat sulakkeen tai tutkit sitä, sinun on asennettava oikea 13 ampeerin sulake. Sulakekotelon kansi on asennettava sen jälkeen takaisin. Jos sulakekotelon kansi on kadonnut, pistotulppaa ei saa käyttää ennen, kuin olet asentanut uuden sulakekotelon kannen.

Ota yhteyttä laitteen myyneeseen liikkeeseen.

Ison-Britannian käytetyin sulaketyyppi on tavallinen 13 ampeerin sulake, jonka pitäisi olla sopiva. Joissakin (tavallisesti vanhoissa) rakennuksissa ei käytetä normaaleja 13 ampeerin pistorasioita. Tällöin tarvitset sopivan pistotulppasovittimen. Älä irrota integroitua pistotulppaa.

#### **VAARA:**

**Jos vahingossa vaurioitat integroitua pistotulppaa leikkaamalla sitä, hävitä se heti.**

#### **Pistotulppaa ei saa johdottaa uudelleen. Tällaisen pistotulpan kytkeminen pistorasiaan voi aiheuttaa sähköiskun.**

#### **Tärkeä varoitus: Tämä laite on maadoitettava.**

Virtajohdon johtimet on värikoodattu seuraavasti:

- Vihreä ja keltainen: Maa
- Sininen: Neutraali
- Ruskea: Jännitteinen

Jos virtajohdon johtimien värit eivät vastaa pistotulppaan merkittyjä värejä, toimi seuraavasti:

Vihreä ja keltainen johdin on kytkettävä E-kirjaimella tai turvamaadoituksen symbolilla merkittyyn nastaan tai nastaan, joka on vihreä ja keltainen tai vihreä.

Sininen johdin on kytkettävä N-kirjaimella merkittyyn nastaan tai nastaan, joka on musta.

Ruskea johdin on kytkettävä L-kirjaimella merkittyyn nastaan tai nastaan, joka on punainen.

Pistotulpassa, sovittimessa tai sähkötaulussa on oltava 13 ampeerin sulake.

# <span id="page-11-0"></span>**1 Esittely**

Kiitos tämän Samsung-monitoimilaitteen hankkimisesta. Laitteesi tarjoaa käyttöösi monia tulostustoimintoja.

Tämän luvun aiheita ovat seuraavat:

- **• [Erityisominaisuudet](#page-11-1)**
- **• [Laitteen yleiskuvaus](#page-12-0)**
- **• [Ohjauspaneelin yleiskuvaus](#page-14-0)**

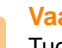

**Vaara**

Tuote on erittäin kiiltävä. Varo naarmuttamasta sen pintaa asennuksen aikana.

# **Erityisominaisuudet**

<span id="page-11-1"></span>Uudessa laitteessasi on erityisominaisuuksia.

#### **Tulosta laadukkaita tulosteita nopeasti**

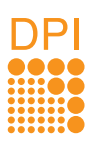

• Voit tulostaa tehokkaasti jopa **1200 dpi:n tarkkuudella**.

• Laitteesi tulostaa A4-paperille jopa 16 sivua minuutissa a ja Letter-koon paperille jopa 17 sivua minuutissa.

#### **Käsittele eri paperivaihtoehtoja joustavasti**

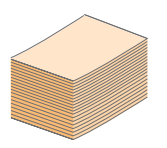

**100 arkin tulostuslokero** pystyy käsittelemään tavallisen paperin useita eri kokoja.

#### **Luo ammattimaisia asiakirjoja**

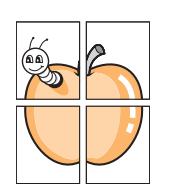

• Tulosta **vesileimoja**. Voit mukauttaa asiakirjasi tulostamalla niihin haluamiasi sanoja, kuten Luottamuksellinen. Katso Ohjelmisto-osiota.

• Tulosta **julisteita**. Asiakirjan sivujen teksti ja kuvat voidaan suurentaa ja tulostaa useille arkeille, jotka teipataan yhteen julisteeksi. Katso Ohjelmisto-osiota.

# **Säästä aikaa ja rahaa**

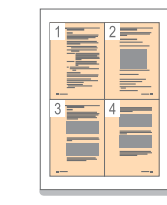

• Paperin säästämiseksi voit tulostaa yhdelle paperille useita sivuja.

• Tämä laite **säästää sähköä** automaattisesti vähentämällä virrankulutusta huomattavasti silloin, kun laitetta ei käytetä.

### **Tulosta erilaisissa ympäristöissä**

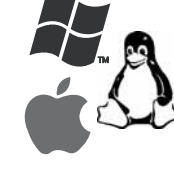

• Voit tulostaa eri käyttöjärjestelmissä, kuten Windows- , Linux- ja Macintosh-järjestelmissä.

• Laitteessasi on **USB**-liitäntä.

• Voit käyttää myös verkkoliitäntää. Laitteessa on sisäinen 10/100 Base TX -verkkoliitäntä ja langattoman 802.11b/g -lähiverkon tuki.

<span id="page-12-0"></span>Laitteen pääosat ovat seuraavat.

# <span id="page-12-1"></span>**Näkymä edestä**

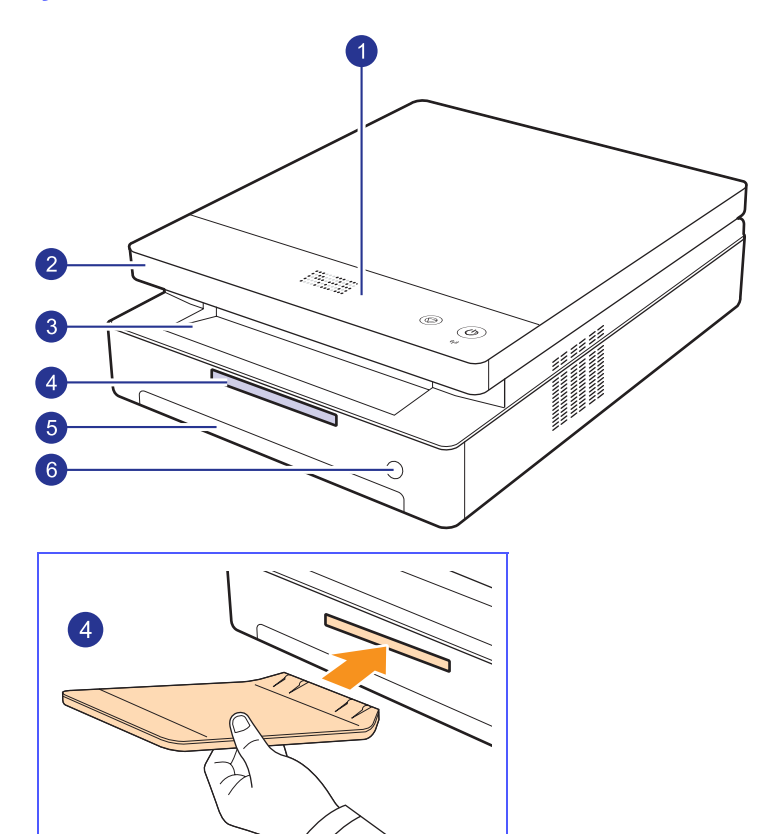

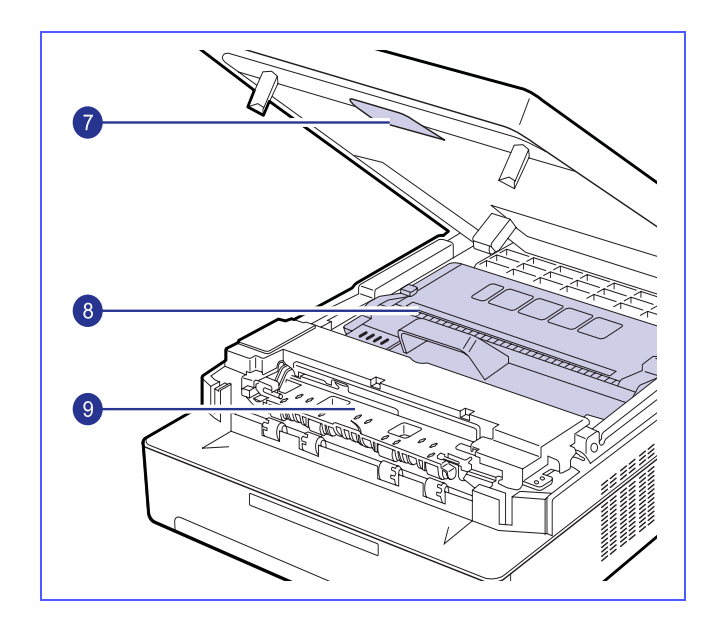

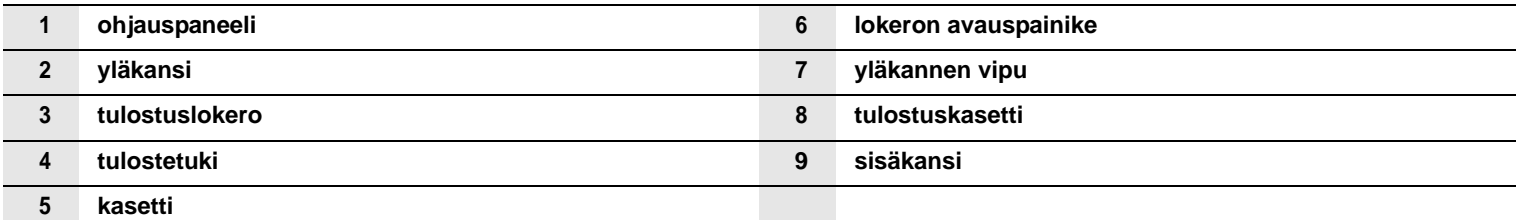

**Huomautuksia** 

• Kaikki tämän käyttöoppaan kuvat saattavat erota laitteestasi.

• Tulostuslokeron pinta saattaa kuumentua, jos tulostat useita sivuja peräkkäin. Älä koske sen pintaan ja varmista, että lapset eivät pääse siihen käsiksi.

<span id="page-13-0"></span>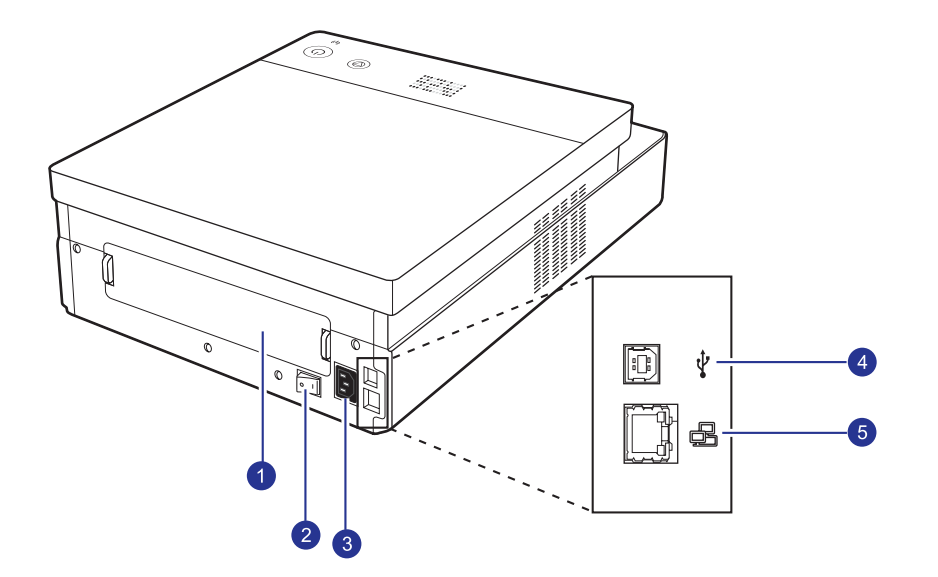

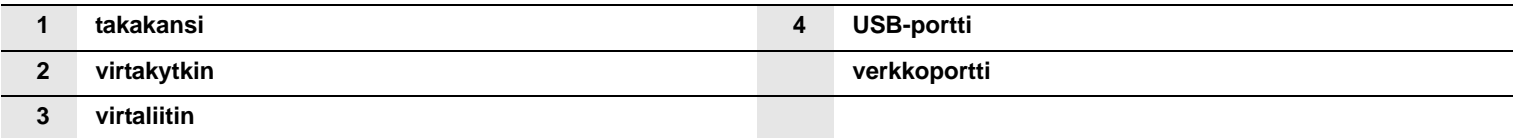

# **Ohjauspaneelin yleiskuvaus**

<span id="page-14-0"></span>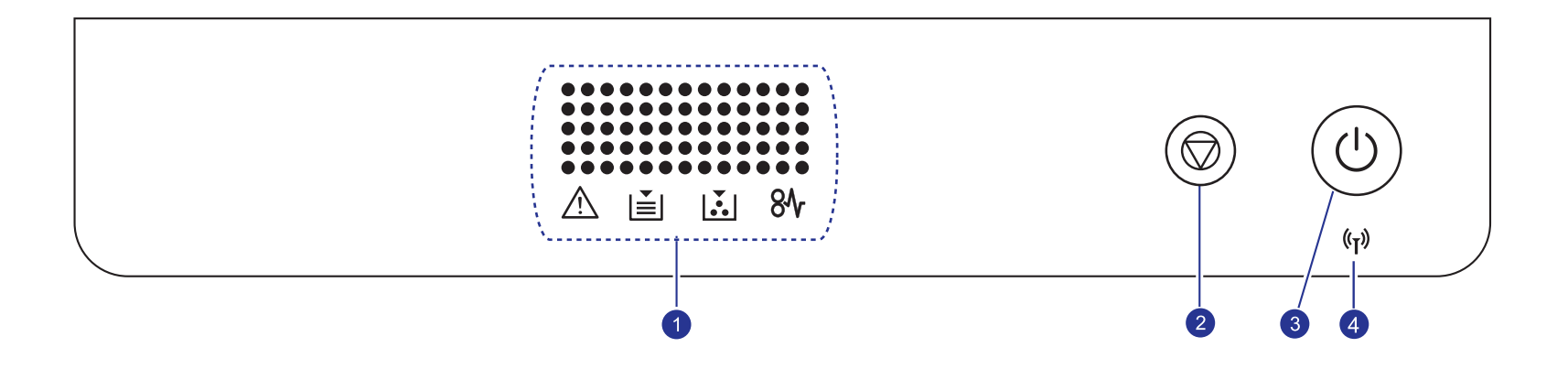

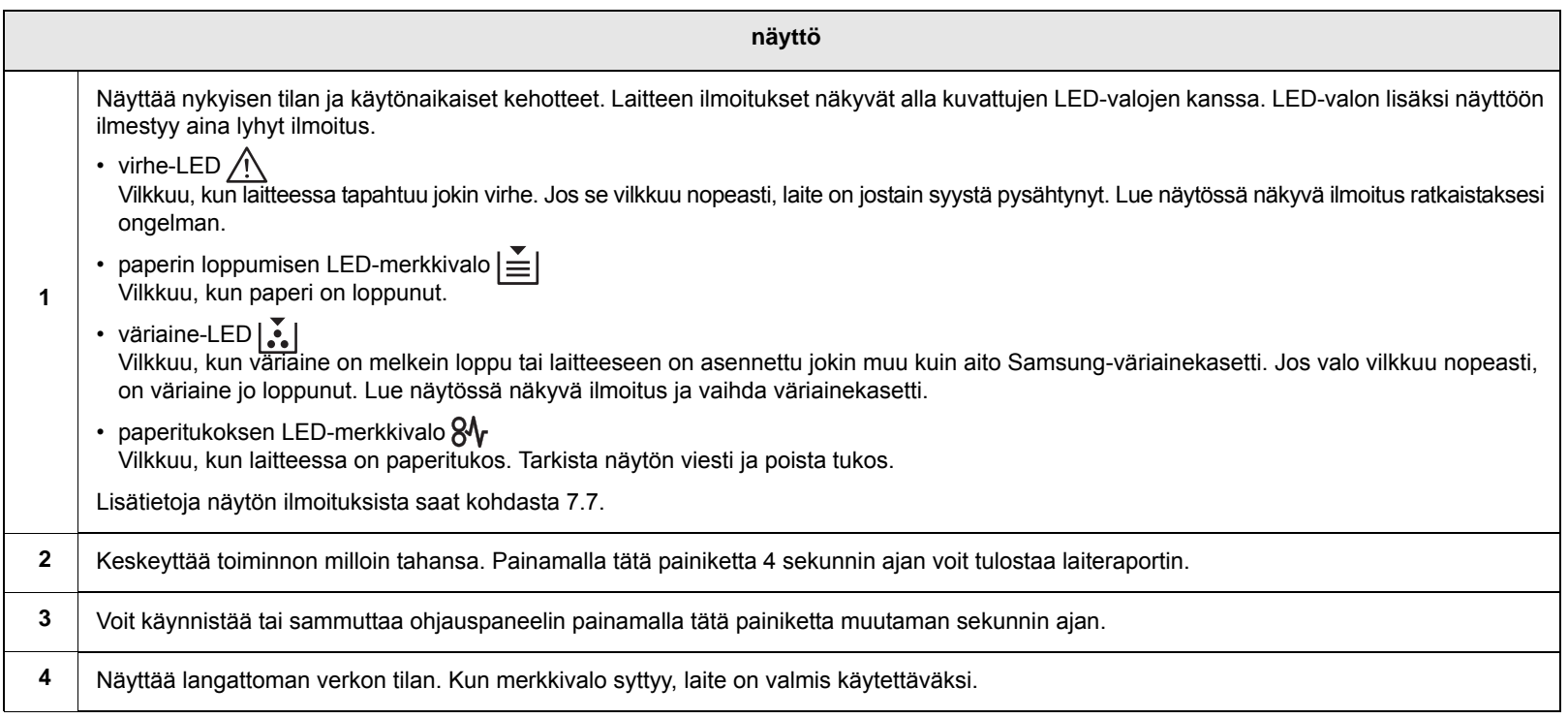

# <span id="page-15-0"></span>**2 Ohjelmiston esittely**

Tässä luvussa esitellään laitteen mukana tuleva ohjelmisto. Lisätietoja ohjelmiston käytöstä saat Ohjelmisto-osiosta.

Tämän luvun aiheita ovat seuraavat:

- **• [Laitteen mukana toimitettava ohjelmisto](#page-15-1)**
- **• [Tulostinohjaimen ominaisuudet](#page-16-0)**
- **• [Järjestelmävaatimukset](#page-16-1)**

# <span id="page-15-1"></span>**Laitteen mukana toimitettava ohjelmisto**

Kun olet määrittänyt laitteen asetukset ja yhdistänyt sen tietokoneeseen, sinun on asennettava tulostin- ja skanneriohjelmisto. Jos käytössä on Windows- tai Macintosh-käyttöjärjestelmä, asenna ohjelmisto mukana toimitetulta CD-levyltä. Jos käytössä on Linux-käyttöjärjestelmä, lataa ohjelmisto Samsungin sivustosta (www.samsung.com/printer) ja asenna se.:

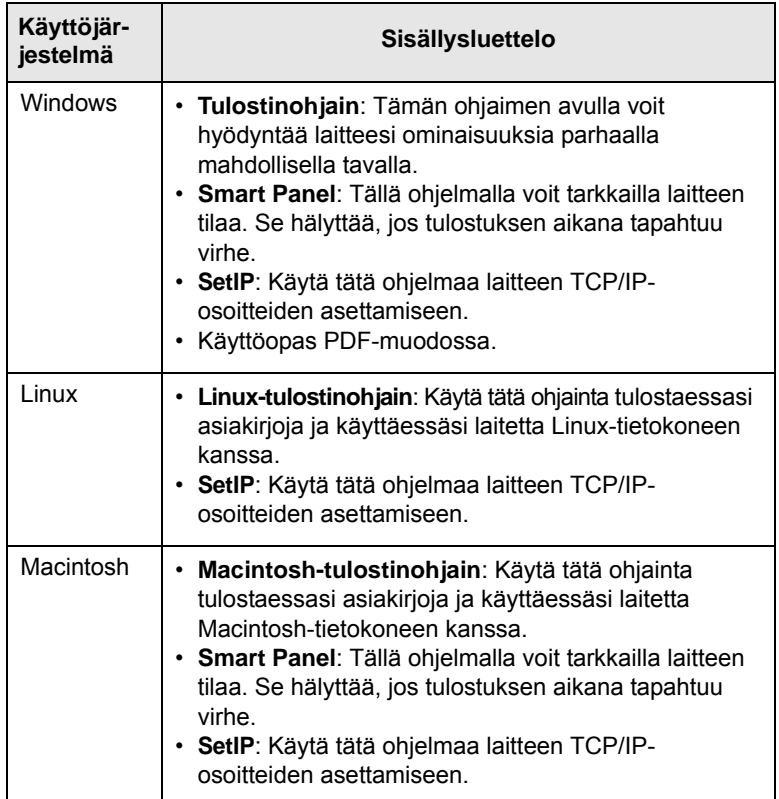

# **Tulostinohjaimen ominaisuudet**

<span id="page-16-0"></span>Tulostinohjaimesi tukee seuraavien vakiotoimintojen määrittämistä:

- tulostusmateriaalin koko, suunta ja tyyppi
- kopioiden määrä

Lisäksi voit käyttää erilaisia erikoistulostusominaisuuksia. Seuraavassa taulukossa on tulostinohjainten tukemien ominaisuuksien yleisesittely:

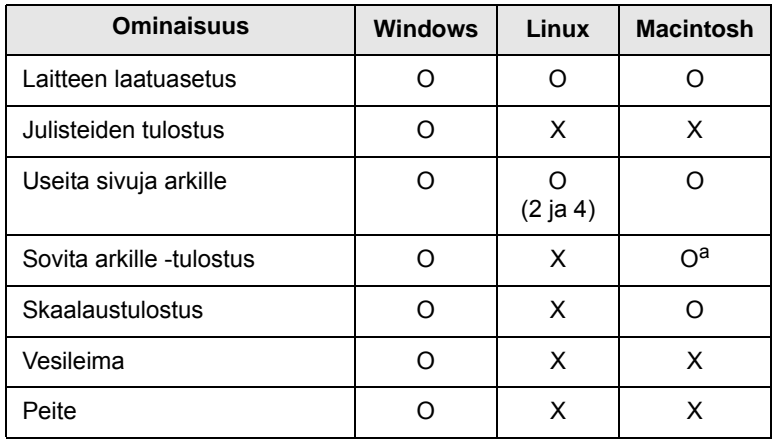

a. Ominaisuutta tuetaan vain MAC OS X 10.4 ~ 10.6:ssä.

# **Järjestelmävaatimukset**

<span id="page-16-1"></span>Varmista ennen aloittamista, että järjestelmäsi täyttää seuraavat vaatimukset:

#### **Windows**

Laitteesi tukee seuraavia Windows-käyttöjärjestelmiä.

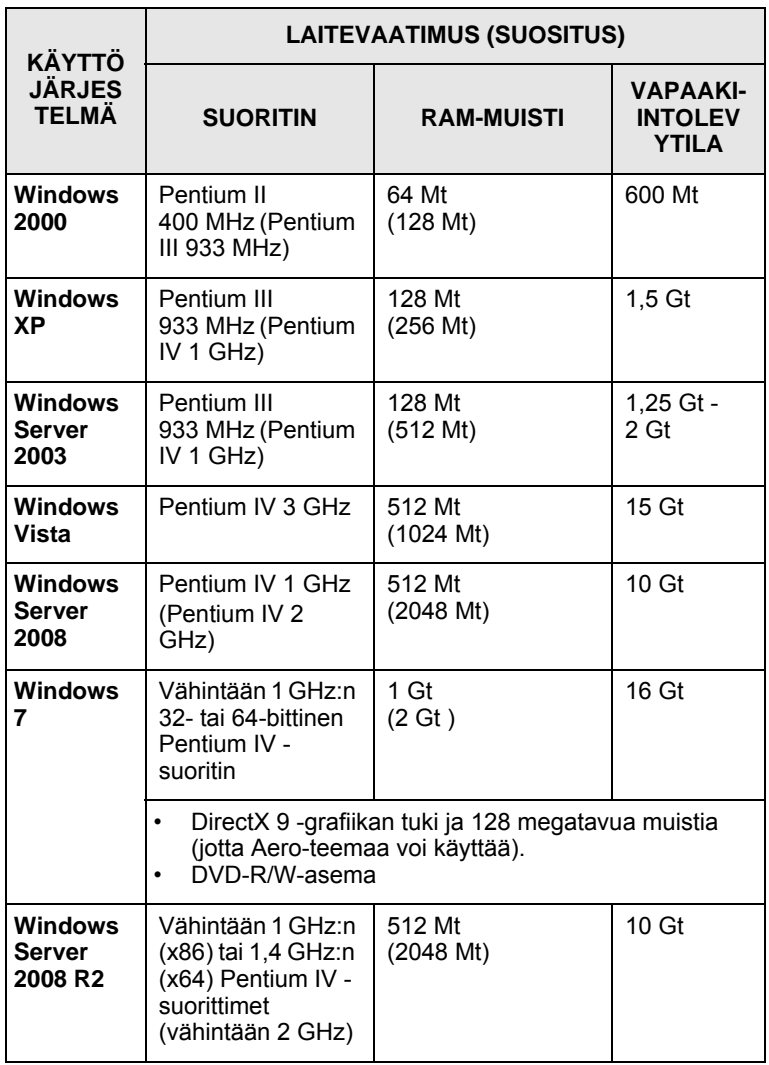

# **Huomautuksia**

- Kaikki Windows-käyttöjärjestelmät vaativat Internet Explorer 5.0:n tai sitä uudemman version.
- Käyttöjärjestelmissä ohjelmiston voivat asentaa vain käyttäjät, joilla on järjestelmänvalvojan oikeudet.

# **Linux**

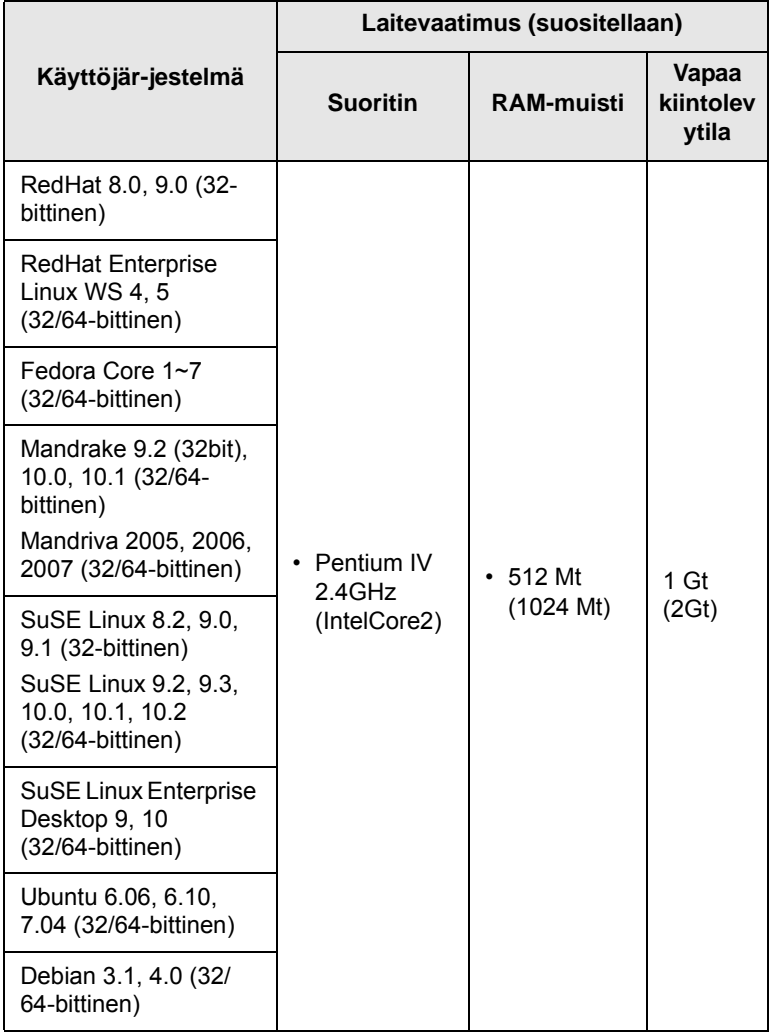

### **Macintosh**

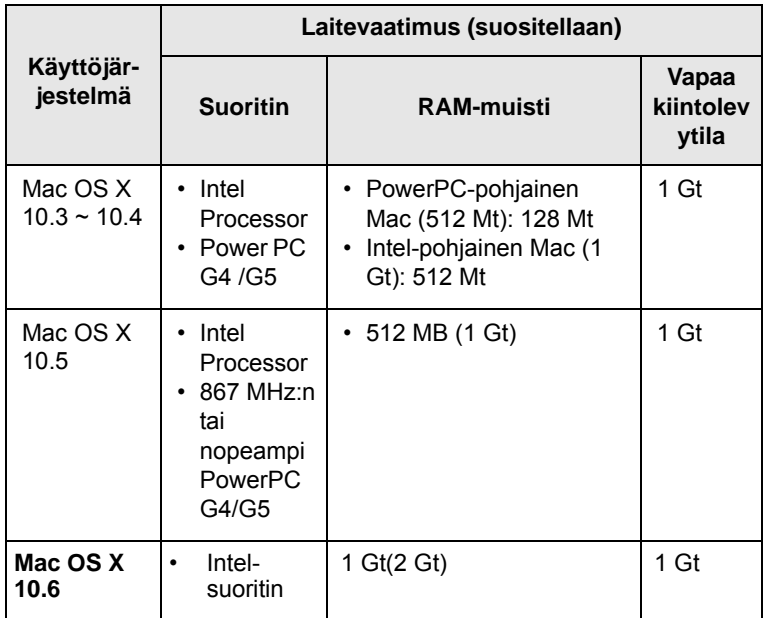

# <span id="page-18-0"></span>**3 Laitteen käytön aloittaminen**

Tämä luku sisältää vaiheittaiset ohjeet laitteen saattamiseksi käyttökuntoon.

Tämän luvun aiheita ovat seuraavat:

- **• [Laitteen määrittäminen](#page-18-1)**
- **• [Verkon määrittäminen](#page-19-0)**
- **• [Langallisen verkon käyttäminen](#page-19-2)**
- **• [Langattoman verkon käyttäminen](#page-21-0)**
- **• [Korkeuden säätäminen](#page-26-0)**

# **Laitteen määrittäminen**

<span id="page-18-1"></span>Tässä osiossa kerrotaan, miten laite otetaan käyttöön. Tämä kerrotaan myös pika-asennusoppaassa. Lue siis myös pika-asennusopas ja tee seuraavat toimenpiteet.

**1** Valitse vakaa paikka.

Valitse tasainen ja vakaa paikka, jossa on laitteelle riittävä ilmanvaihto. Jätä tilaa kansien ja kasettien avaamista varten.

Alueella on oltava hyvä ilmanvaihto, ja sen on oltava suojattu suoralta auringonvalolta sekä liialliselta lämmöltä, kylmyydeltä ja kosteudelta. Älä sijoita laitetta lähelle pöydän reunoja.

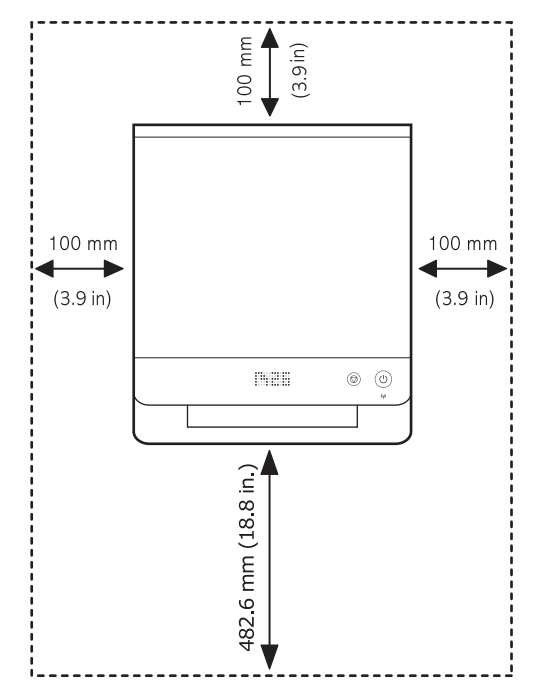

Tulostin on tarkoitettu käytettäväksi alle 1 000 metrin korkeudella merenpinnasta. Katso lisätietoja tulostimen korkeusasetuksen säätämisestä korkeusasetuksen säätämistä käsittelevästä kohdasta. Lisätietoja löydät kohdasta [3.9.](#page-26-0)

Aseta laite tasaisella ja vakaalle paikalle. Varmista, että laite ei kallistu mihinkään suuntaan yli 2 millimetriä. Jos laite kallistuu johonkin suuntaan yli 2 mm, saattaa tulostuslaatu kärsiä.

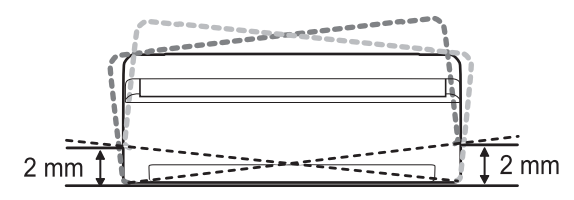

- **2** Pura laite pakkauksesta ja tarkista, että kaikki osat ovat mukana.
- **3** Irrota teippi, joka pitää laitteen paikoillaan pakkauksessa.
- **4** Asenna molemmat tulostuskasetit.
- **5** Lisää laitteeseen paperia. [\(Katso "Paperin lisääminen](#page-31-1)  [paperikasettiin" sivulla 4.5.](#page-31-1))
- **6** Varmista, että kaikki laitteen kaapelit on kytketty.
- **7** Käynnistä laite.
- **8** Asenna ohjelmisto. Katso lisätietoja Ohjelmisto-osiosta.

### **Huomautus**

Kun tulostinohjaimen asennusprosessi on käynnissä, ohjain tunnistaa käyttöjärjestelmän kielitiedot ja määrittää laitteen oletusarvon mukaisen paperikoon. Jos sinun on käytettävä jotakin muuta Windowsin kieliasetusta, sinun on muutettava laitteen paperikoko vastaamaan yleensä käyttämääsi paperikokoa. Voit muuttaa paperikoon asennuksen jälkeen tulostimen ominaisuuksissa.

#### **Vaara**

Kun siirrät laitetta, älä kallista sitä tai käännä sitä ylösalaisin. Tämä saattaa sotkea laitteen sisäpuolen väriaineella, mikä saattaa vaurioittaa laitetta tai huonontaa tulostuslaatua.

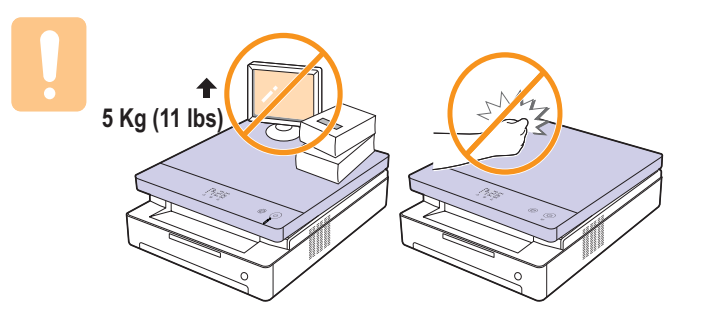

# **Verkon määrittäminen**

<span id="page-19-0"></span>Laitteen verkkoprotokolla-asetukset täytyy määrittää, jotta laitetta (tulostin) voidaan käyttää verkkoympäristössä. Jos käytät konettasi langallisen verkkoyhteyden avulla, katso ohjeita kohdasta "Langallisen verkkoyhteyden käyttäminen". Jos käytät verkkotulostinta langattomassa verkossa, katso ohjeita kohdasta ["Langattoman verkon käyttäminen"](#page-21-0)  [sivulla 3.4](#page-21-0).

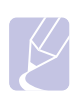

#### **Huomautus**

Jos haluat käyttää USB-kaapelia, liitä kaapeli tietokoneen ja laitteen väliin. Katso ohjeet ohjelmiston asennuksesta kohdasta Ohjelmisto.

# <span id="page-19-1"></span>**Tuetut verkkoympäristöt**

Seuraavassa taulukossa kuvataan laitteen tukemat verkkoympäristöt:

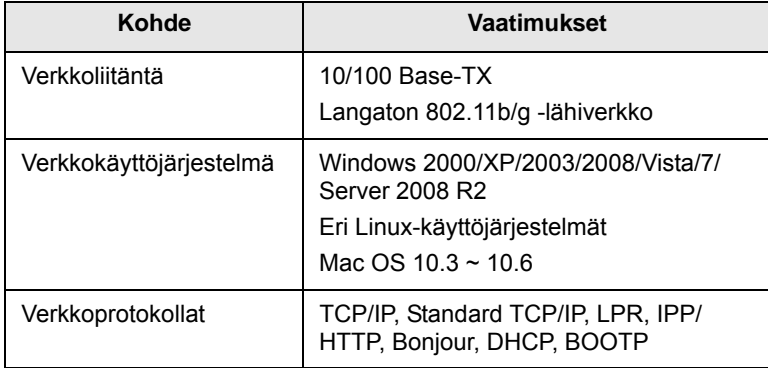

# **Langallisen verkon käyttäminen**

<span id="page-19-2"></span>Verkkoprotokollat on määritettävä tulostimessa, jotta sitä voidaan käyttää verkkotulostimena. Tässä luvussa kerrotaan, kuinka teet sen helposti.

# <span id="page-19-3"></span>**Kokoonpanoraportin tulostaminen**

Voit tulostaa laiteraportin painamalla **Stop/Clear** -painiketta ja pitämällä sitä painettuna 4 sekunnin ajan.

Katso lisäohjeita tietokoneesi käyttöoppaasta. Käyttämällä **verkon kokoonpanoraporttia** löydät koneesi MAC-osoitteen ja IP-osoitteen.

Esimerkiksi:

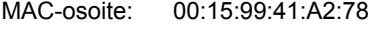

IP-osoite: 192.0.0.192

# <span id="page-19-4"></span>**IP-osoitteen määrittäminen**

Sinun täytyy määrittää IP-osoite verkkotulostusta ja hallintaa varten. Useimmissa tapauksissa verkossa oleva DHCP-palvelin (Dynamic Host Configuration Protocol Server) määrittää automaattisesti uuden IPosoitteen.

Joissakin tilanteissa IP-osoite täytyy määrittää manuaalisesti. Tätä kutsutaan staattiseksi IP-osoitteeksi ja yritysten intranetit vaativat sitä usein turvallisuussyistä.

- **DHCP IP -osoitteen määrittäminen**: Kytke tietokoneesi verkkoon ja odota muutama minuutti, kun DHCP-palvelin määrittää koneen IPosoitteen. Tulosta sitten **verkon kokoonpanoraportti** yllä kuvatulla tavalla. Jos raportti osoittaa IP-osoitteen muuttuneen, määritys onnistui. Näet raportissa uuden IP-osoitteen.
- **Staattisen IP -osoitteen määrittäminen**: Vaihda tietokoneesi IPosoite käyttämällä *SetIP*-ohjelmaa.

Suosittelemme, että toimistoympäristössä otat yhteyttä verkonvalvojaan ja pyydät häntä määrittämään osoitteen.

#### **IP-määritys SetIP-ohjelman avulla**

Seuraavat ohjeet koskevat Windows XP-käyttöjärjestelmää.

Ohjelma on tarkoitettu IP-osoitteen manuaaliseen määrittämiseen koneellesi MAC-osoitteen avulla. MAC-osoite on laitteiston verkkoliitännän sarjanumero, joka näkyy verkon kokoonpanoraportissa.

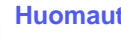

# **Huomautus**

- Sinun tarvitsee käyttää ohjelmaa vain, jos verkkosi vaatii staattista IP-osoitetta. Muuten voit edetä tämän dokumentin osaan **Koneen langattoman verkon määrittäminen**. Jos et ole varma vaatimuksesta, kysy järjestelmänvalvojalta tai henkilöltä, joka on määrittänyt paikallisverkkosi.
- Voit käyttää *SetIP*-ohjelmaa vain koneesi ollessa kytkettynä verkkoon tai yhdistettynä toiseen tietokoneeseen ristiinkytketyllä verkkokaapelilla. Useimmissa tapauksissa kannattaa käyttää ristiinkytkettyä kaapelia. Sinua pyydetään yhdistämään kaapeli hetken kuluttua.

#### **Ohjelman asentaminen**

- **1** Aseta laitteen mukana toimitettu tulostinohjelmiston CD-ROM-levy asemaan. Kun ohjain-CD-levy suoritetaan automaattisesti, sulje näyttöön tuleva ikkuna.
- **2** Käynnistä verkkoselain, esimerkiksi Internet Explorer, ja avaa X-asema. (X on CD-ROM-asemasi.)
- **3** Kaksoisnapsauta **Application** > **SetIP**.
- **4** Asenna tämä ohjelma kaksoisnapsauttamalla **Setup.exe**.
- **5** Osoita **OK**. Valitse tarvittaessa kieli pudotusvalikosta.
- **6** Viimeistele asennus noudattamalla ikkunassa olevia ohjeita.

#### **Ohjelman käynnistäminen**

**1** Yhdistä koneesi ja tietokone ristiinkytketyn verkkokaapelin avulla.

**2** Ota tietokoneen palomuuri väliaikaisesti pois käytöstä ennen kuin jatkat seuraavasti:

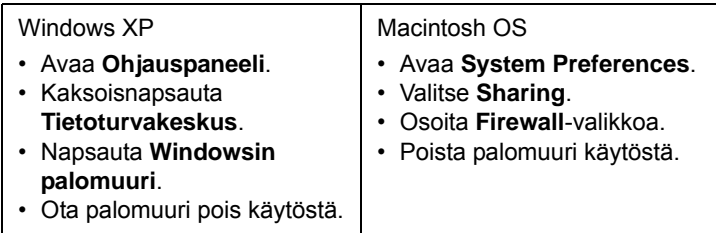

- **3** Valitse Windowsin **Käynnistä**-valikosta **Kaikki ohjelmat** > **Samsung Network Printer Utilities** > **SetIP** > **SetIP**.
- **4** Avaa TCI/IP-määritysikkuna napsauttamalla  $\mathbf{G}$  -kuvaketta (kolmas vasemmalta) *SetIP*-ikkunassa.
- **5** Anna koneen uudet tiedot määritysikkunaan seuraavasti:

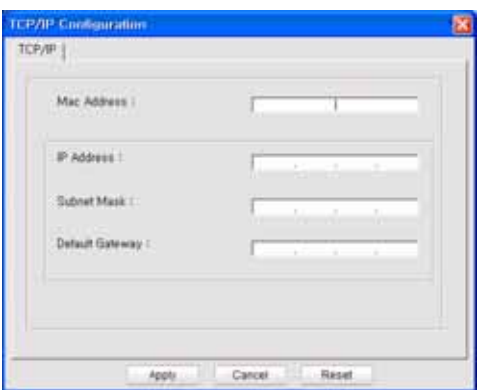

• **MAC Address**: Etsi koneen MAC-osoite verkon kokoonpanoraportista ja kirjoita se ilman kaksoispisteitä.

Esimerkiksi 00:15:99:29:51:A8 kirjoitetaan muodossa 0015992951A8.

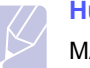

#### **Huomautus**

MAC-osoite on laitteiston verkkoliitännän sarjanumero, joka näkyy **verkon kokoonpanoraportissa**.

- **IP Address**: Anna tulostimelle uusi IP-osoite, joka on sama kuin tietokoneen IP-osoite viimeistä numeroa lukuun ottamatta. Jos tietokoneen IP-osoite on 192.168.1.150, kirjoita 192.168.1.X. (X on numero 1 ja 254 välillä, eri numero kuin tietokoneen osoitteessa.)
- **Subnet Mask**: Kirjoita tietokoneen aliverkon peitettä vastaava osoite.
- **Default Gateway**: Kirjoita tietokoneen oletusyhdyskäytävää vastaava osoite.
- **6** Osoita **Apply** ja osoita sitten **OK**. Kone tulostaa kokoonpanoraportin automaattisesti. Varmista, että kaikki asetukset ovat oikein.
- **7** Sulje SetIP-ohjelma valitsemalla **Exit**.
- **8** Käynnistä tietokoneen palomuuri tarvittaessa.

# <span id="page-20-0"></span>**Verkkoparametrien asetus**

Voit määrittää verkkoasetukset myös verkonhallintaohjelmien avulla.

- *SyncThru™ Web Admin Service*: Web-pohjainen tulostimen hallintaratkaisu verkonvalvojille. *SyncThru™ Web Admin Service* sisältää ominaisuuksia, jotka mahdollistavat verkkolaitteiden tehokkaan hallinnan sekä verkkolaitteiden etävalvonnan ja vianmäärityksen mistä tahansa sijainnista yrityksen Internet-yhteyden kautta. Voit ladata tämän ohjelman osoitteesta **http:// solution.samsungprinter.com**.
- *SyncThru™ Web Service*: Verkkotulostinpalvelimeen upotettu Webpalvelin, jonka avulla voit: (A) Määrittää tarvittavat verkkoparametrit, jotta laite voi muodostaa yhteyden erilaisiin verkkoympäristöihin. (B) Mukauttaa laiteasetukset.

# <span id="page-20-1"></span>**Ohjainohjelmiston asennus**

Sinun täytyy asentaa tulostimen ohjainohjelmisto tulostusta varten. Ohjelmistoon kuuluvat ohjaimet, sovellukset ja muut käyttöä helpottavat ohjelmat.

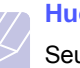

# **Huomautus**

Seuraavat ohjeet koskevat Windows XP-käyttöjärjestelmää. Menettely ja ponnahdusikkuna, joka tulee näkyviin asennuksen aikana, voivat vaihdella käyttöjärjestelmän, koneen ominaisuuden tai käyttöliittymän mukaan.

Varmista, että laitteen verkkoasetukset on määritetty. (Katso ["Verkon](#page-19-0)  [määrittäminen" sivulla 3.2.](#page-19-0)) Sulje kaikki tietokoneen sovellukset ennen asennuksen aloittamista.

Jos määrität IP-osoitteen DHCP:n avulla ja IP-osoite voi muuttua aina koneen käynnistyksen yhteydessä, suosittelemme, että käytät **Bonjour**ohjelmaa. Mene osoitteeseen http://developer.apple.com/networking/ bonjour/download/, valitse **Bonjour**-ohjelma Windowsille tietokoneesi käyttöjärjestelmän mukaan ja asenna ohjelma. Jos käytät Mac OS X:ää, ohjelma on jo asennettu koneellesi. Tämän ohjelman avulla voit säätää verkkoparametrin kohdalleen automaattisesti. Tämä **Bonjour**-ohjelma ei tue Linux-järjestelmää.

Jos IP-määritystapasi on staattinen, toimi alla olevien ohjeiden mukaisesti.

- **1** Aseta Tulostinohjelmisto-CD-levy tietokoneen CD-asemaan. CDlevyn pitäisi käynnistyä automaattisesti, ja asennusikkuna tulee näyttöön.
- **2** Osoita **Seuraava**.

Jos asennusikkuna ei tule näkyviin, valitse **Käynnistä** > **Suorita**. Kirjoita X:\Setup.exe, (korvaa "X" asemasi kirjaimella) ja valitse **OK**.

Jos käytät Windows Vistaa, Windows 7 ja Windows Server 2008 R2, valitse **Käynnistä** > **Kaikki ohjelmat** > **Apuohjelmat** > **Suorita**, ja kirjoita X:\**Setup.exe**.

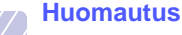

Asennusikkuna saattaa näyttää hieman erilaiselta, jos asennat ohjainta uudelleen.

- **3** Valitse **Verkkotulostimen normaali asennus** ja valitse sitten **Seuraava**.
- **4** Luettelo verkossa käytettävissä olevista laitteista tulee näyttöön. Valitse asennettava tulostin luettelosta ja valitse sitten **Seuraava**.

#### **Huomautus**

- Jos laitetta ei näy luettelossa, päivitä luettelo valitsemalla **Päivitä** tai valitse **Lisää TCP/IP-portti.**, jos haluat lisätä laitteen verkkoon. Lisää laite verkkoon kirjoittamalla laitteen portin nimi ja IP-osoite.
- Voit tarkistaa laitteen IP- tai MAC-osoitteen tulostamalla verkon kokoonpanoraporttisivun.
- **5** Kun asennus on valmis, näyttöön tulee ikkuna, jossa kehotetaan tulostamaan testisivu ja rekisteröitymään Samsung-laitteiden käyttäjäksi, jotta saat tiedotteita Samsungilta. Jos haluat tehdä niin, valitse haluamasi valintaruudut ja valitse **Valmis**.

# **Huomautus**

Jos laite ei toimi asennuksen jälkeen oikein, tarkista verkkoasetuksesi ja yritä asentaa tulostinohjain uudelleen.

# **Langattoman verkon käyttäminen**

<span id="page-21-0"></span>Verkkoprotokollat on määritettävä koneessasi, jotta sitä voidaan käyttää verkkotulostimena. Tässä luvussa kerrotaan, kuinka teet sen helposti.

Ennen kuin aloitat, ota esiin laitteen mukana toimitettu verkkokaapeli (ristiinkytketty) ja tulostinohjelman CD-ROM-asennuslevy (tulostin). Sinun täytyy ehkä kysyä langatonta verkkoa koskevia tietoja verkonvalvojalta tai langattoman verkon asentajalta.

Jos tiedät jo koneesi IP-osoitteen kokoonpanon ja IP-osoite on saatavilla, voit siirtyä suoraan **Koneen langattoman verkon määrittäminen** osaan. Muuten seuraa **Verkkoympäristöjen tarkistus** -osan ohjeita.

# <span id="page-21-1"></span>**Verkkoympäristöjen tarkistus**

#### **IP-osoite**

Laite tunnistetaan verkossa yksilöllisellä osoitteella, jota kutsutaan IPosoitteeksi. Koneesi oletus-IP-osoite on 192.0.0.192, ja voit tarkistaa sen tulostamalla verkon kokoonpanoraportin. Useimmissa tapauksissa verkossa oleva DHCP-palvelin (Dynamic Host Configuration Protocol Server) määrittää automaattisesti uuden IP-osoitteen.

Joissakin tilanteissa IP-osoite täytyy määrittää manuaalisesti. Tätä kutsutaan staattiseksi IP-osoitteeksi ja yritysten intranetit vaativat sitä usein turvallisuussyistä. Voit vaihtaa osoitteen SetIP:n, helppokäyttöisen tulostinohjelmiston CD-ROMin avulla.

Suosittelemme, että toimistoympäristössä otat yhteyttä verkonvalvojaan ja pyydät häntä määrittämään osoitteen.

#### **Langattomat verkot**

• **Infrastructure-tila**: Infrastructure-tila on yleisin langattoman verkon kokoonpano kotona tai toimistossa. Se koostuu langattomasta

reitittimestä tai tukiasemasta, joka yhdistää kaikki tietokoneet ja muut verkkolaitteet lähiverkoksi (LAN).

Tukiasema mahdollistaa erittäin nopean yhteyden kaapeli- tai DSLmodeemiin tai muuhun laajaverkkolaitteeseen (WAN), joka yhdistää lähiverkon Internetiin tai yrityksen intranetiin. Useimmat infrastruktuuri-verkot käyttävät DHCP-palvelinta, joka määrittää IPosoitteen ja muut verkkoparametrit automaattisesti.

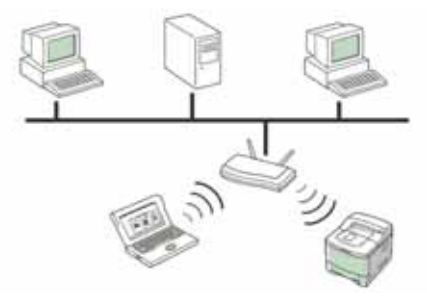

Jos tiedät, että olet yhteydessä infrastruktuuritilan verkkoon tukiaseman kautta ja että DHCP-palvelin määrittää IP-osoitteen, voit siirtyä **Koneen langattoman verkon määrittäminen** -osaan katsottuasi seuraavat osat **verkon kokoonpanoraportin tulostamisesta**.

Jos tiedät, että olet yhteydessä infrastruktuuritilan verkkoon tukiaseman kautta, mutta et määritä IP-osoitetta DHCP-palvelimen kautta tai määrität staattisen IP-osoitteen, siirry **IP-osoitteen määrittäminen** -osaan ennen siirtymistä **Koneen langattoman verkon määrittäminen** -osaan katsottuasi seuraavat osat **verkon kokoonpanoraportin tulostamisesta**.

• **Ad-hoc-tila**: Ad-hoc-tilan verkko tarjoaa vertaisympäristön. Ad-hoctilan verkossa langattomat laitteet ja tietokoneet viestivät suoraan toistensa kanssa ilman tukiasemaa. Ne voivat jakaa tiedostoja ja koneita, mutta eivät ehkä pääse Internetiin. Kone saa tulostustyöt suoraan langattomilta tietokoneilta.

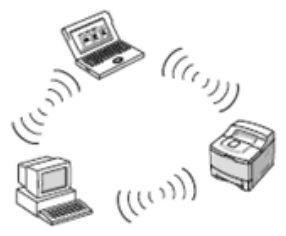

Jos tiedät, että käytät ad-hoc-verkkoa ilman tukiasemaa, siirry **IPosoitteen määrittäminen** -osaan ennen siirtymistäsi **Koneen langattoman verkon määrittäminen** -osaan katsottuasi seuraavat osat **verkon kokoonpanoraportin tulostamisesta**.

# <span id="page-21-2"></span>**Kokoonpanoraportin tulostaminen**

Voit tulostaa laiteraportin painamalla **Stop/Clear** -painiketta ja pitämällä sitä painettuna 4 sekunnin ajan.

Katso lisäohjeita tietokoneesi käyttöoppaasta. Käyttämällä **verkon kokoonpanoraporttia** löydät koneesi MAC-osoitteen ja IP-osoitteen.

#### Esimerkiksi:

MAC-osoite: 00:15:99:41:A2:78

IP-osoite: 192.0.0.192

# <span id="page-22-0"></span>**IP-osoitteen määrittäminen**

Sinun täytyy määrittää IP-osoite verkkotulostusta ja hallintaa varten. Useimmissa tapauksissa verkossa oleva DHCP-palvelin (Dynamic Host Configuration Protocol Server) määrittää automaattisesti uuden IPosoitteen.

Joissakin tilanteissa IP-osoite täytyy määrittää manuaalisesti. Tätä kutsutaan staattiseksi IP-osoitteeksi ja yritysten intranetit vaativat sitä usein turvallisuussyistä.

- **DHCP IP -osoitteen määrittäminen**: Kytke tietokoneesi verkkoon ja odota muutama minuutti, kun DHCP-palvelin määrittää koneen IPosoitteen. Tulosta sitten **verkon kokoonpanoraportti** yllä kuvatulla tavalla. Jos raportti osoittaa IP-osoitteen muuttuneen, määritys onnistui. Näet raportissa uuden IP-osoitteen.
- **Staattisen IP -osoitteen määrittäminen**: Vaihda tietokoneesi IPosoite käyttämällä *SetIP*-ohjelmaa.

Suosittelemme, että toimistoympäristössä otat yhteyttä verkonvalvojaan ja pyydät häntä määrittämään osoitteen.

#### **IP-määritys SetIP-ohjelman avulla**

Seuraavat ohjeet koskevat Windows XP-käyttöjärjestelmää.

Ohjelma on tarkoitettu IP-osoitteen manuaaliseen määrittämiseen koneellesi MAC-osoitteen avulla. MAC-osoite on laitteiston verkkoliitännän sarjanumero, joka näkyy verkon kokoonpanoraportissa.

#### **Huomautus**

- Sinun tarvitsee käyttää ohjelmaa vain, jos verkkosi vaatii staattista IP-osoitetta. Muuten voit edetä tämän dokumentin osaan **Koneen langattoman verkon määrittäminen**. Jos et ole varma vaatimuksesta, kysy järjestelmänvalvojalta tai henkilöltä, joka on määrittänyt paikallisverkkosi.
- Voit käyttää *SetIP*-ohjelmaa vain koneesi ollessa kytkettynä verkkoon tai yhdistettynä toiseen tietokoneeseen ristiinkytketyllä verkkokaapelilla. Useimmissa tapauksissa kannattaa käyttää ristiinkytkettyä kaapelia. Sinua pyydetään yhdistämään kaapeli hetken kuluttua.

#### **Ohjelman asentaminen**

- **1** Aseta laitteen mukana toimitettu tulostinohjelmiston CD-ROM-levy asemaan. Kun ohjain-CD-levy suoritetaan automaattisesti, sulje näyttöön tuleva ikkuna.
- **2** Käynnistä verkkoselain, esimerkiksi Internet Explorer, ja avaa X-asema. (X on CD-ROM-asemasi.)
- **3** Kaksoisnapsauta **Application** > **SetIP**.
- **4** Asenna tämä ohjelma kaksoisnapsauttamalla **Setup.exe**.
- **5** Osoita **OK**. Valitse tarvittaessa kieli pudotusvalikosta.

**6** Viimeistele asennus noudattamalla ikkunassa olevia ohjeita.

#### **Ohjelman käynnistäminen**

- **1** Yhdistä koneesi ja tietokone ristiinkytketyn verkkokaapelin avulla.
- **2** Ota tietokoneen palomuuri väliaikaisesti pois käytöstä ennen kuin jatkat seuraavasti:

Macintosh OS

• Valitse **Sharing**.

• Avaa **System Preferences**.

• Osoita **Firewall**-valikkoa. • Poista palomuuri käytöstä.

Windows XP

- Avaa **Ohjauspaneeli**.
- Kaksoisnapsauta
- **Tietoturvakeskus**. • Napsauta **Windowsin**
- **palomuuri**. • Ota palomuuri pois käytöstä.
- **3** Valitse Windowsin **Käynnistä**-valikosta **Kaikki ohjelmat** > **Samsung Network Printer Utilities** > **SetIP** > **SetIP**.
- **4** Avaa TCI/IP-määritysikkuna napsauttamalla  $\mathbb{R}$ -kuvaketta (kolmas vasemmalta) *SetIP*-ikkunassa.
- **5** Anna koneen uudet tiedot määritysikkunaan seuraavasti:

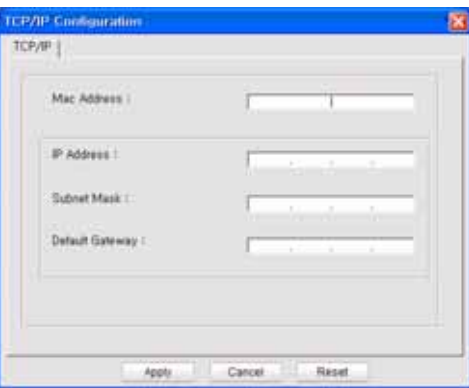

• **MAC Address**: Etsi koneen MAC-osoite verkon kokoonpanoraportista ja kirjoita se ilman kaksoispisteitä.

Esimerkiksi 00:15:99:29:51:A8 kirjoitetaan muodossa 0015992951A8.

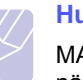

**Huomautus**

MAC-osoite on laitteiston verkkoliitännän sarjanumero, joka näkyy **verkon kokoonpanoraportissa**.

- **IP Address**: Anna tulostimelle uusi IP-osoite, joka on sama kuin tietokoneen IP-osoite viimeistä numeroa lukuun ottamatta. Jos tietokoneen IP-osoite on 192.168.1.150, kirjoita 192.168.1.X. (X on numero 1 ja 254 välillä, eri numero kuin tietokoneen osoitteessa.)
- **Subnet Mask**: Kirjoita tietokoneen aliverkon peitettä vastaava osoite.
- **Default Gateway**: Kirjoita tietokoneen oletusyhdyskäytävää vastaava osoite.
- **6** Osoita **Apply** ja osoita sitten **OK**. Kone tulostaa kokoonpanoraportin automaattisesti. Varmista, että kaikki asetukset ovat oikein.
- **7** Sulje SetIP-ohjelma valitsemalla **Exit**.

8 Käynnistä tietokoneen palomuuri tarvittaessa. **Verkkoparametrien asetus** 

<span id="page-23-0"></span>Voit määrittää verkkoasetukset myös verkonhallintaohjelmien avulla.

- *SyncThru™ Web Admin Service*: Web-pohjainen tulostimen hallintaratkaisu verkonvalvojille. *SyncThru™ Web Admin Service* sisältää ominaisuuksia, jotka mahdollistavat verkkolaitteiden tehokkaan hallinnan sekä verkkolaitteiden etävalvonnan ja vianmäärityksen mistä tahansa sijainnista yrityksen Internet-yhteyden kautta. Voit ladata tämän ohjelman osoitteesta **http:// solution.samsungprinter.com**.
- *SyncThru™ Web Service*: Verkkotulostinpalvelimeen upotettu Webpalvelin, jonka avulla voit: (A) Määrittää tarvittavat verkkoparametrit, jotta laite voi muodostaa yhteyden erilaisiin verkkoympäristöihin. (B) Mukauttaa laiteasetukset.

# <span id="page-23-1"></span>**Tehdasasetusten palauttaminen**

Voit palauttaa tehtaan oletusasetukset koneeseesi käyttämällä *SyncThru™ Web Service* -palvelua. Sinun täytyy ehkä palauttaa koneen tehdasasetukset, kun käyttämäsi kone yhdistetään uuteen verkkoympäristöön.

#### **Tehdasasetusten palauttaminen SyncThru™ Web Service palvelun avulla**

**1** Käynnistä verkkoselain, kuten Internet Explorer, Safari tai Firefox, ja kirjoita koneesi uusi IP-osoite selainikkunaan. Esimerkiksi

http://192, 168, 1, 133/

- **2** Kun *SyncThru™ Web Service* -ikkuna avautuu, valitse **Network Settings**.
- **3** Osoita **Reset**. Osoita sitten **Clear** verkkoa varten.

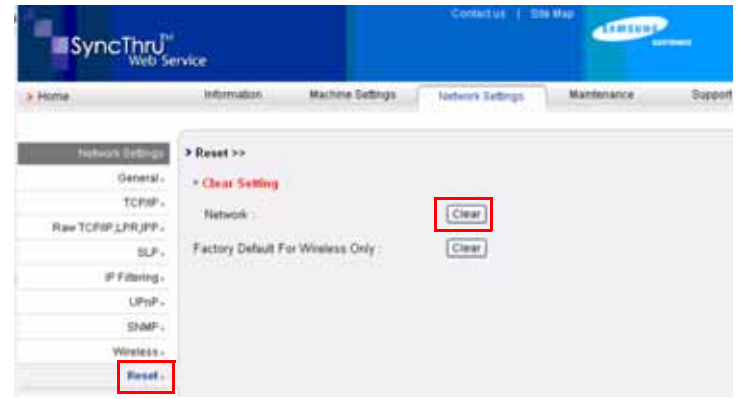

**4** Sammuta ja käynnistä kone uudelleen asetusten ottamiseksi käyttöön.

# <span id="page-24-0"></span>**Koneen langattoman verkon määrittäminen**

Ennen kuin aloitat, sinun täytyy tietää langattoman verkkosi SSID ja verkkoavain, jos verkko on salattu. Tiedot lähetettiin, kun tukiasema asennettiin. Jos et tiedä langattoman ympäristösi tietoja, kysy niitä henkilöltä, joka on määrittänyt verkon.

### **SyncThru™ Web Service -palvelun käyttäminen**

Ennen kuin aloitat langattomien parametrien määrityksen, varmista kaapeliyhteyden tila.

**1** Käynnistä verkkoselain, kuten Internet Explorer, Safari tai Firefox, ja kirjoita koneesi uusi IP-osoite selainikkunaan. Esimerkiksi

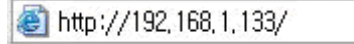

- **2** Kun *SyncThru Web Service* -ikkuna avautuu, valitse **Network Settings**.
- **3** Osoita **Wireless** ja valitse **Wizard**. Napsauta sitten **Next**.

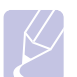

#### **Huomautus**

**Wizard** auttaa sinua määrittämään langattoman verkon. Jos haluat määrittää langattoman verkon suoraan, valitse **Custom**.

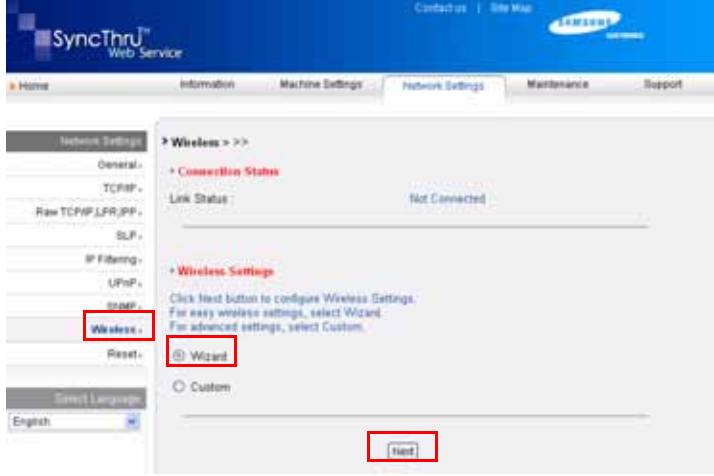

**4** Valitse yksi **Network Name (SSID)** listalta.

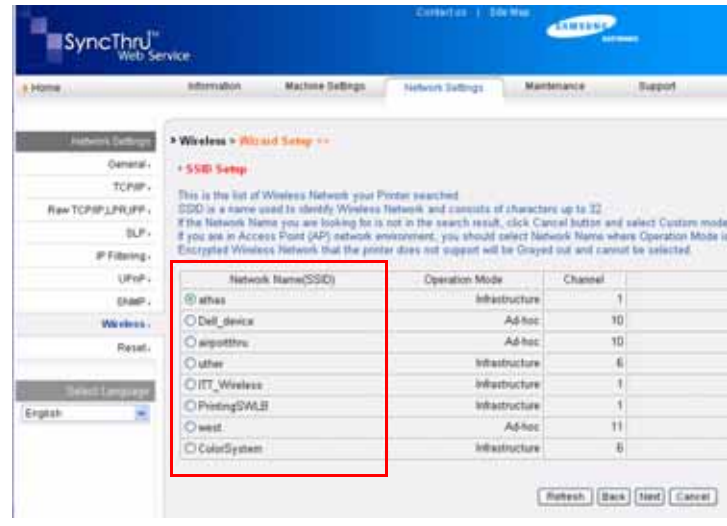

- **SSID**: SSID (Service Set Identifier) on nimi, joka tunnistaa langattoman verkon. Tiettyyn langattomaan verkkoon yhteyden muodostamista yrittävien tukiasemien ja langattomien laitteiden on käytettävä samaa SSID-tunnusta. SSID-nimessä isot ja pienet kirjaimet tulkitaan eri merkeiksi.
- **Operation Mode**: **Operation Mode** viittaa langattomien yhteyksien tyyppiin.
	- **Ad-hoc**: Antaa langattomien laitteiden vaihtaa tietoja suoraan toistensa kanssa vertaistenvälisessä ympäristössä.
	- **Infrastructure**: Antaa langattomien laitteiden vaihtaa tietoja keskenään tukiaseman kautta.

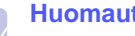

#### **Huomautus**

Jos verkkosi toimintatila on **Infrastructure**, valitse **SSID** tukiasemalle. Jos toimintatila on **Ad-hoc**, valitse koneen **SSID**. Huomaa, että "airportthru" on oletus **SSID** koneellasi.

#### **5** Osoita **Next**.

Jos näyttöön tulee langattoman ympäristön suojausasetuksen valintaikkuna, anna rekisteröity salasana ja valitse **Next**.

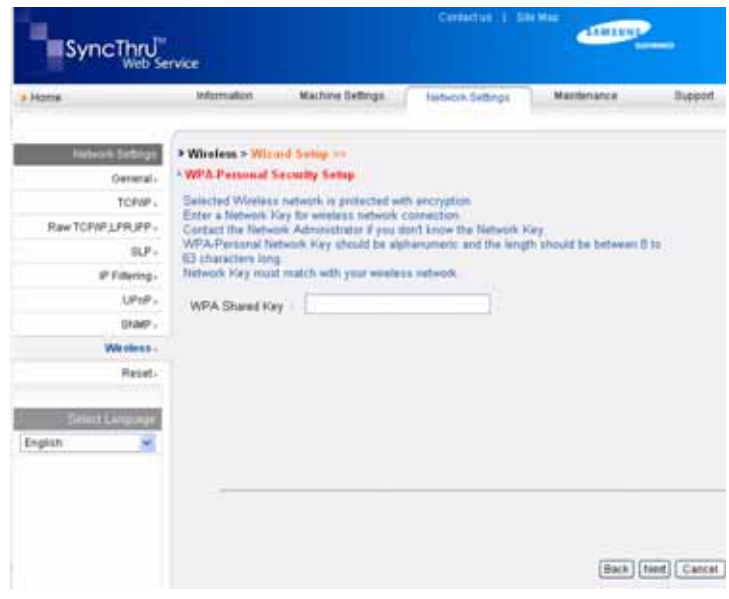

**6 Wizard Setup Confirmation** -valintaikkuna tulee näyttöön. Tarkista langattoman verkon asetukset. Jos asetukset ovat oikein, valitse **Apply**.

#### **7** Osoita **OK**.

#### **Huomautus**

- Irrota verkkokaapeli (standardi tai ristiinkytketty). Koneesi tulisi aloittaa langaton kommunikaatio verkossa. Jos kyseessä on **Ad-hoc** -tila, voit käyttää langatonta ja langallista lähiverkkoa samanaikaisesti.
- Jos **Operation Mode** on **Infrastructure**, sinun on irrotettava verkkokaapeli, jotta voit aktivoida langattoman verkon verkkoasetusten määrittämisen jälkeen.

Siirry nyt kohtaan [Ohjainohjelmiston asennus.](#page-25-0)

# <span id="page-25-0"></span>**Ohjainohjelmiston asennus**

Sinun täytyy asentaa tulostimen ohjainohjelmisto tulostusta varten. Ohjelmistoon kuuluvat ohjaimet, sovellukset ja muut käyttöä helpottavat ohjelmat.

#### **Huomautus**

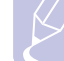

Seuraavat ohjeet koskevat Windows XP-käyttöjärjestelmää. Menettely ja ponnahdusikkuna, joka tulee näkyviin asennuksen aikana, voivat vaihdella käyttöjärjestelmän, koneen ominaisuuden tai käyttöliittymän mukaan.

Varmista, että laitteen verkkoasetukset on määritetty. (Katso ["Verkon](#page-19-0)  [määrittäminen" sivulla 3.2.](#page-19-0)) Sulje kaikki tietokoneen sovellukset ennen asennuksen aloittamista.

Jos määrität IP-osoitteen DHCP:n avulla ja IP-osoite voi muuttua aina koneen käynnistyksen yhteydessä, suosittelemme, että käytät **Bonjour**ohjelmaa. Mene osoitteeseen http://developer.apple.com/networking/ bonjour/download/, valitse **Bonjour**-ohjelma Windowsille tietokoneesi käyttöjärjestelmän mukaan ja asenna ohjelma. Jos käytät Mac OS X:ää, ohjelma on jo asennettu koneellesi. Tämän ohjelman avulla voit säätää verkkoparametrin kohdalleen automaattisesti. Tämä **Bonjour**-ohjelma ei tue Linux-järjestelmää.

Jos IP-määritystapasi on staattinen, toimi alla olevien ohjeiden mukaisesti.

**1** Aseta Tulostinohjelmisto-CD-levy tietokoneen CD-asemaan. CDlevyn pitäisi käynnistyä automaattisesti, ja asennusikkuna tulee näyttöön.

#### **2** Osoita **Seuraava**.

Jos asennusikkuna ei tule näkyviin, valitse **Käynnistä** > **Suorita**. Kirjoita X:\Setup.exe, (korvaa "X" asemasi kirjaimella) ja valitse **OK**.

Jos käytät Windows Vistaa, Windows 7 ja Windows Server 2008 R2, valitse **Käynnistä** > **Kaikki ohjelmat** > **Apuohjelmat** > **Suorita**, ja kirjoita X:\**Setup.exe**.

# **Huomautus**

Asennusikkuna saattaa näyttää hieman erilaiselta, jos asennat ohjainta uudelleen.

- **3** Valitse **Verkkotulostimen normaali asennus** ja valitse sitten **Seuraava**.
- **4** Luettelo verkossa käytettävissä olevista laitteista tulee näyttöön. Valitse asennettava tulostin luettelosta ja valitse sitten **Seuraava**.

#### **Huomautus**

- Jos laitetta ei näy luettelossa, päivitä luettelo valitsemalla **Päivitä** tai valitse **Lisää TCP/IP-portti.**, jos haluat lisätä laitteen verkkoon. Lisää laite verkkoon kirjoittamalla laitteen portin nimi ja IP-osoite.
- Voit tarkistaa laitteen IP- tai MAC-osoitteen tulostamalla verkon kokoonpanoraporttisivun.
- **5** Kun asennus on valmis, näyttöön tulee ikkuna, jossa kehotetaan tulostamaan testisivu ja rekisteröitymään Samsung-laitteiden käyttäjäksi, jotta saat tiedotteita Samsungilta. Jos haluat tehdä niin, valitse haluamasi valintaruudut ja valitse **Valmis**.

#### **Huomautus**

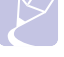

Jos laite ei toimi asennuksen jälkeen oikein, tarkista verkkoasetuksesi ja yritä asentaa tulostinohjain uudelleen.

# **Korkeuden säätäminen**

<span id="page-26-0"></span>Ilmanpaine vaikuttaa tulostuslaatuun. Ilmanpaine vaihtelee sen mukaan, kuinka korkealla merenpinnan yläpuolella laite on. Seuraavien tietojen avulla voit määrittää laitteesi parhaan mahdollisen tulostuslaadun.

Yli 1 000 metrin korkeudessa tulostuslaatu saattaa olla huono. Väriaine saattaa jäädä irralliseksi, tai tulostusjälki saattaa olla vaaleaa.

Ennen kuin määrität korkeusasetuksen, ota selvää kuinka korkealla merenpinnasta laitetta käytetään.

Voit määrittää laitteen korkeusasetuksen seuraavasti:

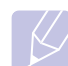

#### **Huomautus**

Seuraavat ohjeet koskevat Windows XP-käyttöjärjestelmää. Jos käytät jotain muuta Windows-käyttöjärjestelmää, katso lisätietoja sen käyttöoppaasta tai verkosta löytyvistä ohjeista.

- **1** Napsauta Windowsin **Käynnistä**-painiketta.
- **2** Valitse **Tulostimet ja faksit**.
- **3** Valitse **Samsung SCX-4500 Series** -kuvake.
- **4** Napsauta tulostinohjaimen kuvaketta hiiren kakkospainikkeella ja valitse **Ominaisuudet**.
- **5** Napsauta **Tulostin**-välilehteä ja valitse **Korkeuskorjaus**.
- **6** Valitse **OK**.

# <span id="page-27-0"></span>**4 Tulostusmateriaalin valitseminen ja lisääminen**

Tässä luvussa kerrotaan, kuinka asiakirjoja ja tulostusmateriaalia lisätään laitteeseen.

Tämän luvun aiheita ovat seuraavat:

- **• [Tulostusmateriaalin valitseminen](#page-27-1)**
- **• [Paperin lisääminen paperikasettiin](#page-31-0)**
- **• [Paperikoon ja -tyypin määrittäminen](#page-32-1)**

# **Tulostusmateriaalin valitseminen**

<span id="page-27-1"></span>Voit tulostaa useille tulostusmateriaaleille, kuten tavalliselle paperille, tarroille ja kalvoille. Käytä aina tulostusmateriaalia, joka vastaa laitteen vaatimuksia. Tulostusmateriaali, joka ei täytä tämän käyttöoppaan vaatimuksia, saattaa aiheuttaa seuraavia ongelmia:

- Tulostuslaatu on huono.
- Paperitukoksia esiintyy runsaasti.
- Laite kuluu ennenaikaisesti.

Tulostusmateriaalin paino, rakenne, rakeisuus ja kosteus vaikuttavat merkittävästi laitteen toimintaan ja tulostuslaatuun. Kun valitset tulostusmateriaaleja, ota seuraavat asiat huomioon:

- Laitteessasi käytettävän tulostusmateriaalin tyyppi, koko ja paino on ilmoitettu jäljempänä tässä osassa.
- Haluttu tulos: Valitsemasi tulostusmateriaalin pitää soveltua tulostusprojektiin.
- Kirkkaus: Jotkin tulostusmateriaalit ovat muita valkoisempia, ja niille voi tulostaa teräviä sekä tarkkoja kuvia.
- Pinnan tasaisuus: Tulostusmateriaalin tasaisuus vaikuttaa siihen, miten selkeältä tuloste näyttää.

#### **Huomautuksia**

- Jotkin tulostusmateriaalit saattavat täyttää kaikki tässä osassa mainitut vaatimukset, mutta tulostuslaadussa voi silti ilmetä ongelmia. Tämä voi johtua väärästä käsittelystä, väärästä lämpötilasta tai vääristä kosteustasoista tai muista tekijöistä, joihin Samsung ei voi vaikuttaa.
- Ennen kuin ostat suuria määriä tulostusmateriaalia, varmista, että se täyttää tässä käyttöoppaassa kuvatut vaatimukset.

#### **Vaara**

Jos laitteessa käytetään tulostusmateriaalia, joka ei täytä näitä vaatimuksia, tuloksena voi olla ongelmia, jotka edellyttävät laitteen korjaamista. Samsungin takuu- tai huoltosopimukset eivät kata näitä korjauksia.

# <span id="page-28-0"></span>**Ohjeita tulostusmateriaalin valitsemiseen ja säilyttämiseen**

Kun valitset tai lisäät paperia tai muita tulostusmateriaaleja, pidä seuraavat ohjeet mielessä:

- Käytä aina kohdan [4.3](#page-29-0) määritysten mukaista tulostusmateriaalia.
- Tulostaminen yrittäminen kostealle, käpertyneelle, rypistyneelle tai repeytyneelle paperille saattaa aiheuttaa paperitukoksia ja johtaa huonoon tulostuslaatuun.
- Paras tulostuslaatu saavutetaan käyttämällä erityisesti laserlaitteille tarkoitettua laadukasta kopiopaperia.
- Vältä seuraavia tulostusmateriaalityyppejä:
- paperia, jossa on kohokirjaimia tai rei'itys tai jonka pinta on liian sileä tai epätasainen
- pyyhittävää päällystettyä paperia
- monisivuista paperia
- synteettistä paperia ja lämpöön reagoivaa paperia
- hiiletöntä paperia ja kuultopaperia.

Tällaisten paperityyppien käyttäminen voi aiheuttaa paperitukoksia ja kemiallisia hajuhaittoja sekä vaurioittaa laitetta.

- Säilytä tulostusmateriaali pakkauksessaan ennen sen käyttöä. Aseta laatikot kuljetusalustoille tai hyllyille, älä lattialle. Älä aseta paperien päälle raskaita esineitä, olivatpa paperit pakkauksissa tai eivät. Älä altista paperia kosteudelle tai muille tekijöille, jotka saattavat saada paperin rypistymään tai käyristymään.
- Säilytä käyttämätön tulostusmateriaali 15–30 °C:n lämpötilassa. Suhteellisen ilmankosteuden tulisi olla 10–70%.
- Säilytä käyttämätön tulostusmateriaali kosteutta kestävässä kääreessä, kuten muovissa, joka suojaa paperia pölyn ja kosteuden aiheuttamalta vahingoittumiselta.
- Lataa erikoismateriaalit paperikasetin kautta yksi arkki kerrallaan, ettei paperitukoksia pääse syntymään.
- Estä erikoismateriaaleja, kuten kalvoja tai tarra-arkkeja, tarttumasta toisiinsa poistamalla ne tulostuslokerosta heti tulostuksen jälkeen.

# <span id="page-29-0"></span>**Tulostusmateriaalin tiedot**

### **Huomautus**

• Tuotteen tyypin vuoksi laitteessa ei voi käyttää kirjekuoria.

•Käytä vain alla mainitun tyyppisiä tulostusmateriaaleja.

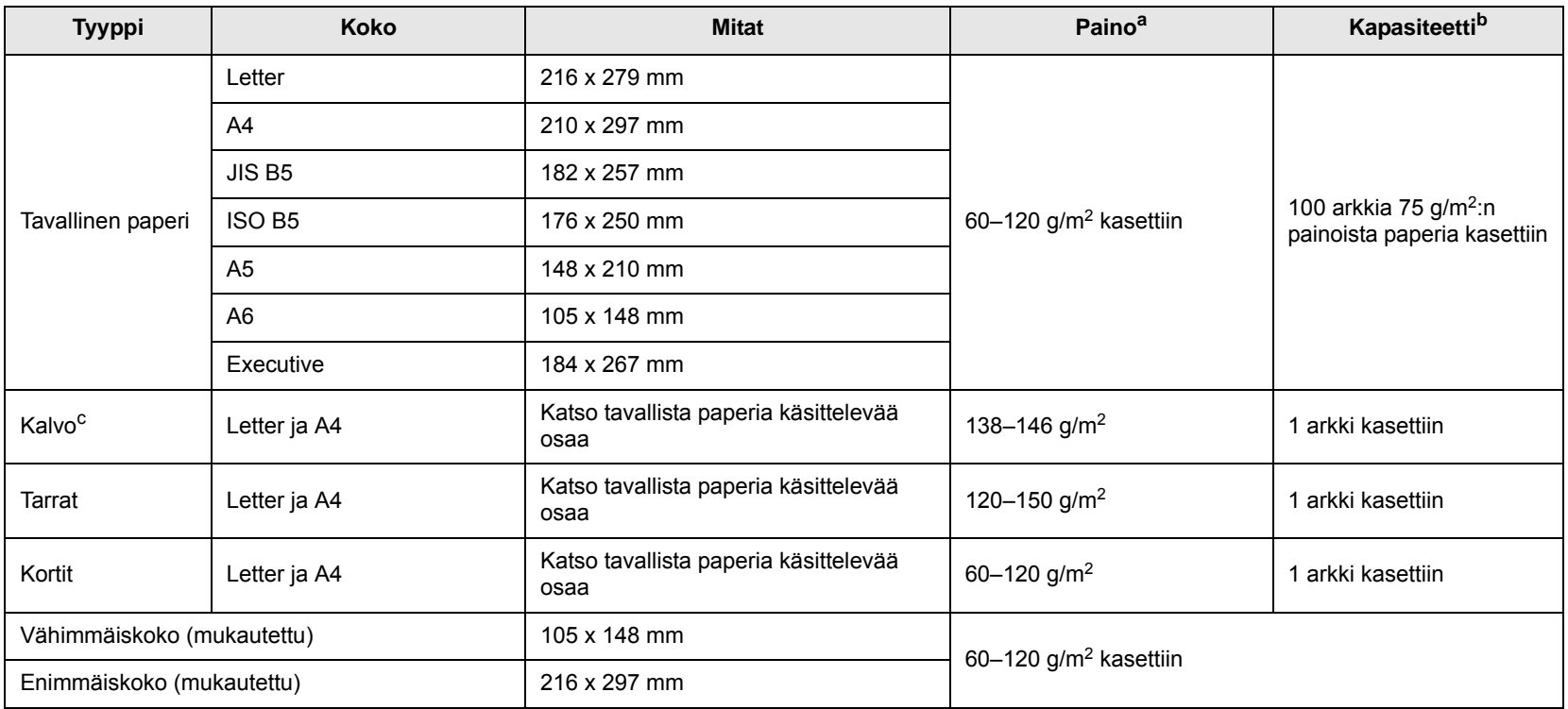

a. Jos tulostusmateriaalin paino on yli 105  $g/m^2$ , lisää paperit laitteeseen yksitellen.

b. Kapasiteetti saattaa vaihdella materiaalin painon ja paksuuden sekä ympäristön olosuhteiden mukaan.

c. Suositeltu materiaali: kalvot HP:n, Xeroxin ja 3M:n valmistamille lasertulostimille. Paperitaustaisten kalvojen, kuten Xerox 3R91334:n, käyttämistä ei suositella. Ne saattavat aiheuttaa tukoksen tai naarmuuntua.

# <span id="page-29-1"></span>**Erikoistulostusmateriaaleihin liittyviä ohjeita**

### **Huomautuksia**

- Kun käytät paksua paperia (90–120 g/m2), valitse paperityypiksi **Paksu paperi**. Katso kohta [4.6](#page-32-1).
- Kun käytät ohutta paperia (alle 70 g/m2), valitse paperityypiksi **Ohut paperi**. Katso kohta [4.6](#page-32-1).

• Jos käytät kierrätyspaperia, valitse paperityypiksi **Kierrätetty paperi**. Katso kohta [4.6.](#page-32-1)

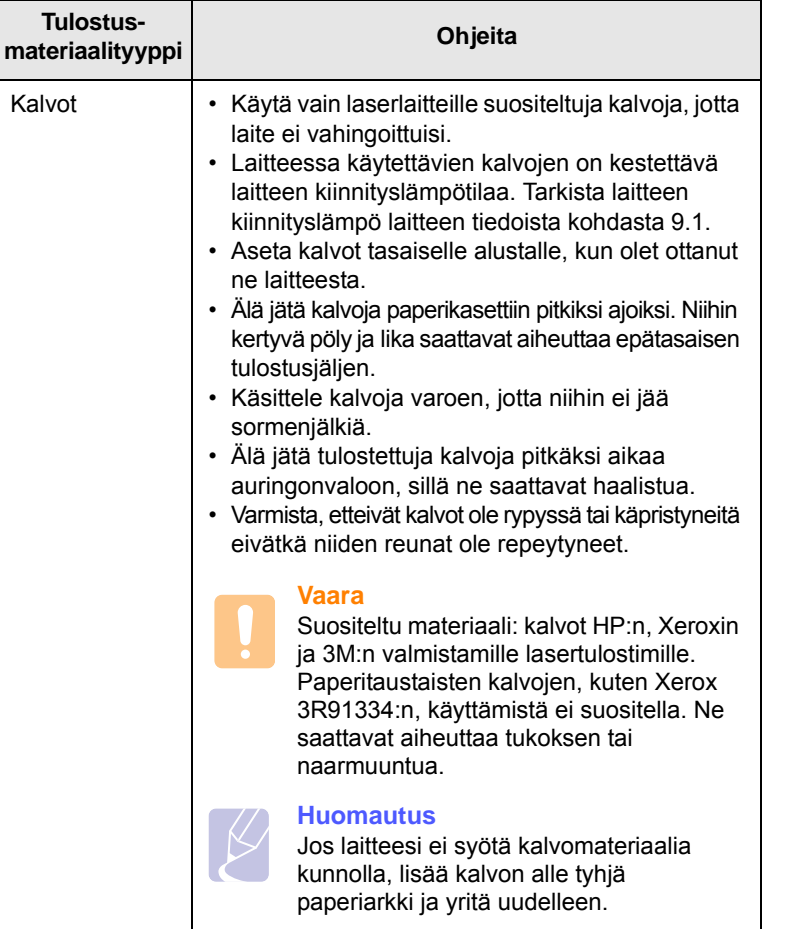

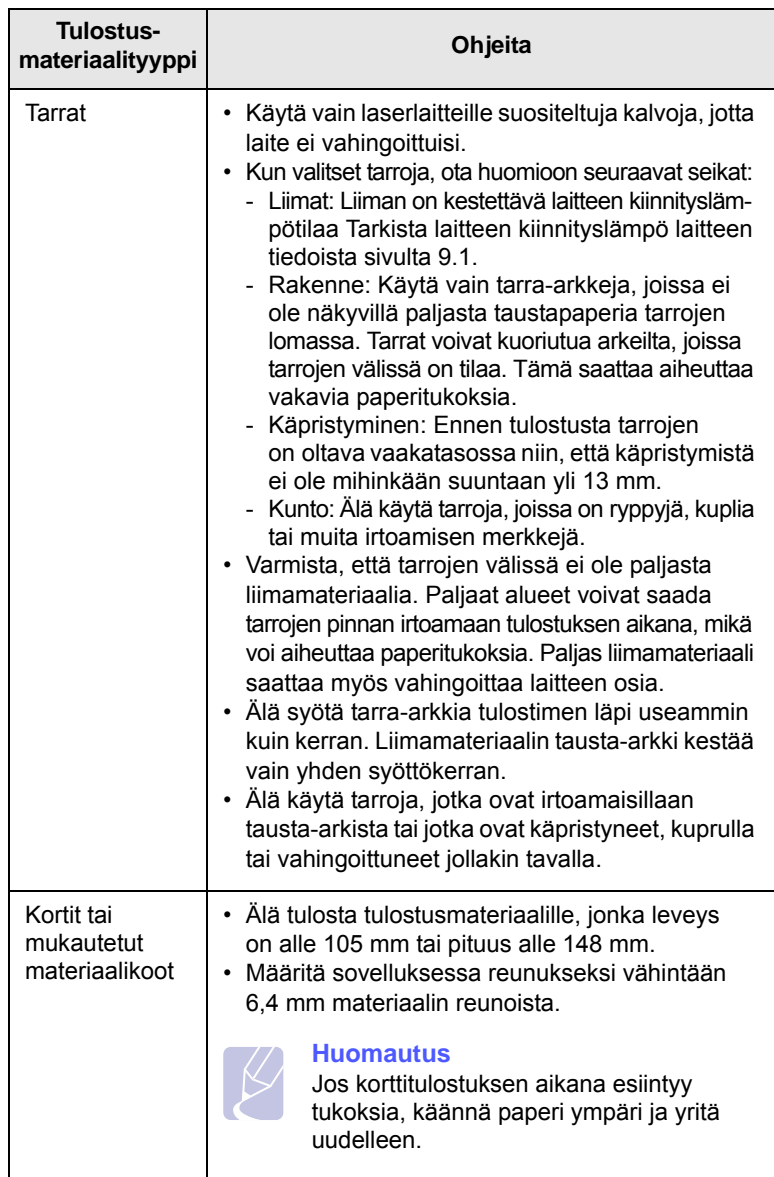

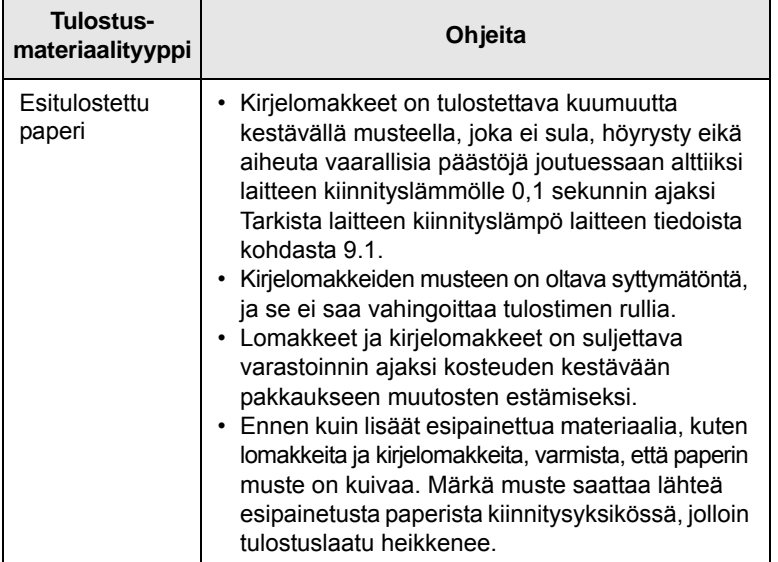

# <span id="page-31-1"></span>**materiaalityyppi Ohjeita Paperin lisääminen paperikasettiin**

<span id="page-31-0"></span>Lisää paperikasettiin tulostustöissä useimmin käytettävä tulostusmateriaali. Paperikasettiin mahtuu enintään 150 tavallista paperiarkkia (75 g/m<sup>2</sup>:n päällystettyä paperia).

**1** Paina kasetin avauspainiketta, jolloin kasetti avautuu. Vedä kasetti kokonaan ulos.

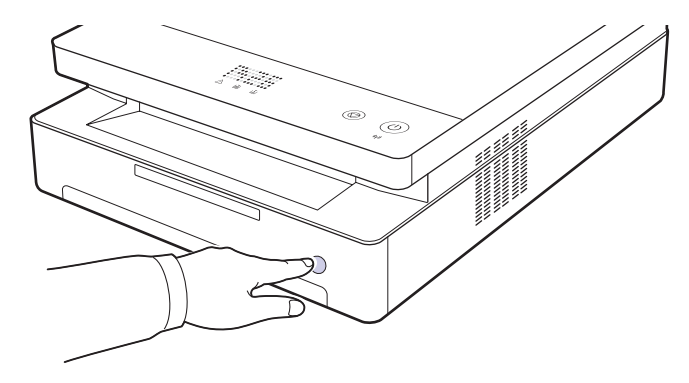

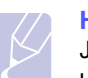

#### **Huomautus**

Jos kasetti ei sulkeudu kunnolla, vedä se puoliksi ulos ja yritä uudelleen.

**2** Lisää paperi tulostuspuoli alaspäin.

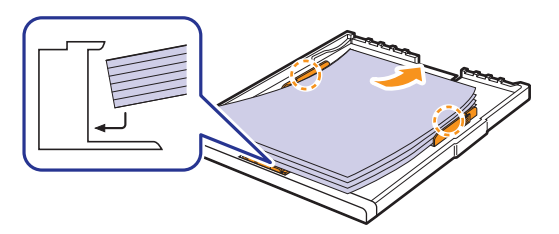

**3** Kohdista kasetti lokeroon ja työnnä se laitteeseen.

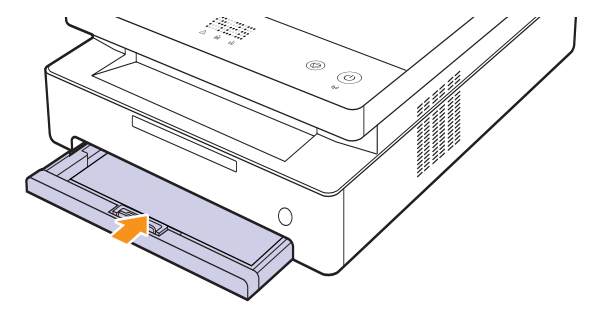

**4** Kun olet ladannut paperin, määritä kasetin paperityyppi ja -koko. Lisätietoja tietokoneella tulostamisesta saat Ohjelmisto-osiosta.

#### **Huomautus**

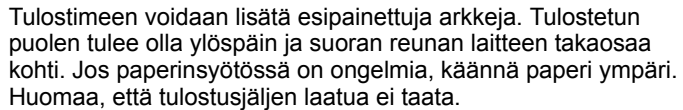

# <span id="page-32-0"></span>**Kasetin paperikoon muuttaminen**

Jos haluat lisätä erikokoisia papereita, kuten mukautetun kokoisia papereita, sinun täytyy säätää myös paperiohjaimia.

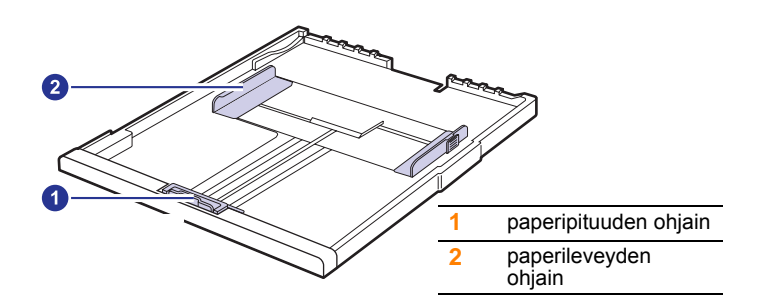

**1** Säädä paperiohjaimia paperin pituuden mukaan. Kasetin paperikoko on esiasetettu Letter- tai A4-kooksi käyttömaan mukaan. Kun lisäät erikokoista paperia, pidä vivusta ja siirrä pituuden ohjain vastaavaan kohtaan.

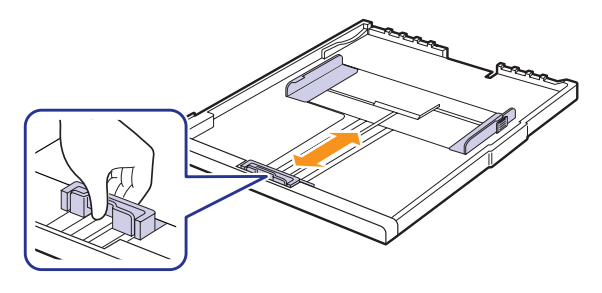

#### **Huomautuksia**

- Kasetin paperikoko on esiasetettu Letter- tai A4-kooksi käyttömaan mukaan.
- Jos esimerkiksi haluat muuttaa koon Letteriksi, tartu kasetin takana olevaan vipuun ja kierrä sitä myötäpäivään.

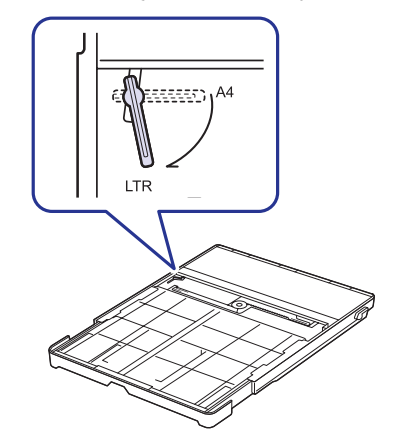

**2** Kun olet lisännyt kasettiin paperia, nipistä paperileveyden ohjainta kuvan mukaisesti ja siirrä sitä kohti paperipinoa, kunnes se koskettaa

kevyesti pinon reunaa. Älä paina ohjainta liian tiukkaan paperin reunaa vasten, jotta se ei taivuta paperia.

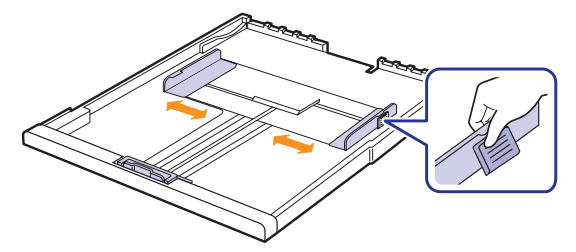

#### **Huomautuksia**

- Älä työnnä paperileveyden ohjaimia niin pitkälle, että paperi taipuu.
	- Jos paperileveyden ohjaimia ei säädetä, tulostimessa saattaa esiintyä paperitukoksia.

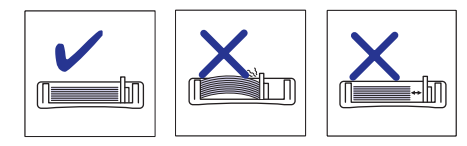

# **Paperikoon ja -tyypin määrittäminen**

<span id="page-32-1"></span>Muuttamasi asetukset ovat voimassa vain nykyisen sovelluksen käyttämisen aikana. Jos haluat tehdä muutoksistasi pysyvät, tee muutokset Tulostimetkansiossa.

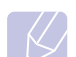

#### **Huomautus**

Seuraavat ohjeet koskevat Windows XP-käyttöjärjestelmää. Jos käytät jotain muuta Windows-käyttöjärjestelmää, katso lisätietoja sen käyttöoppaasta tai verkosta löytyvistä ohjeista.

- **1** Napsauta tietokoneesi **Käynnistä**-painiketta.
- **2** Valitse **Tulostimet ja faksit**.
- **3** Napsauta tulostinohjaimen kuvaketta hiiren kakkospainikkeella ja valitse **Tulostusmääritykset**.
- **4** Valitse **Paperi**-välilehti ja määritä asetukset kohdassa **Paperiasetukset**.
- **5** Valitse **OK**.

# <span id="page-33-0"></span>**5 Perustulostaminen**

Tässä luvussa kuvataan tavalliset tulostustehtävät. Laitteella voidaan tulostaa erilaisista Windows-, Macintosh- tai Linux-sovelluksista.

#### **Huomautus**

Seuraavat ohjeet koskevat Windows XP-käyttöjärjestelmää. Lisätietoja Linuxia ja Macintoshia koskevista ohjeista saat Ohjelmisto-osiosta.

# **Asiakirjan tulostaminen**

<span id="page-33-1"></span>Tarkat asiakirjan tulostamisen vaiheet saattavat vaihdella käytettävän sovelluksen mukaan.

- **1** Avaa asiakirja, jonka haluat tulostaa.
- **2** Valitse **Tiedosto**-valikosta kohta **Tulosta**. Tulosta-ikkuna avautuu. Ikkunan ulkoasu saattaa hieman vaihdella sovelluksen mukaan.
- **3** Valitse tulostinohjaimesi **Valitse tulostin** -luettelosta.
- **4** Aloita tulostus valitsemalla **Tulosta**-ikkunassa **OK** tai **Tulosta**.

Lisätietoja tulostuksesta saat Ohjelmisto-osiosta.

# **Tulostustyön peruuttaminen**

<span id="page-33-2"></span>Jos tulostustyö odottaa tulostusjonossa tai taustatulostuksessa, kuten Windowsin tulostinryhmässä, poista tulostustyö seuraavasti:

- **1** Napsauta Windowsin **Käynnistä**-painiketta.
- **2** Windows 2000: valitse ensin **Asetukset** ja sitten **Kirjoittimet**.

Windows XP ja Windows 2003: valitse **Tulostimet ja faksit**.

Windows Vista ja Windows 2008: valitse **Ohjauspaneeli** > **Laitteisto ja äänet** > **Kirjoittimet**.

Windows 7: valitse **Ohjauspaneeli** > **Laitteisto ja äänet** > **Laitteet ja tulostimet.**

Windows Server 2008 R2: valitse **Ohjauspaneeli** > **Laitteisto** > **Laitteet ja tulostimet**.

**3** Windows 2000, XP, 2003, 2008 ja Vista: kaksoisnapsauta laitteen nimeä.

Windows 7 ja Windows Server 2008 R2: napsauta hiiren kakkospainikkeella tulostinkuvaketta > pikavalikot > **Näytä, mitä tulostetaan parhaillaan**.

**4** Valitse **Tiedosto**-valikosta **Peruuta**.

#### **Huomautus**

Voit avata tämän valintaikkunan myös kaksoisnapsauttamalla tulostinkuvaketta Windowsin työpöydän oikeassa alakulmassa.

Voit peruuttaa nykyisen työn myös painamalla ohjauspaneelin @-painiketta.

# <span id="page-34-0"></span>**6 Ylläpito**

Tässä luvussa on tietoja laitteen ja tulostuskasetin ylläpidosta.

Tämän luvun aiheita ovat seuraavat:

- **• [Laiteraportin tulostaminen](#page-34-1)**
- **• [Laitteen puhdistaminen](#page-34-2)**
- **• [Tulostuskasetin ylläpito](#page-36-0)**
- **• [Väriaineen jakaminen tasaisesti](#page-36-3)**
- **• [Tulostuskasetin vaihtaminen](#page-38-0)**
- **• [Huollettavat osat](#page-39-0)**
- **• [Laitteen hallinta Web-sivustosta](#page-40-0)**

# **Laiteraportin tulostaminen**

<span id="page-34-1"></span>Voit tulostaa laiteraportin painamalla **Stop/Clear** -painiketta ja pitämällä sitä painettuna 4 sekunnin ajan.

# **Laitteen puhdistaminen**

<span id="page-34-2"></span>Jotta tulostuslaatu säilyisi hyvänä, noudata alla olevia puhdistusohjeita joka kerta, kun tulostuskasetti vaihdetaan tai laitteessa esiintyy tulostustai liittyviä ongelmia.

# **Vaara**

- Laitteen kotelon puhdistaminen aineilla, jotka sisältävät runsaasti alkoholia, liuottimia tai muita voimakkaita aineita, voi muuttaa kotelon väriä tai sen muotoa.
- Jos laitteessasi tai sen ympäristössä on väriainetta, suosittelemme, että pyyhit väriaineen pois kostealla liinalla. Jos käytät imuria, väriaine lentää ympäriinsä, mikä saattaa olla haitallista sinulle.
- Pyyhi kotelo puhdistuksen jälkeen kosteuden poistamiseksi.

# <span id="page-34-3"></span>**Laitteen ulkopuolen puhdistaminen**

Poista lika laitteen mukana toimitetusta liinasta ennen kotelon puhdistamista. Ruiskuta laitteen mukana toimitettuun tai johonkin muuhun tarkoitukseen soveltuvaan liinaan vettä 4–6 kertaa ennen kotelon pyyhkimistä.

# <span id="page-34-4"></span>**Laitteen sisäosien puhdistaminen**

Tulostuksen aikana laitteen sisään voi kertyä paperi-, väriaineja pölyhiukkasia. Tämä voi aiheuttaa tulostuslaatuongelmia, kuten väriaineläikkiä tai värin leviämistä. Laitteen sisäosien puhdistaminen auttaa välttymään näiltä ongelmilta. Kun sisäpuoli on puhdistettava, ota yhteyttä huoltoedustajaan.

**1** Paina yläkannen vipua ja avaa yläkansi kokonaan.

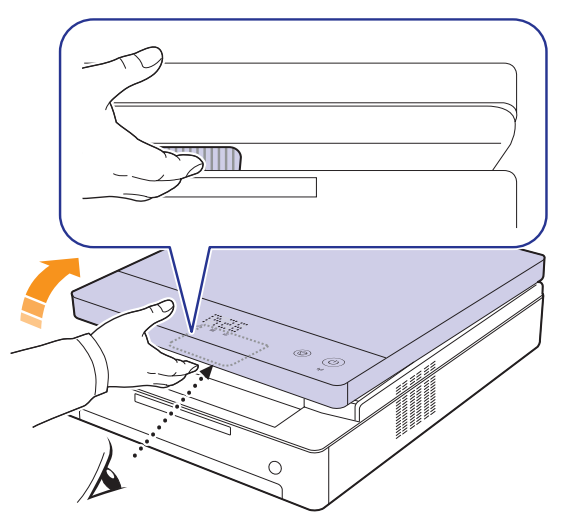

**2** Tartu kiinni tulostuskasetin kahvoista ja vedä kasetti ulos laitteesta.

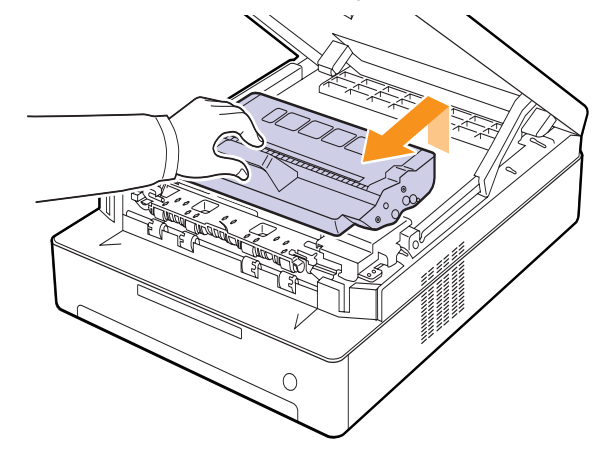

#### **Varoitus**

- Älä koske vihreään pintaan, OPC-rumpuun tai tulostuskasettien etuosaan käsin tai millään muullakaan materiaalilla. Vältä tämän alueen koskettamista käyttämällä kasettien kahvoja.
- Jos jätät yläkannen auki pidemmäksi kuin muutaman minuutin ajaksi, OPC-rumpu saattaa altistua valolle. Tämä vioittaa OPC-rumpua. Sulje yläkansi, jos joudut keskeyttämään asennuksen jostain syystä.

**3** Poista pöly ja tulostuskasetin paikan lähelle valunut väriaine kuivalla ja nukkaamattomalla kankaalla.

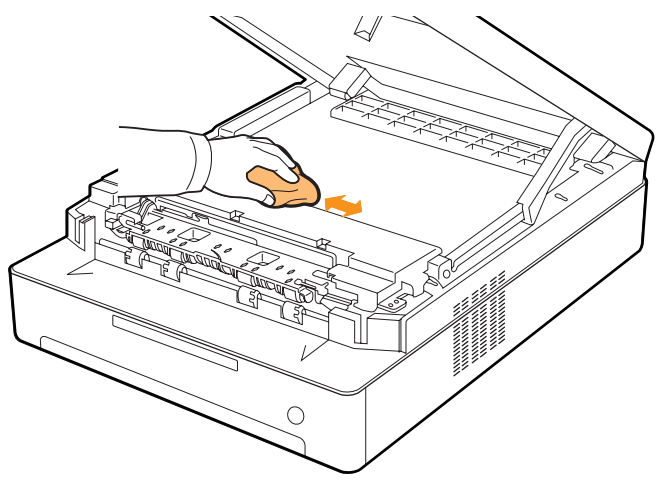

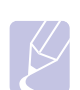

#### **Huomautus**

Jos väriainetta joutuu vaatteillesi, pyyhi väriaine kuivalla kankaalla ja pese vaatekappale kylmällä vedellä. Kuuma vesi saa väriaineen kiinnittymään kankaaseen.

**4** Etsi etuluukun sisältä pitkä lasisuikale (LSU). Pyyhkäise lasia varovasti pumpulipuikolla. Tarkista, muuttuuko valkoinen pumpuli mustaksi.

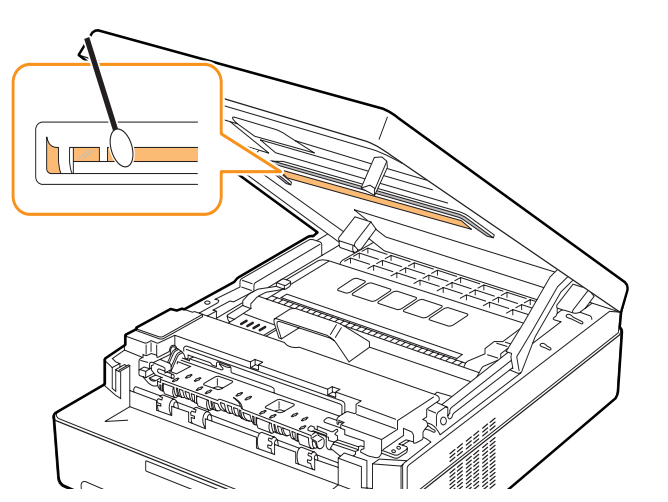

**5** Liu'uta tulostuskasetti takaisin laitteeseen.

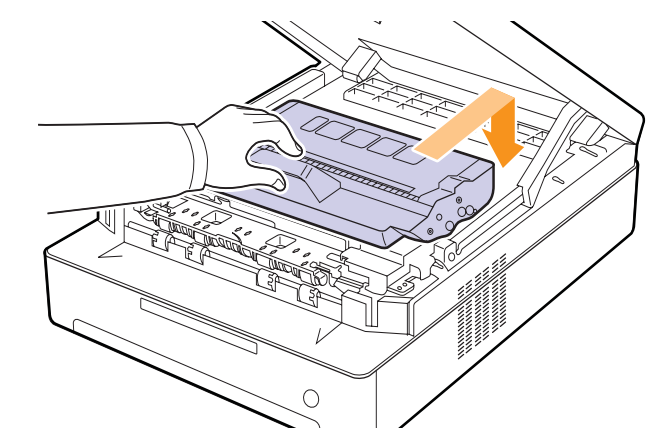

**6** Pitele yläkantta ja sulje se hitaasti ja varovasti, kunnes se on kunnolla kiinni.

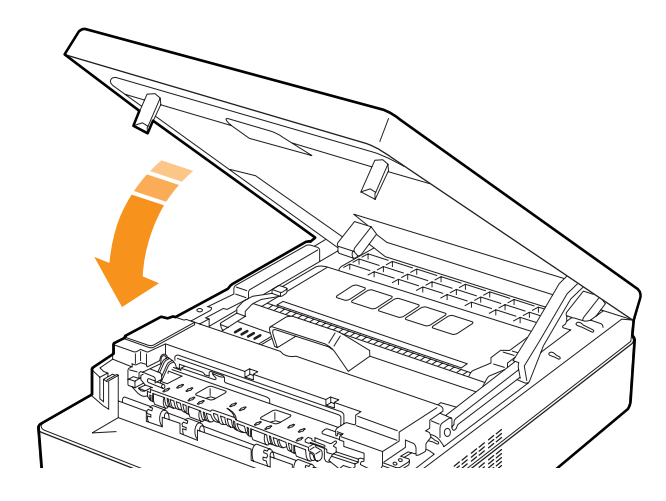

# **Huomautus**

Jos yläkantta ei ole suljettu kunnolla, laite ei toimi.

#### **Varoitus**

Varo, etteivät sormesi jää väliin, sillä yläkansi on erittäin painava.

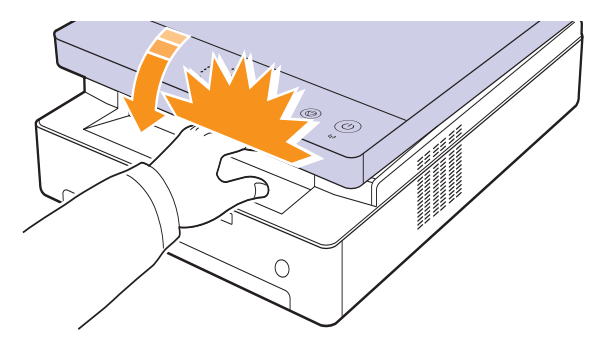
# <span id="page-36-2"></span>**Tulostuskasetin ylläpito**

## **Tulostuskasetin säilyttäminen ja varastointi**

Tulostuskasetit toimivat parhaiten, kun muistat seuraavat ohjeet:

- Poista tulostuskasetti pakkauksesta vasta juuri ennen käyttöä.
- Älä täytä tulostuskasettia uudelleen. Tulostimen takuu ei korvaa vahinkoa, joka aiheutuu uudelleentäytetystä kasetista.
- Säilytä tulostuskasetteja samankaltaisessa paikassa, missä laitetta käytetään.
- Älä altista tulostuskasetteja valolle pidemmäksi aikaa kuin muutamaksi minuutiksi, sillä liiallinen valoaltistus voi vahingoittaa niitä.

# <span id="page-36-1"></span>**Tulostuskasetin odotettu käyttöikä**

Tulostuskasetin riittoisuus määräytyy tulostustöiden käyttämän väriaineen määrän mukaan. ISO/IEC 19752 -standardin mukaan uuden tulostuskasetin riittoisuus on keskimäärin 2 000 vakioarkkia. (Laitteen mukana toimitetun alkuperäisen tulostuskasetin riittoisuus on keskimäärin 1 000 vakioarkkia.) Todellinen määrä voi vaihdella sen mukaan, kuinka paljon väriainetta kullakin sivulla käytetään, ja sivujen määrään voi vaikuttaa käyttöympäristö, tulostusväli, tulostusmateriaalin tyyppi ja koko. Jos tulostat runsaasti kuvia, väriainekasetti on ehkä vaihdettava useammin.

# <span id="page-36-0"></span>**Väriaineen jakaminen tasaisesti**

Kun väriaine on vähissä, väriaineen merkkivalo (|. | vilkkuu hitaasti. Kun väriaine on vähissä, tulosteissa saattaa esiintyä himmentyneitä tai vaaleita alueita. Voit parantaa tulostuslaatua väliaikaisesti kääntämällä kasettia varovasti puolelta toiselle, jolloin väriaine jakaantuu kasetissa tasaisesti.

Lisätietoja virheilmoituksesta saat kohdasta [7.7.](#page-47-0)

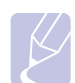

#### **Huomautus**

Joissakin tapauksissa valkoisia juovia tai vaaleaa tulostusjälkeä esiintyy myös väriaineen jakamisen jälkeen.

**1** Paina yläkannen vipua ja avaa yläkansi.

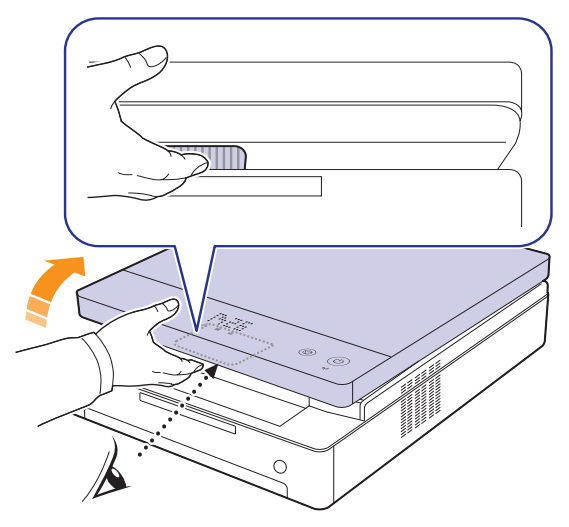

**2** Ota kiinni tulostuskasetin kahvoista ja vedä kasetti ulos laitteesta.

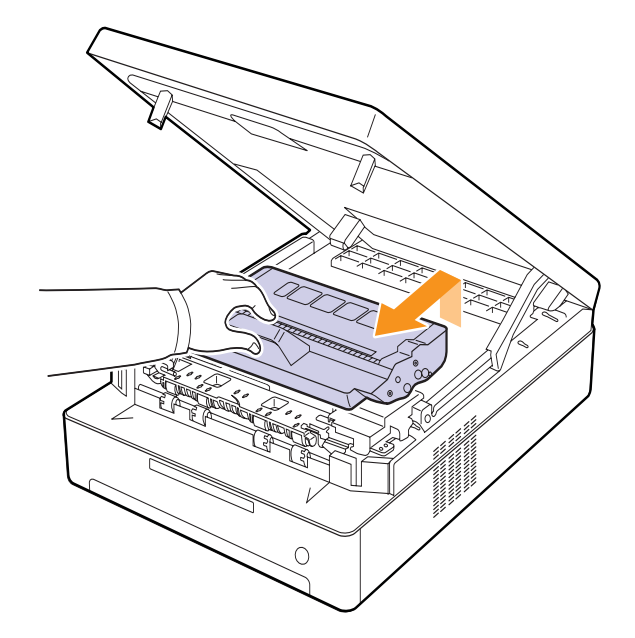

**3** Pidä tulostuskasetista kiinni molemmin käsin ja heiluta sitä varovasti puolelta toiselle, jolloin väriaine jakautuu tasaisesti.

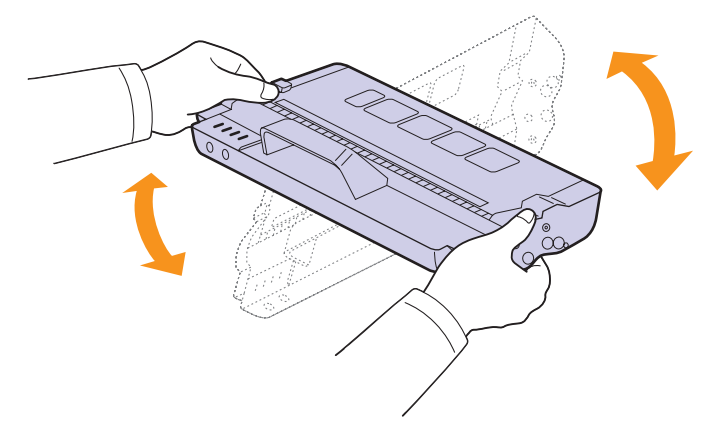

#### **Vaara**

- Älä koske vihreään pintaan, OPC-rumpuun tai tulostuskasetin etuosaan käsin tai millään muullakaan materiaalilla. Vältä tämän alueen koskettamista käyttämällä kasettien kahvoja.
- Jos jätät yläkannen auki yli muutaman minuutin ajaksi, OPCrumpu saattaa altistua valolle. Tämä vioittaa OPC-rumpua. Sulje yläkansi, jos joudut keskeyttämään asennuksen. jostain syystä.

#### **Huomautus**

Jos väriainetta joutuu vaatteillesi, pyyhi väriaine kuivalla kankaalla ja pese vaatekappale kylmällä vedellä. Kuuma vesi saa väriaineen kiinnittymään kankaaseen.

**4** Aseta tulostuskasetti takaisin laitteeseen.

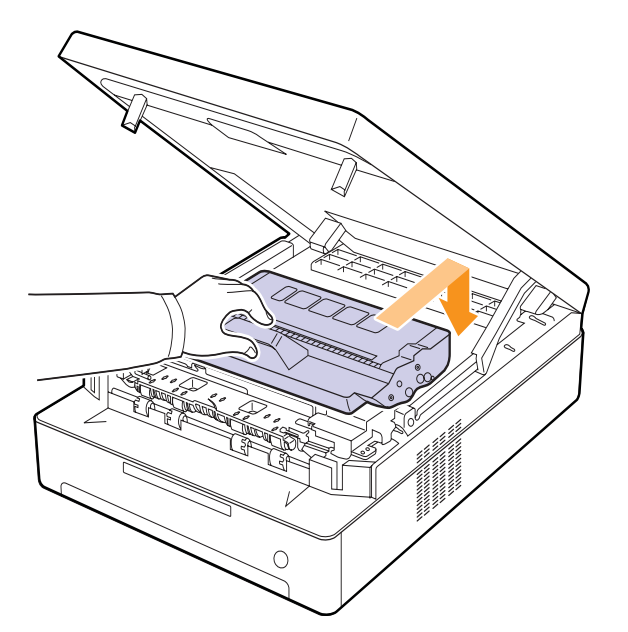

**5** Sulje yläkansi hitaasti ja varmista, että se on kiinni.

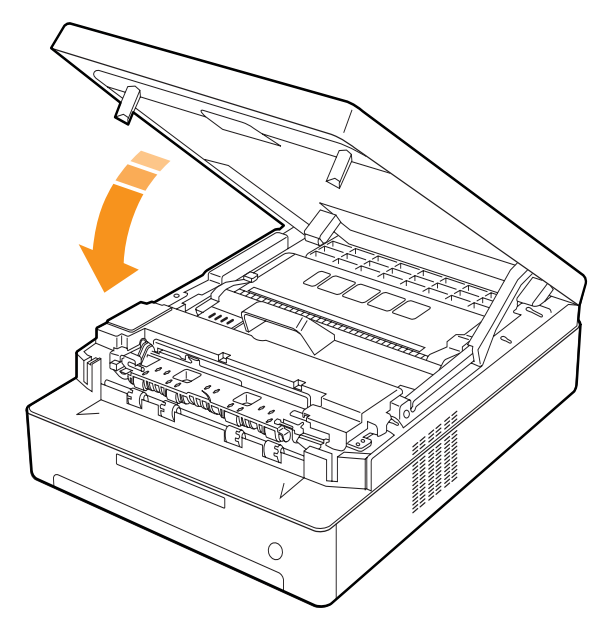

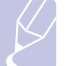

#### **Huomautus**

Jos yläkantta ei ole suljettu kunnolla, laite ei toimi.

#### **Vaara**

Varmista, että sormesi eivät jää kannen väliin, sillä yläkansi on erittäin painava.

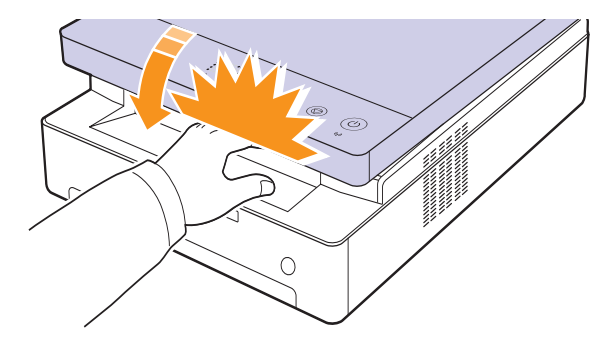

## <span id="page-38-0"></span>**Tulostuskasetin vaihtaminen**

Kun tulostuskasetti on täysin tyhjä:

- Väriaineen merkkivalo (|.) nopeasti ja näytön väriaineilmoitukset kertovat, että tulostuskasetti tulisi vaihtaa. Lisätietoja virheilmoituksesta saat kohdasta [7.7](#page-47-0).
- Laite lopettaa tulostamisen.

Tämä tarkoittaa sitä, että tulostuskasetti on vaihdettava. Tarkista laitteesi tulostuskasettityyppi. ([Katso "Tarvikkeet" sivulla 8.1.](#page-54-0))

- **1** Sammuta laite ja odota muutama minuutti, kunnes laite on jäähtynyt.
- **2** Paina yläkannen vipua ja avaa yläkansi.

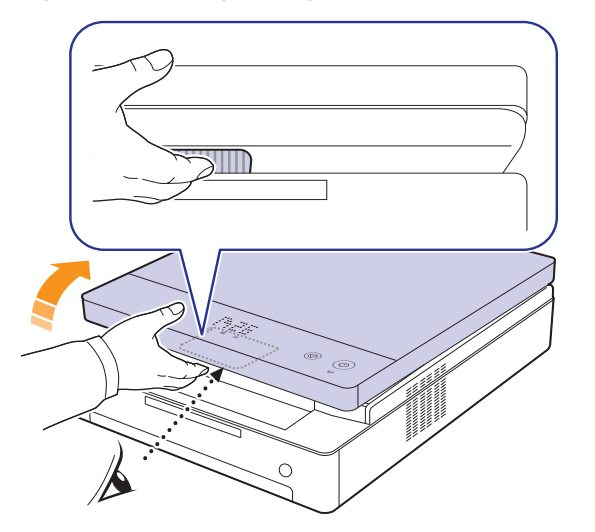

**3** Ota kiinni tyhjän tulostuskasetin kahvoista ja vedä kasetti ulos laitteesta.

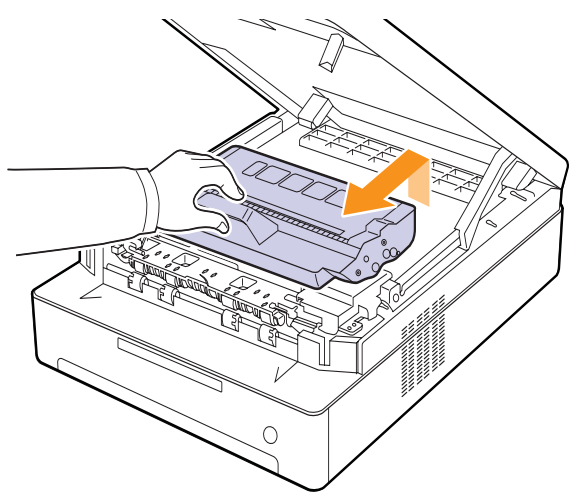

**4** Ota uusi tulostuskasetti pakkauksestaan.

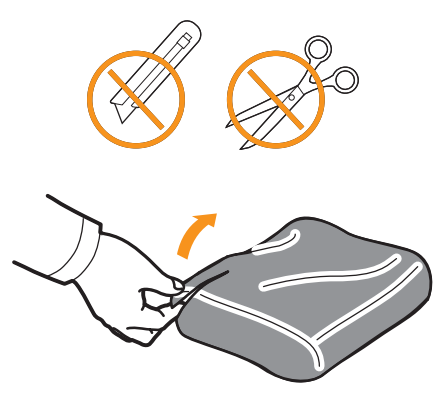

#### **Vaara**

- Älä käytä teräviä esineitä, kuten veistä tai saksia, tulostuskasettipaketin avaamiseen. Se saattaa vahingoittaa tulostuskasetin pintaa.
- Älä altista tulostuskasettia valolle pidemmäksi aikaa kuin muutamaksi minuutiksi, sillä liiallinen valoaltistus voi vahingoittaa sitä. Suojaa se tarvittaessa paperiarkilla peittämällä.
- **5** Pidä tulostuskasetista kiinni molemmin käsin ja heiluta sitä varovasti puolelta toiselle, jolloin väriaine jakautuu tasaisesti.

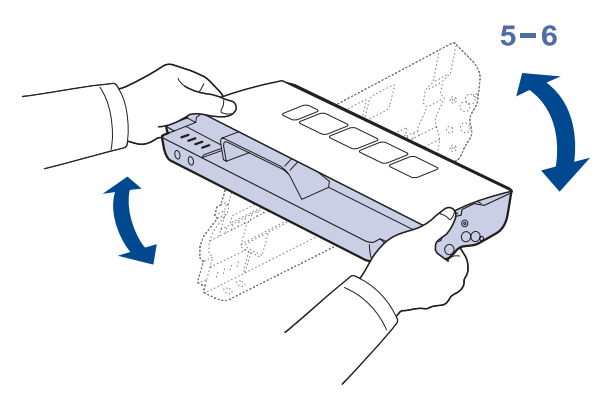

**6** Aseta tulostuskasetti tasaiselle pinnalle kuvan mukaisesti ja poista kasetin peitepaperi poistamalla teippi.

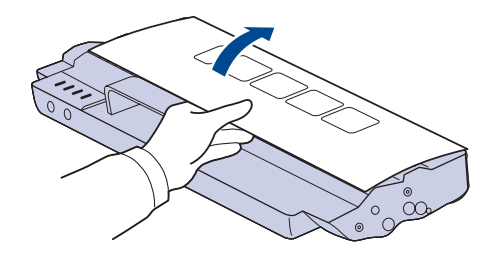

### **Vaara**

• Älä koske vihreään pintaan, OPC-rumpuun tai

tulostuskasettien etuosaan käsin tai millään muullakaan materiaalilla. Vältä tämän alueen koskettamista käyttämällä kasettien kahvoja.

• Jos jätät yläkannen auki yli muutaman minuutin ajaksi, OPCrumpu saattaa altistua valolle. Tämä vioittaa OPC-rumpua. Sulje yläkansi, jos joudut keskeyttämään asennuksen jostain syystä.

#### **Huomautus**

Jos väriainetta joutuu vaatteillesi, pyyhi väriaine kuivalla kankaalla ja pese vaatekappale kylmällä vedellä. Kuuma vesi saa väriaineen kiinnittymään kankaaseen.

**7** Aseta kasetti paikoilleen.

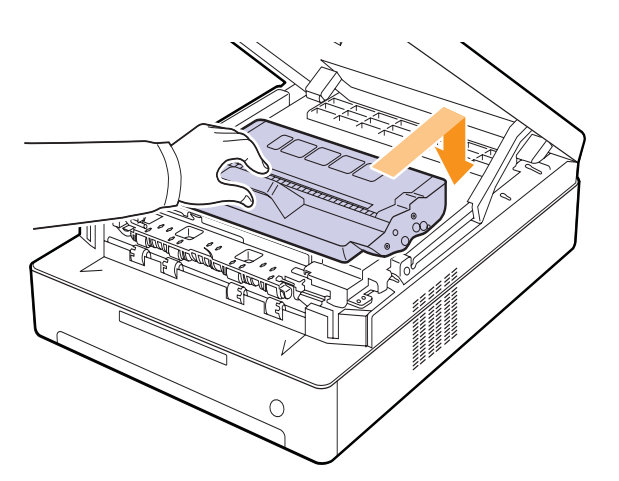

**8** Sulje yläkansi hitaasti ja varmista, että se on kiinni.

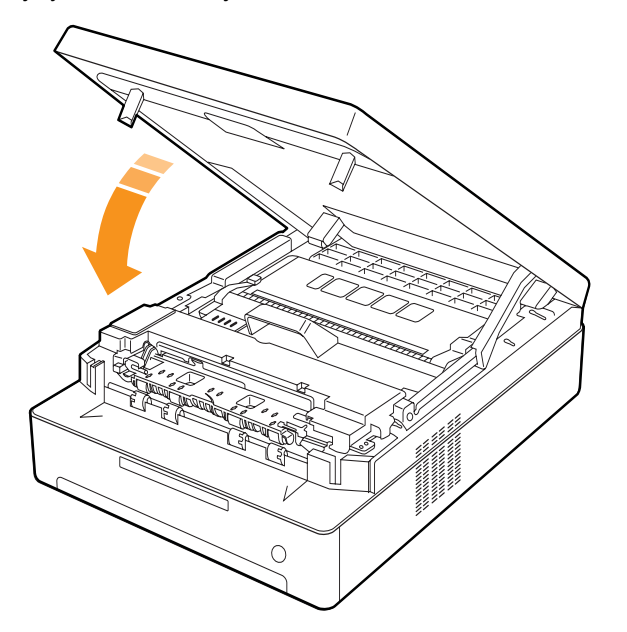

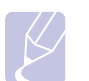

#### **Huomautus**

Jos yläkantta ei ole suljettu kunnolla, laite ei toimi.

#### **Vaara**

Varmista, että sormesi eivät jää kannen väliin, sillä yläkansi on erittäin painava.

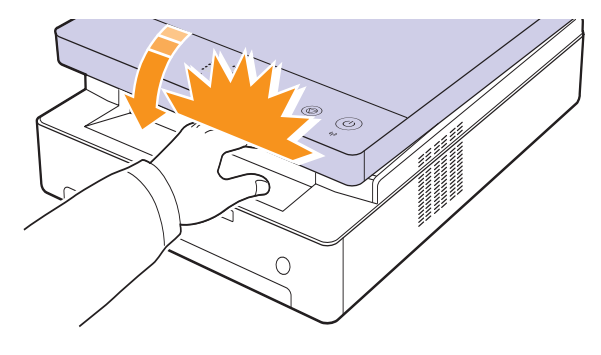

### <span id="page-39-0"></span>**Huollettavat osat**

Jotta voit välttää kuluneista osista aiheutuvan tulostuslaadun heikkenemisen ja paperinsyöttöongelmat sekä pitää laitteen parhaassa mahdollisessa toimintakunnossa, seuraavat osat on vaihdettava tietyn sivumäärän tulostamisen jälkeen tai sitten, kun kunkin osan käyttöikä on kulunut.

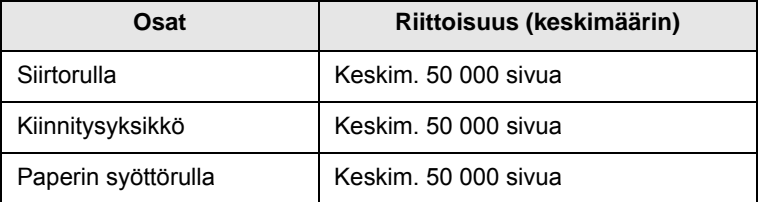

Suosittelemme, että tämän ylläpidon suorittaa valtuutettu huoltoliike, jälleenmyyjä tai myyjä, jolta ostit laitteen. Takuu ei kata käyttöikänsä saavuttaneiden huollettavien osien vaihtoa.

## <span id="page-40-1"></span>**Laitteen hallinta Web-sivustosta**

Jos laite on liitetty verkkoon ja TCP/IP-verkkoparametrit on asetettu oikein, voit hallita laitetta Samsung in sisäisen **SyncThru™ Web Service** -verkkopalvelimen kautta. **SyncThru™ Web Service** -verkkopalvelimella voit:

- Tarkastella laitteen laitetietoja ja tarkistaa sen nykyisen tilan.
- Muuttaa TCP/IP-parametreja ja asettaa muita verkkoparametreja.
- Muuttaa tulostimen ominaisuuksia.
- Asettaa laitteen lähettämään sähköposti-ilmoituksia tilastaan ja päivittää laitteen tilan.
- Saada tukea laitteen käytössä.

<span id="page-40-0"></span>**SyncThru™ Web Service** -verkkopalvelimen avaaminen:

- **1** Käynnistä Web-selain, esimerkiksi Internet Explorer, Windowsista.
- **2** Kirjoita laitteen IP-osoite (http://xxx.xxx.xxx.xxx) osoitekenttään ja paina **Enter**-näppäintä tai napsauta **Siirry**.

Laitteen sisäinen Web-sivu avautuu.

# <span id="page-41-6"></span>**7 Vianmääritys**

Tässä luvussa on hyödyllisiä tietoja siitä, mitä voit tehdä kohdatessasi ongelman.

Tämän luvun aiheita ovat seuraavat:

- **• [Vihjeitä paperitukosten välttämiseksi](#page-41-1)**
- **• [Paperitukosten poistaminen](#page-41-2)**
- **• [Näytön ilmoitukset](#page-47-1)**
- **• [Muiden ongelmien ratkaiseminen](#page-48-0)**

# <span id="page-41-5"></span>**Vihjeitä paperitukosten välttämiseksi**

<span id="page-41-1"></span>Voit välttää useimmat paperitukokset valitsemalla oikeat materiaalityypit. Kun paperitukos ilmenee, noudata kohdassa [7.1](#page-41-2) olevia ohjeita.

- Noudata kohdassa [4.5](#page-31-0) annettuja ohjeita. Varmista, että säädettävät ohjaimet on asetettu oikein.
- Älä lisää liikaa paperia paperikasettiin. Varmista, että paperin määrä ei ylitä paperikasetin sisäreunassa olevaa rajamerkkiä.
- Älä poista paperia kasetista tulostuksen ollessa kesken.
- Ilmaa paperit ja suorista ne ennen niiden laitteeseen lisäämistä.
- Älä käytä rypistyneitä, kosteita tai käpristyneitä papereita.
- Älä lisää paperikasettiin eri paperityyppejä samanaikaisesti.
- Käytä vain suositeltua tulostusmateriaalia. (Lisätietoja kohdassa [4.6\)](#page-32-0)
- Varmista, että tulostusmateriaalin suositeltu tulostuspuoli on paperikasetissa alaspäin.

# <span id="page-41-3"></span>**Paperitukosten poistaminen**

<span id="page-41-2"></span>Alla olevassa taulukossa on tietoja paperitukoksen paikantamisesta ja poistamisesta.

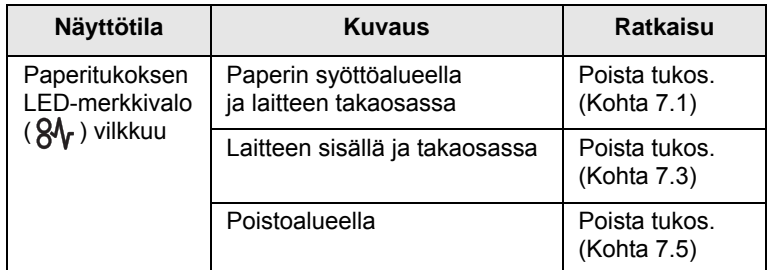

#### **Vaara**

Vältä paperin repeytyminen vetämällä juuttunut paperi ulos rauhallisesti ja hitaasti. Poista tukos toimimalla seuraavien ohjeiden mukaisesti.

### <span id="page-41-4"></span><span id="page-41-0"></span>**Paperin syöttöalueella ja laitteen takaosassa**

Jos paperi juuttuu paperinsyöttöalueelle tai laitteen takaosaan, voit poistaa tukoksen seuraavasti:

**1** Paina lokeron avauspainiketta.

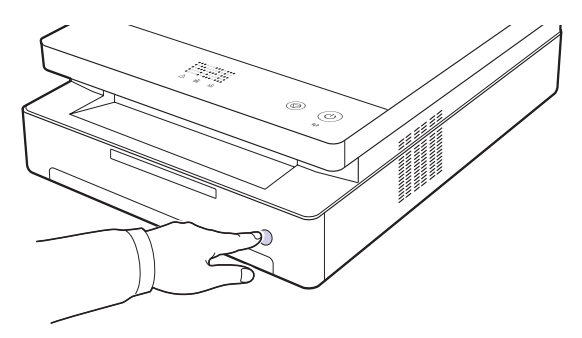

**2** Vedä kasetti auki.

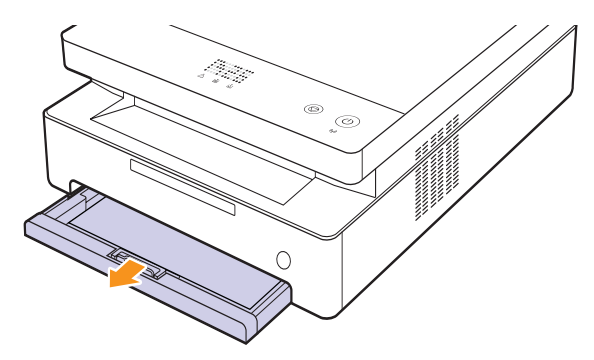

**3** Poista jumiutunut paperi vetämällä se varovasti suoraan ulos alla olevan kuvan mukaisesti.

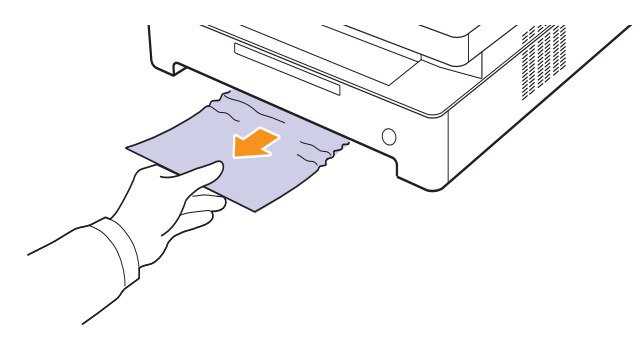

**4** Aseta kasetti sen aukon suuntaisesti ja työnnä se takaisin laitteeseen.

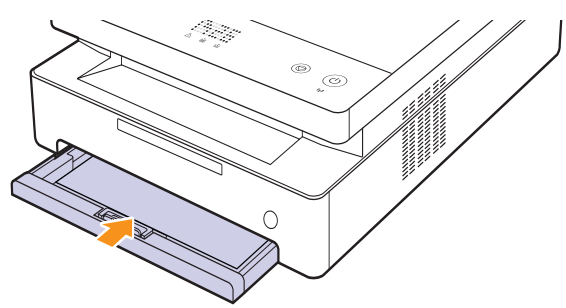

**5** Paina yläkannen vipua ja avaa kansi kokonaan.

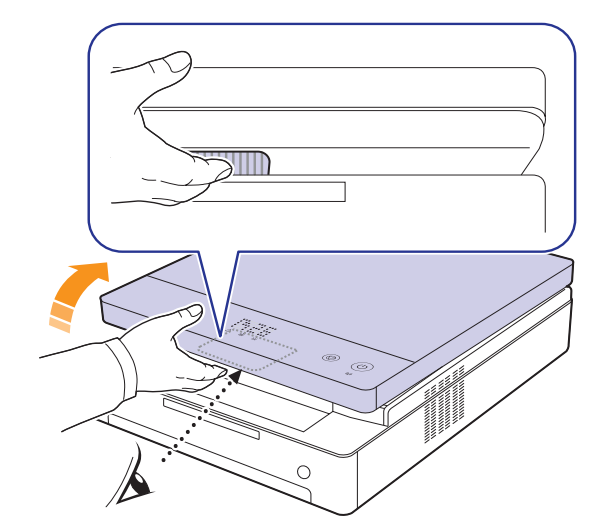

**6** Sulje yläkansi hitaasti ja varmista, että se on kiinni.

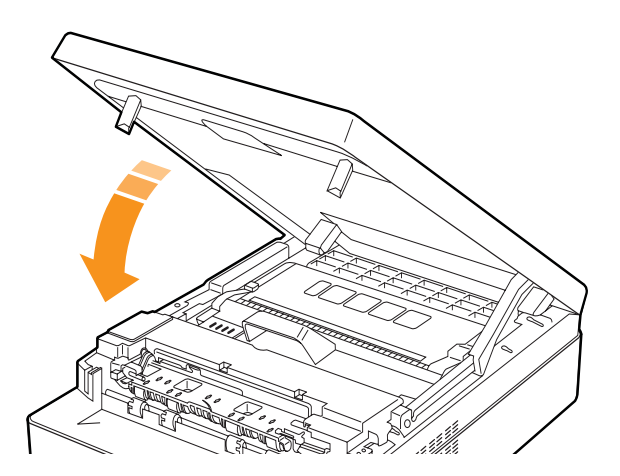

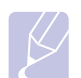

## **Huomautus**

Jos yläkantta ei ole suljettu kunnolla, laite ei toimi.

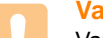

### **Vaara**

Varmista, että sormesi eivät jää kannen väliin, sillä yläkansi on erittäin painava.

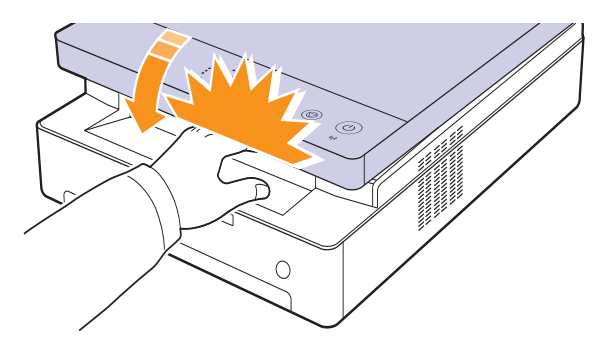

- **7** Jos paperin merkkivalo vilkkuu, siirry seuraavaan vaiheeseen.
- **8** Avaa takakansi.

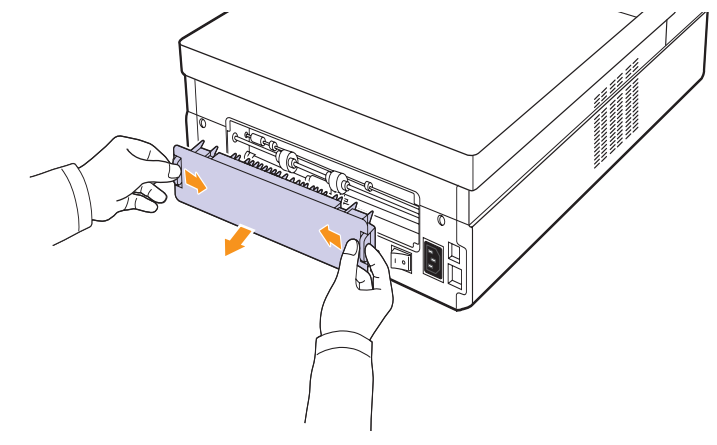

**9** Poista jumittunut paperi laitteesta varovasti.

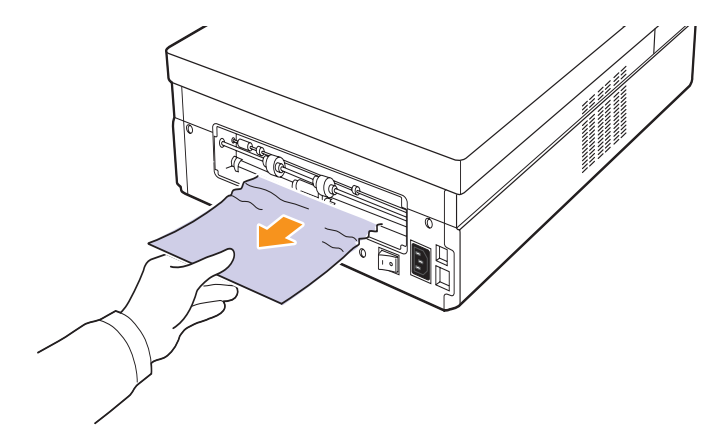

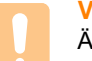

# **Vaara**

Älä koske kiinnitysyksikköön laitteen sisällä. Kiinnitysyksikkö on kuuma ja saattaa aiheuttaa palovammoja. Kiinnitysyksikön käyttölämpötila on erittäin korkea. Ole varovainen poistaessasi paperia laitteesta.

**10** Pidä takakannen molemmista reunoista kiinni ja aseta se kuvan osoittamalla tavalla. Paina takakansi paikoilleen ja varmista, että se napsahtaa paikoilleen.

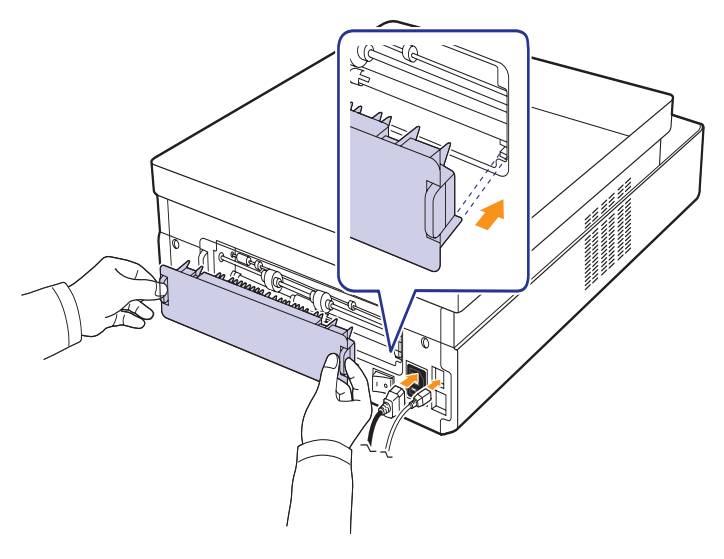

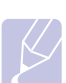

**Huomautus**

Jos takaluukkua ei ole kokonaan suljettu, se voi aiheuttaa paperitukoksen.

**11** Avaa yläkansi ja sulje se tiukasti. Laite jatkaa tulostamista.

# <span id="page-43-0"></span>**Laitteen sisällä ja takaosassa**

Jos paperi juuttuu paperinsyöttöalueelle tai laitteen takaosaan, voit poistaa tukoksen seuraavasti:

**1** Avaa takakansi.

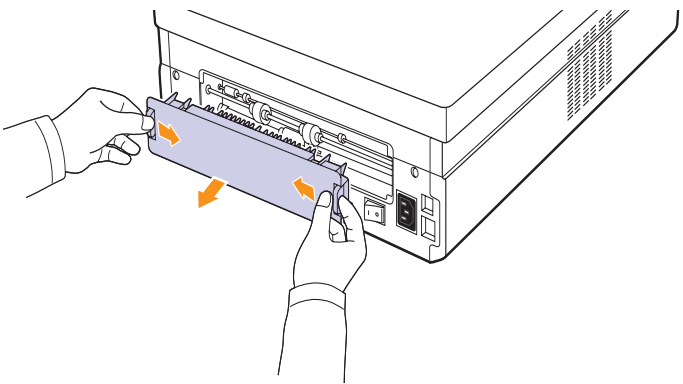

**2** Poista jumittunut paperi laitteesta varovasti.

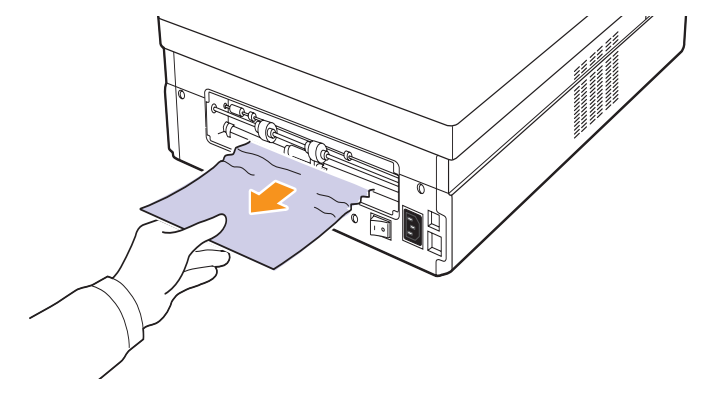

#### **Vaara**

Älä koske kiinnitysyksikköön laitteen sisällä. Kiinnitysyksikkö on kuuma ja saattaa aiheuttaa palovammoja. Kiinnitysyksikön käyttölämpötila on erittäin korkea. Ole varovainen poistaessasi paperia laitteesta.

**3** Pidä takakannen molemmista reunoista kiinni ja aseta se kuvan osoittamalla tavalla. Paina takakansi paikoilleen ja varmista, että se napsahtaa paikoilleen.

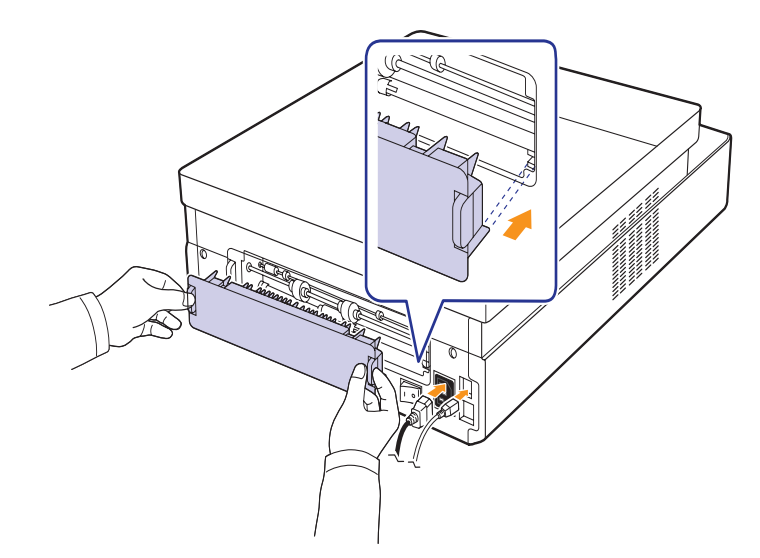

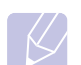

#### **Huomautus**

Jos takaluukkua ei ole kokonaan suljettu, se voi aiheuttaa paperitukoksen.

**4** Paina yläkannen vipua ja avaa kansi kokonaan.

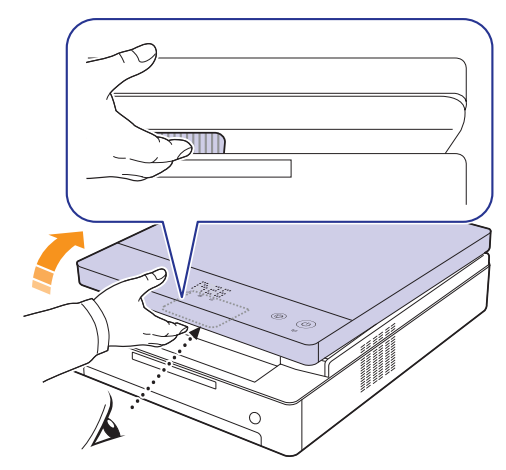

**5** Sulje yläkansi hitaasti ja varmista, että se on kiinni.

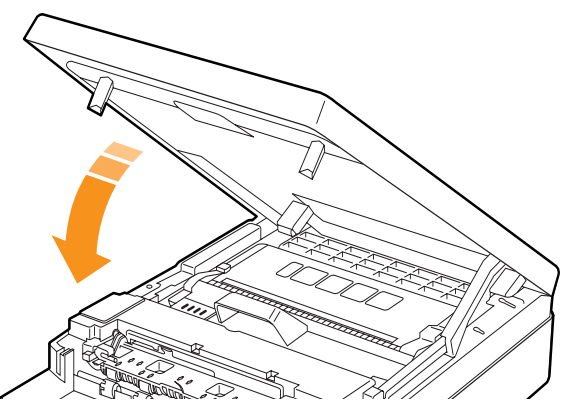

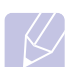

#### **Huomautus**

Jos yläkantta ei ole suljettu kunnolla, laite ei toimi.

#### **Vaara**

Varmista, että sormesi eivät jää kannen väliin, sillä yläkansi on erittäin painava.

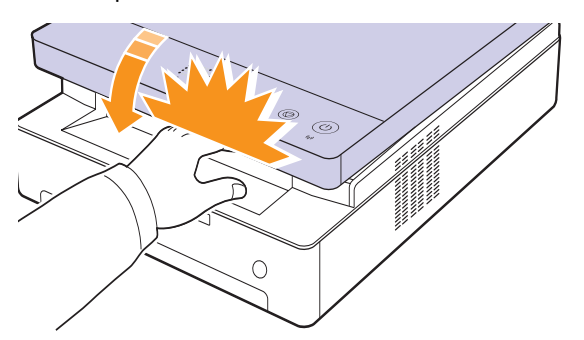

- **6** Jos paperin merkkivalo vilkkuu, siirry seuraavaan vaiheeseen.
- **7** Paina yläkannen vipua ja avaa kansi kokonaan.

**8** Tartu kiinni tulostuskasetin kahvoista ja vedä kasetti ulos tulostimesta.

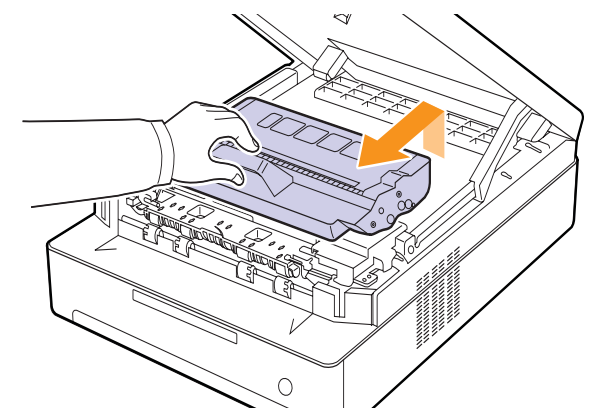

#### **Vaara**

- Älä koske vihreään pintaan, OPC-rumpuun tai tulostuskasetin etuosaan käsin tai millään muullakaan materiaalilla. Vältä tämän alueen koskettamista käyttämällä kasettien kahvoja.
- Jos jätät yläkannen auki yli muutaman minuutin ajaksi, OPCrumpu saattaa altistua valolle. Tämä vioittaa OPC-rumpua. Sulje yläkansi, jos joudut keskeyttämään asennuksen. jostain syystä.

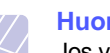

#### **Huomautus**

Jos väriainetta joutuu vaatteillesi, pyyhi väriaine kuivalla kankaalla ja pese vaatekappale kylmällä vedellä. Kuuma vesi saa väriaineen kiinnittymään kankaaseen.

**9** Poista jumittunut paperi laitteesta varovasti.

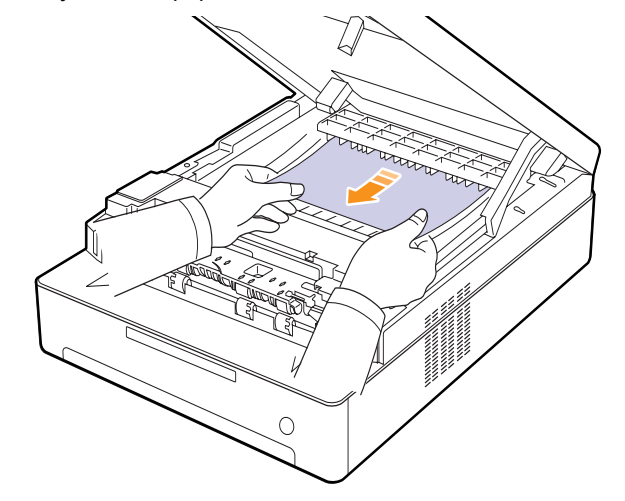

#### **Vaara**

Älä koske kiinnitysyksikköön laitteen sisällä. Kiinnitysyksikkö on kuuma ja saattaa aiheuttaa palovammoja. Kiinnitysyksikön käyttölämpötila on erittäin korkea. Ole varovainen poistaessasi paperia laitteesta.

- **10** Kun olet poistanut jumittuneen paperin, tarkista, onko laitteen muissa osissa jumittunutta paperia.
- **11** Työnnä kasetti takaisin laitteeseen.

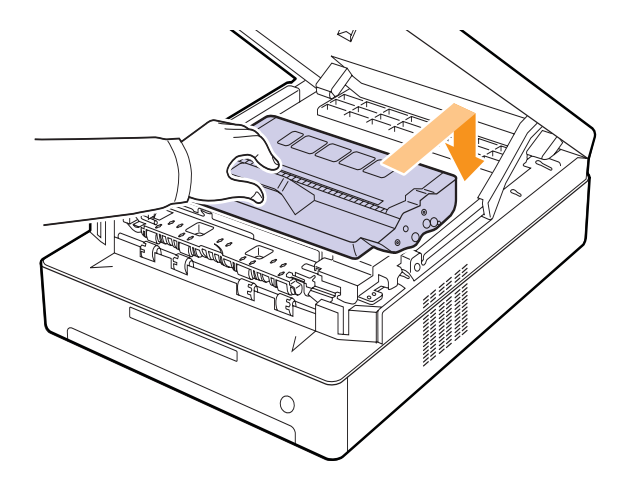

**12** Sulje yläkansi tiukasti. Laite jatkaa tulostamista.

## <span id="page-45-0"></span>**Poistoalueella**

Jos paperi juuttuu paperinsyöttöalueelle, voit poistaa tukoksen seuraavasti.

**1** Paina yläkannen vipua ja avaa kansi kokonaan.

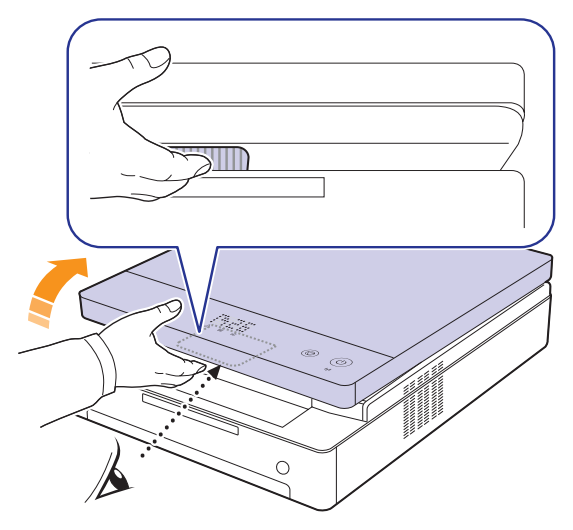

**2** Jos paperista on näkyvissä pitkä osa, vedä paperi suoraan ulos.

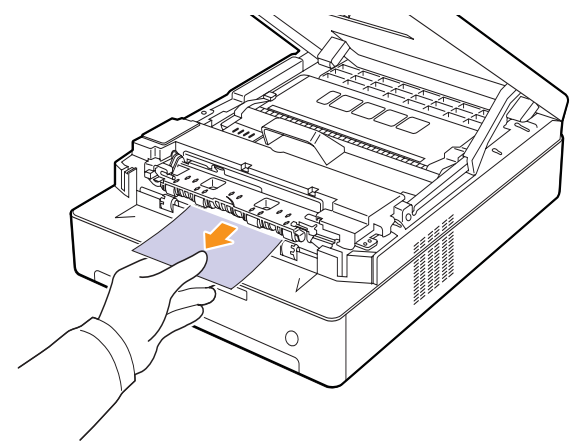

Jos paperia ei ole helppo poistaa, lopeta vetäminen ja siirry vaiheeseen [4.](#page-46-0)

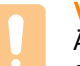

#### **Vaara**

Älä koske kiinnitysyksikköön laitteen sisällä. Kiinnitysyksikkö on kuuma ja saattaa aiheuttaa palovammoja. Kiinnitysyksikön käyttölämpötila on erittäin korkea. Ole varovainen poistaessasi paperia laitteesta.

**3** Sulje yläkansi hitaasti ja varmista, että se on kiinni.

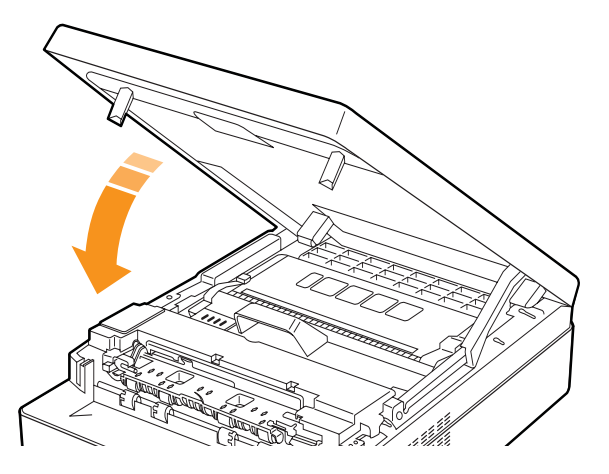

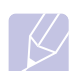

#### **Huomautus**

Jos yläkantta ei ole suljettu kunnolla, laite ei toimi.

#### **Vaara**

Varmista, että sormesi eivät jää kannen väliin, sillä yläkansi on erittäin painava.

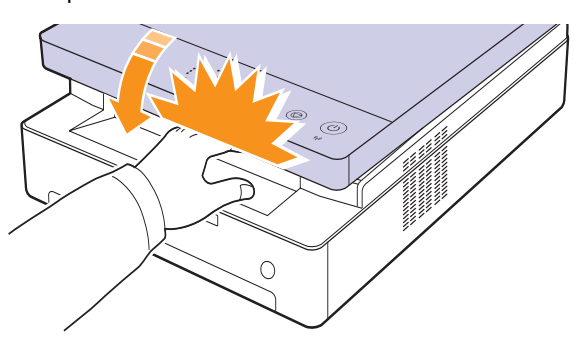

<span id="page-46-0"></span>**4** Avaa sisäkansi.

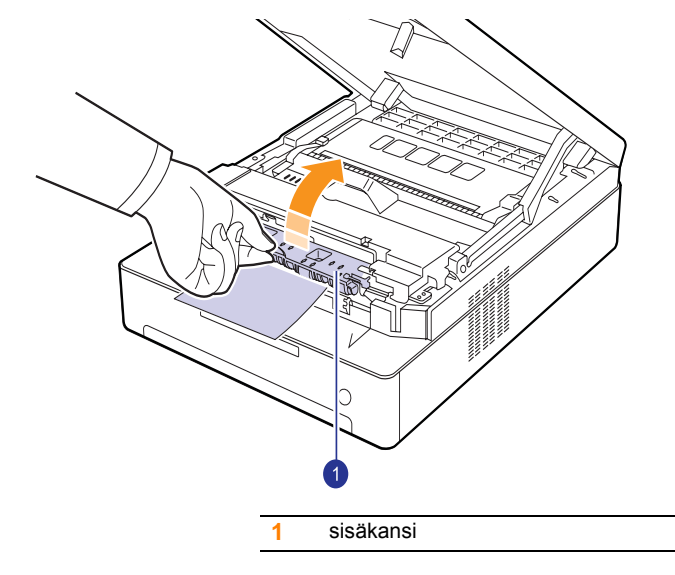

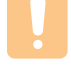

#### **Vaara**

- Älä koske kiinnitysyksikköön laitteen sisällä. Kiinnitysyksikkö on kuuma ja saattaa aiheuttaa palovammoja. Kiinnitysyksikön käyttölämpötila on erittäin korkea. Ole varovainen poistaessasi paperia laitteesta.
- **5** Poista jumittunut paperi laitteesta varovasti.

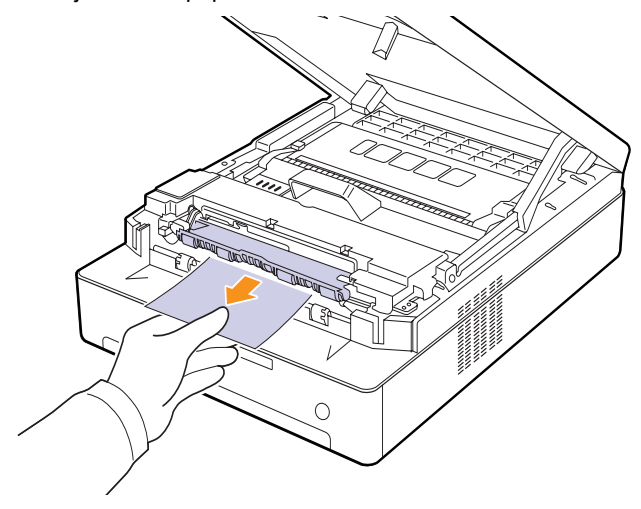

- **6** Sulje sisäkansi.
- **7** Kun olet poistanut jumittuneen paperin, tarkista, onko laitteen muissa osissa jumittunutta paperia.
- **8** Sulje yläkansi tiukasti. Laite jatkaa tulostamista.

# <span id="page-47-3"></span><span id="page-47-2"></span><span id="page-47-0"></span>**Näytön ilmoitukset**

<span id="page-47-1"></span>Smart Panel -ohjelman ikkunaan tai ohjauspaneelin näyttöön tulee ilmoituksia laitteen tilasta tai virheistä. Katso alla olevista taulukoista lisätietoja viestien merkityksestä ja korjaa ongelma tarvittaessa.

#### **Huomautus**

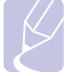

Kun otat yhteyttä huoltoon, kerro huoltohenkilöstölle, mikä näytön ilmoitus on kyseessä.

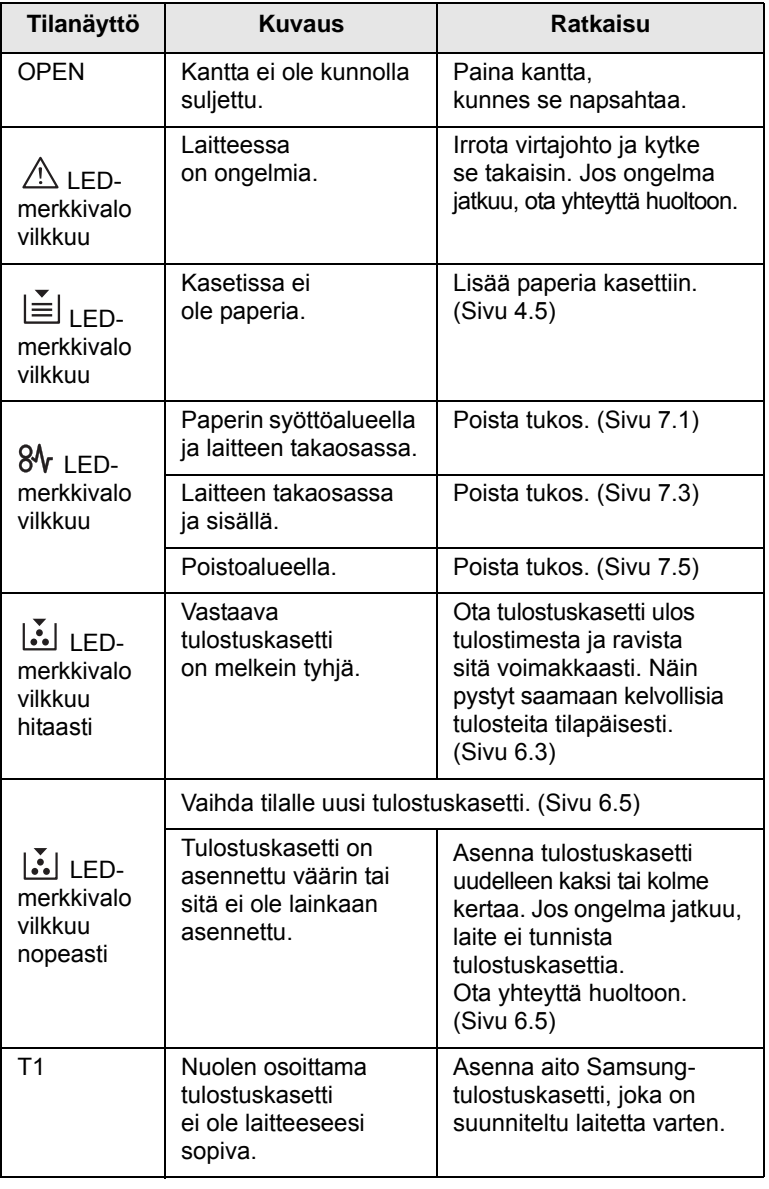

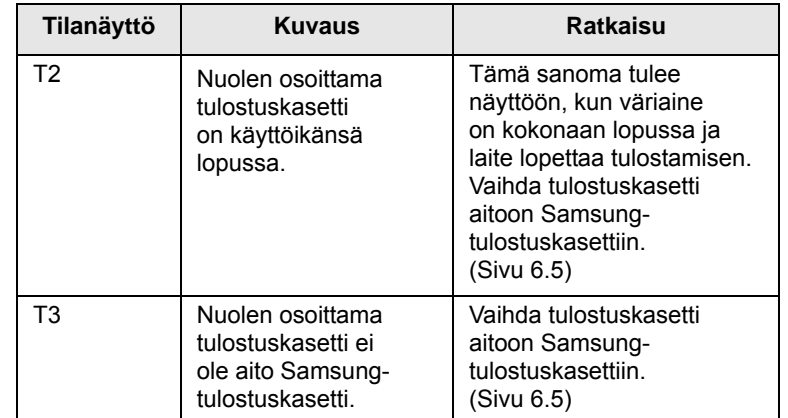

# **Muiden ongelmien ratkaiseminen**

<span id="page-48-0"></span>Seuraavassa taulukossa on mahdollisia ongelmatilanteita ja niiden suositeltuja ratkaisuja. Noudata ehdotettuja ratkaisuja, kunnes ongelma on ratkaistu. Jos ongelma ei poistu, ota yhteyttä huoltoon.

# <span id="page-48-1"></span>**Paperinsyöttöongelmat**

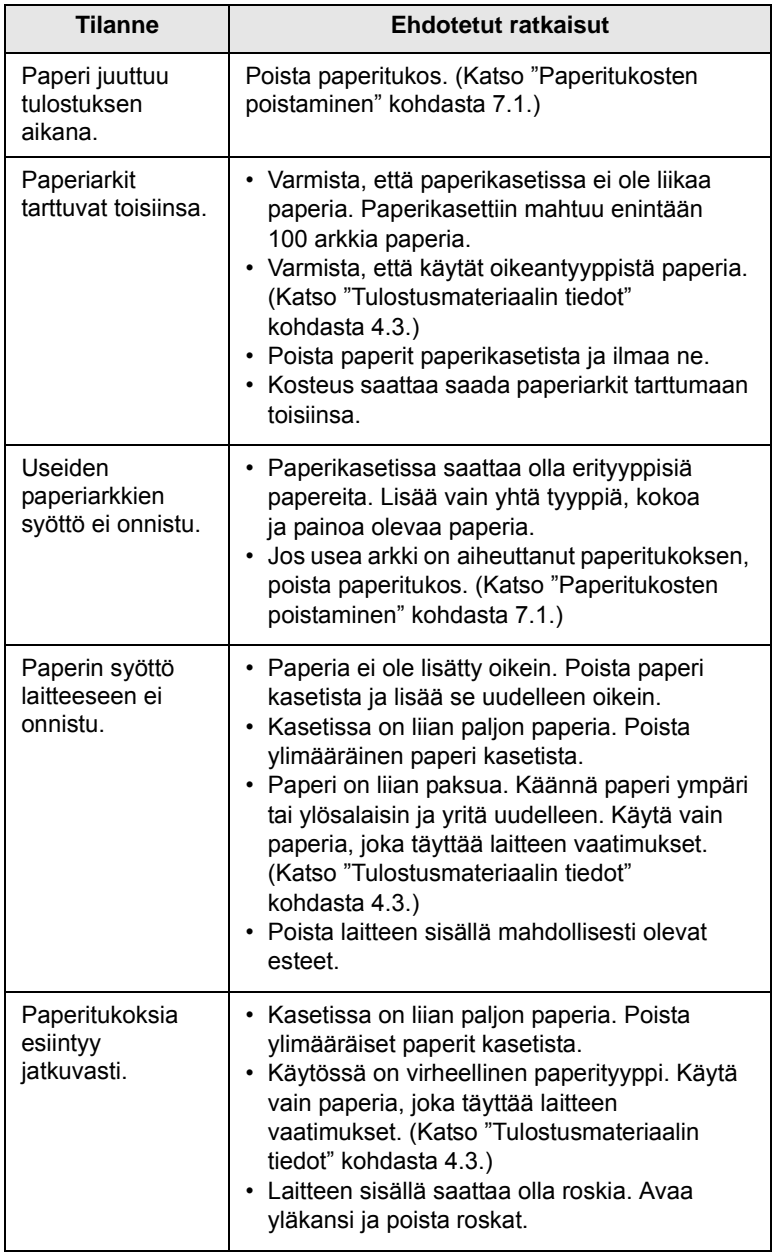

# <span id="page-48-2"></span>**Tulostusongelmat**

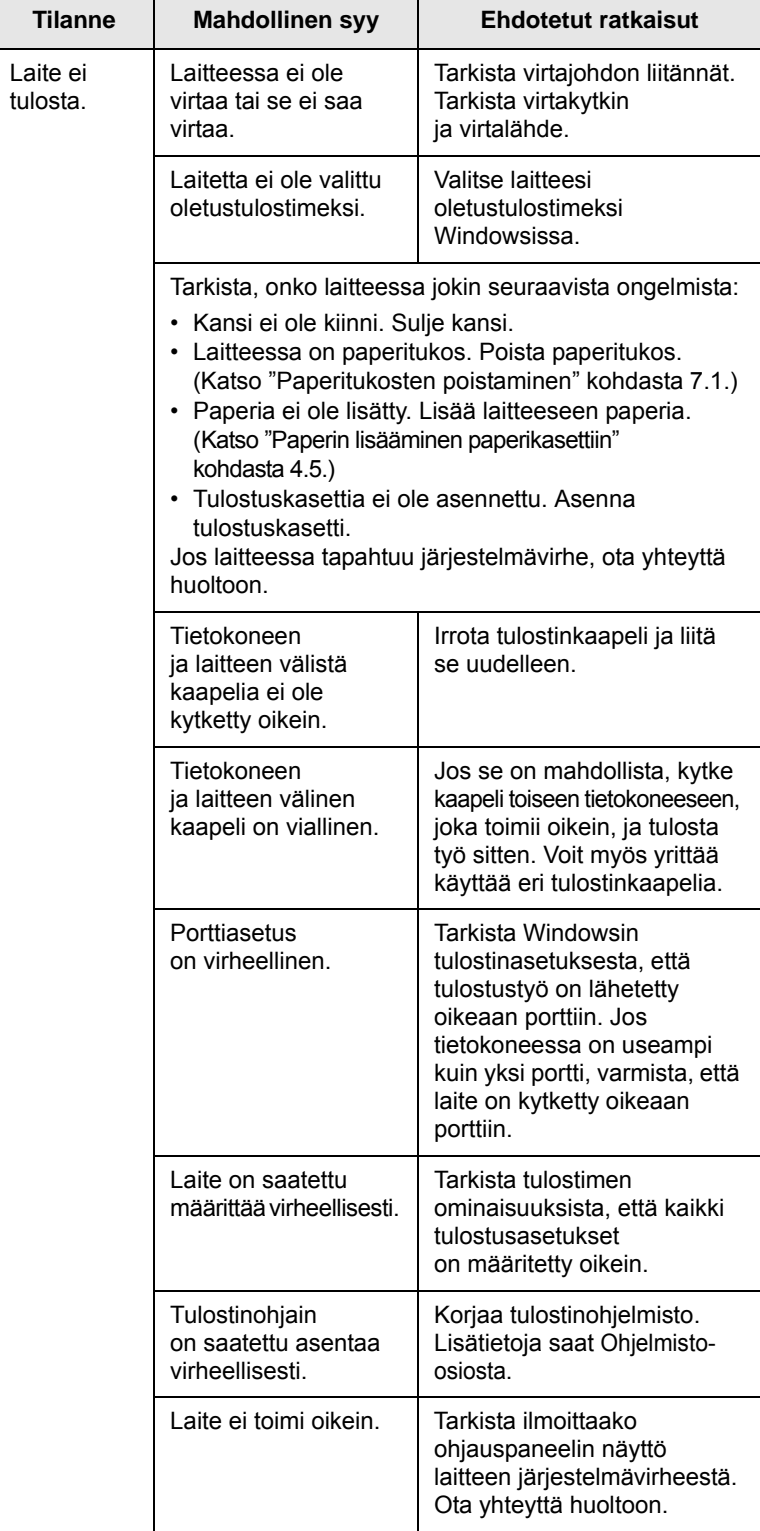

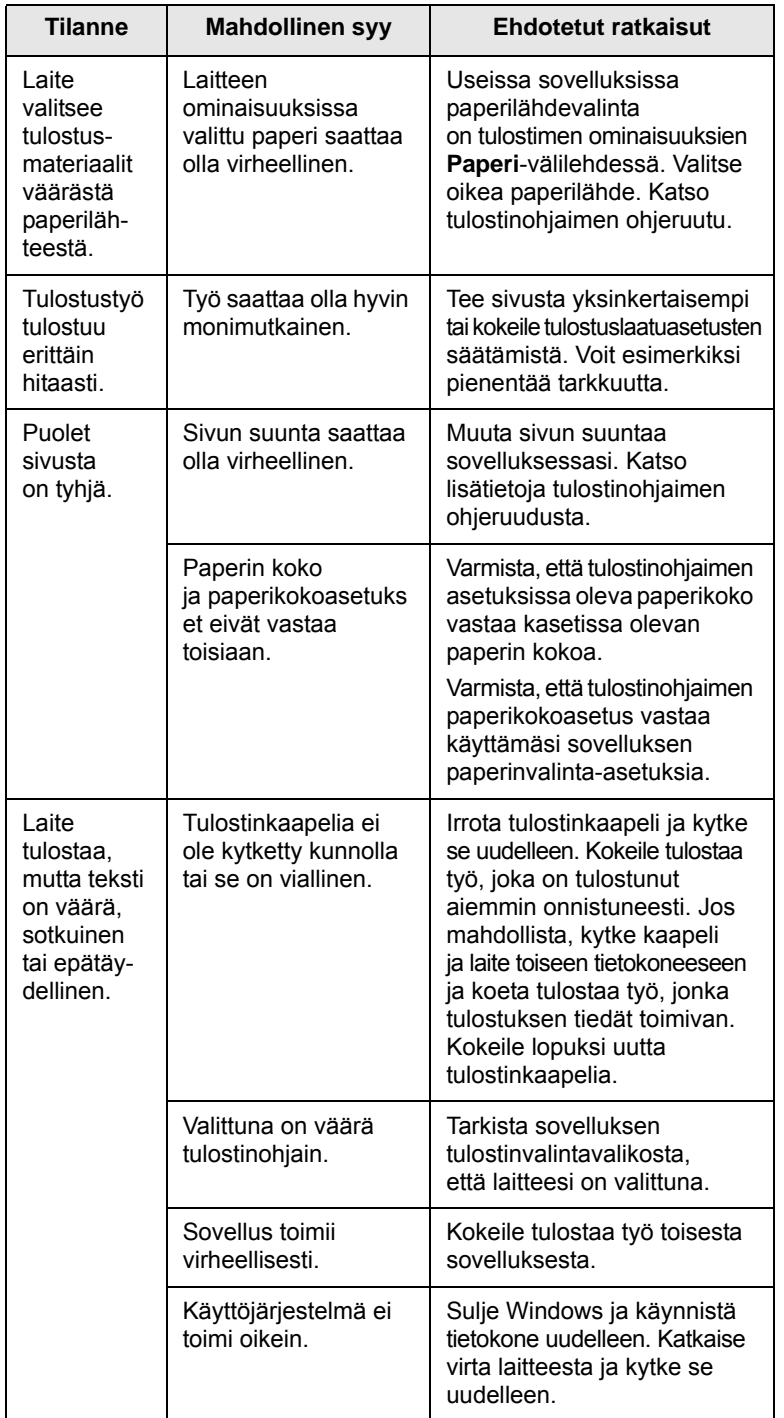

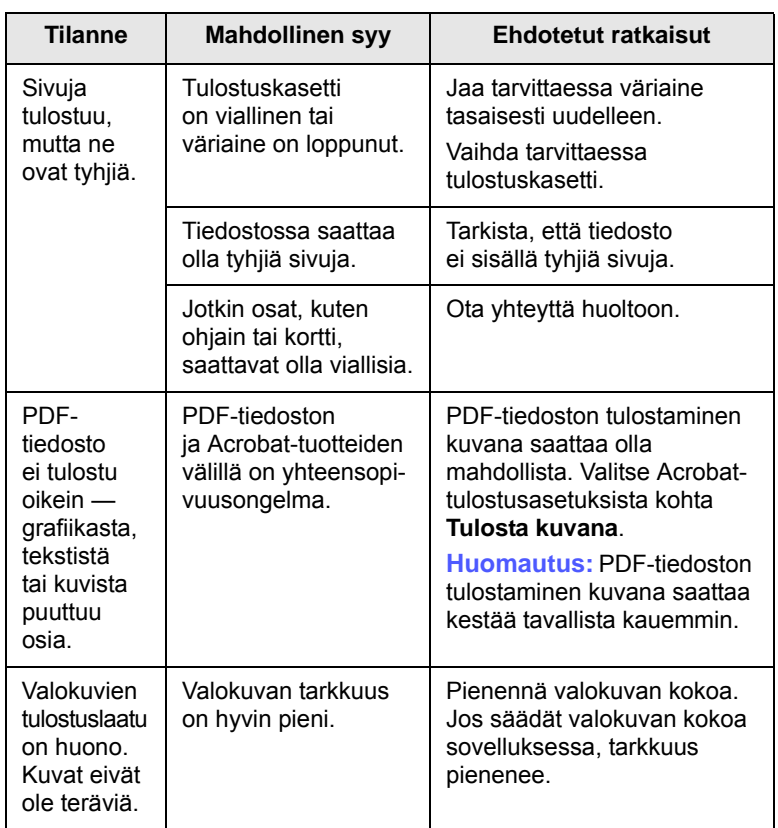

# <span id="page-50-0"></span>**Tulostuslaatuongelmat**

Jos laitteen sisäosat ovat likaiset tai paperia on lisätty väärin, tulostuslaatu saattaa heikentyä. Lisätietoja ongelman poistamisesta on alla olevassa taulukossa.

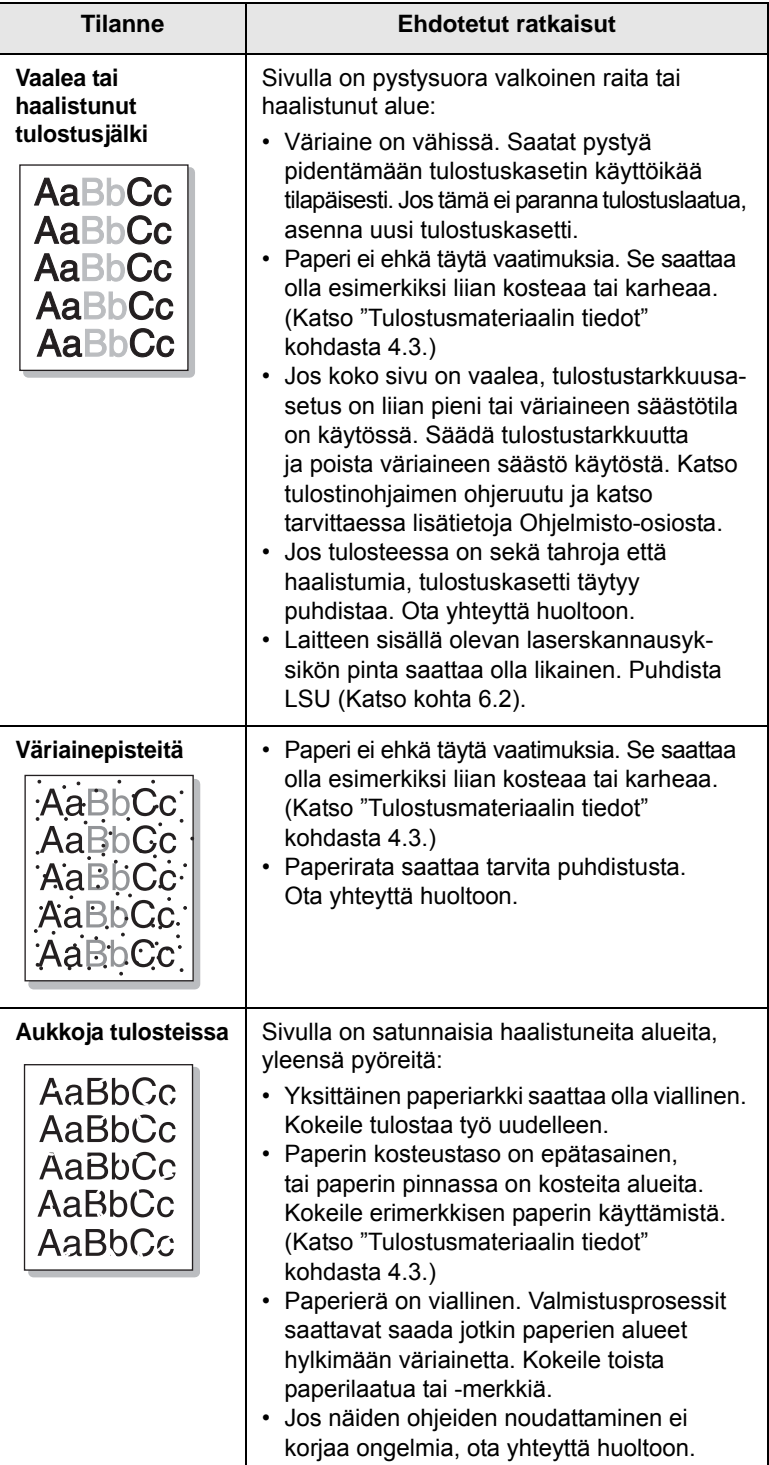

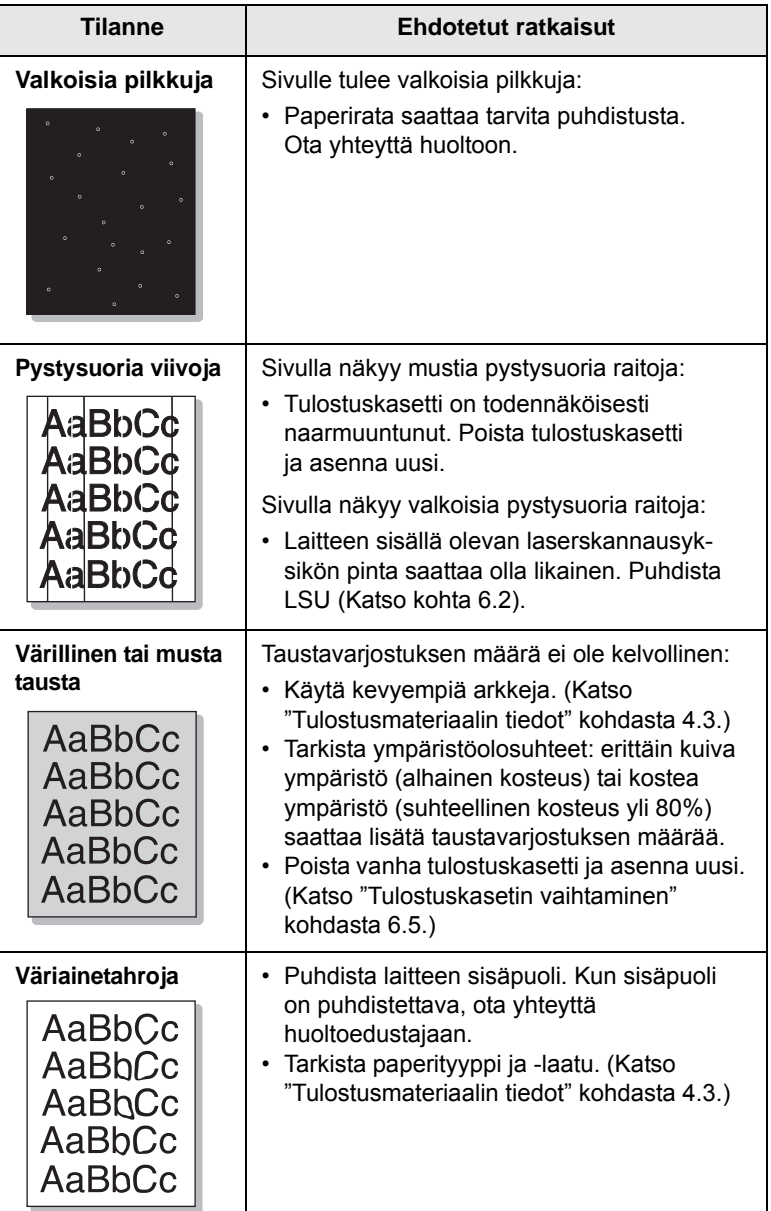

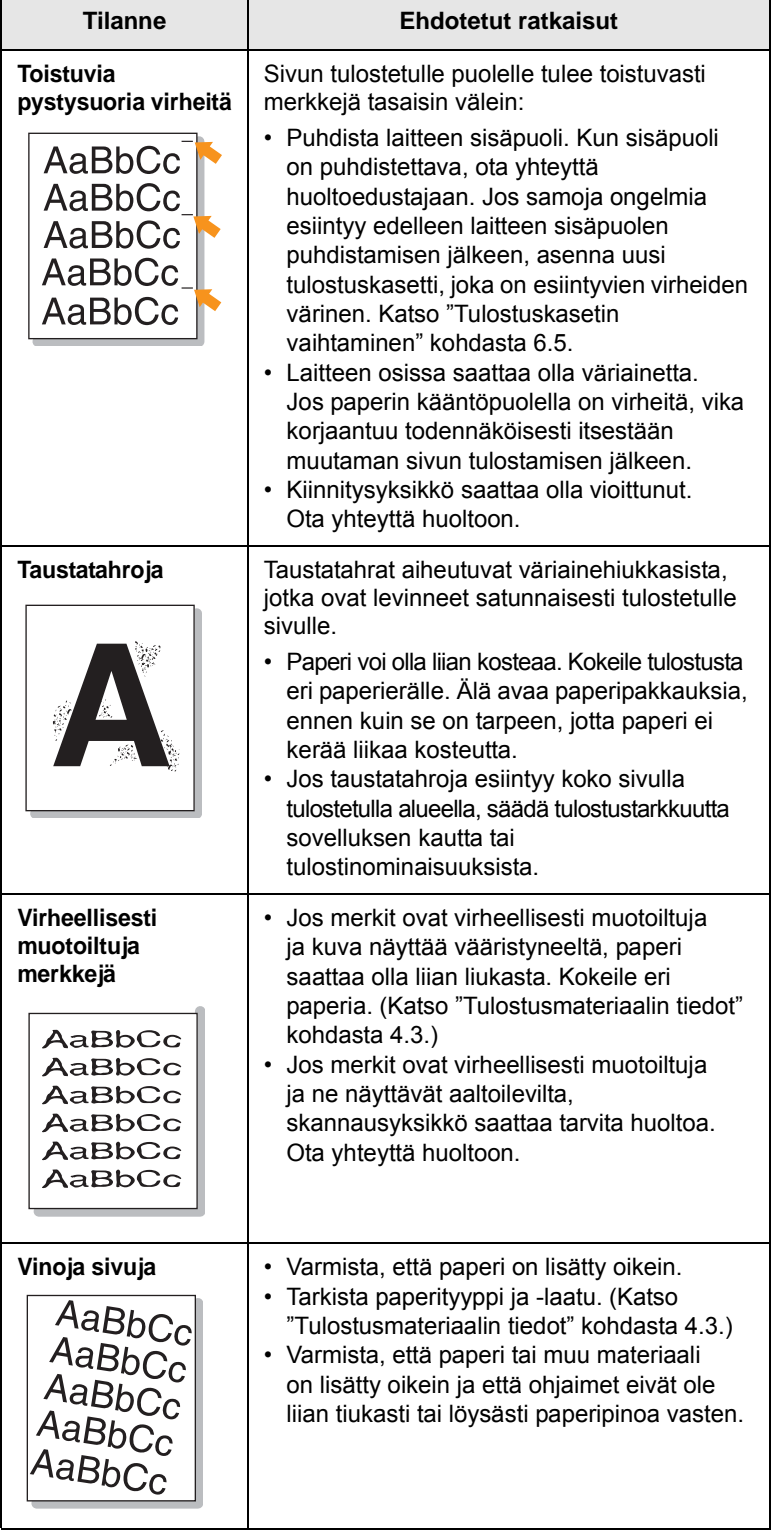

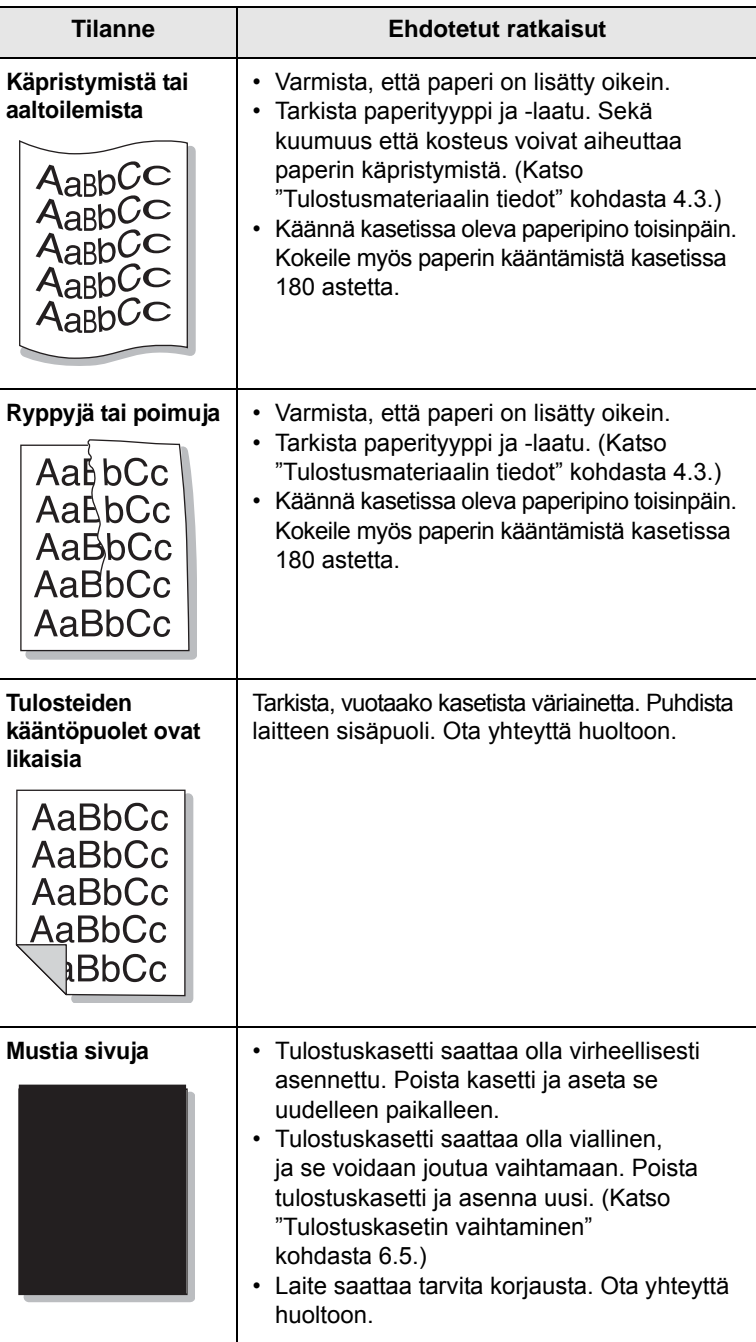

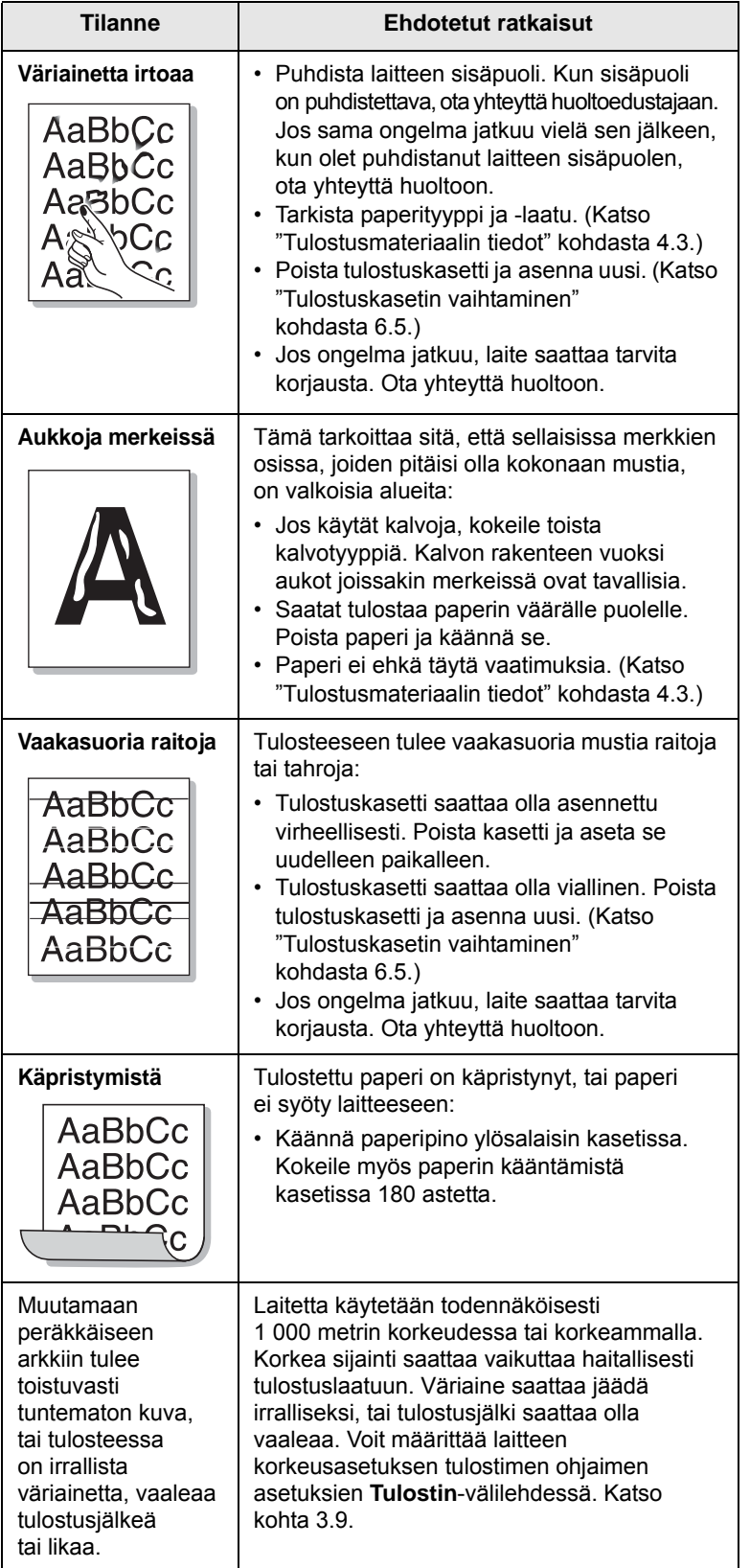

# <span id="page-52-1"></span><span id="page-52-0"></span>**Tilanne Ehdotetut ratkaisut Yleiset Windows-ongelmat**

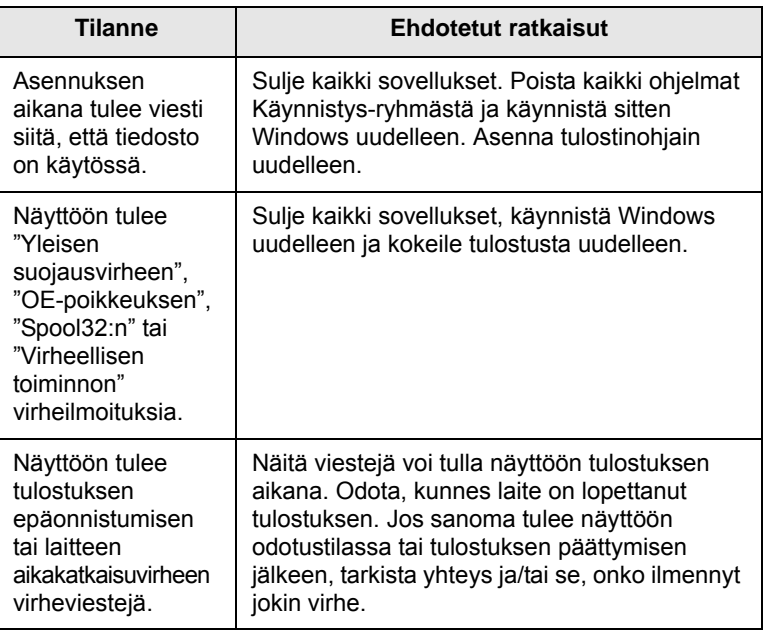

#### **Huomautus**

Lue lisätietoja Windows-virhesanomista tietokoneen mukana toimitetusta Microsoft Windows -käyttöoppaasta.

# <span id="page-53-0"></span>**Yleiset Linux-ongelmat**

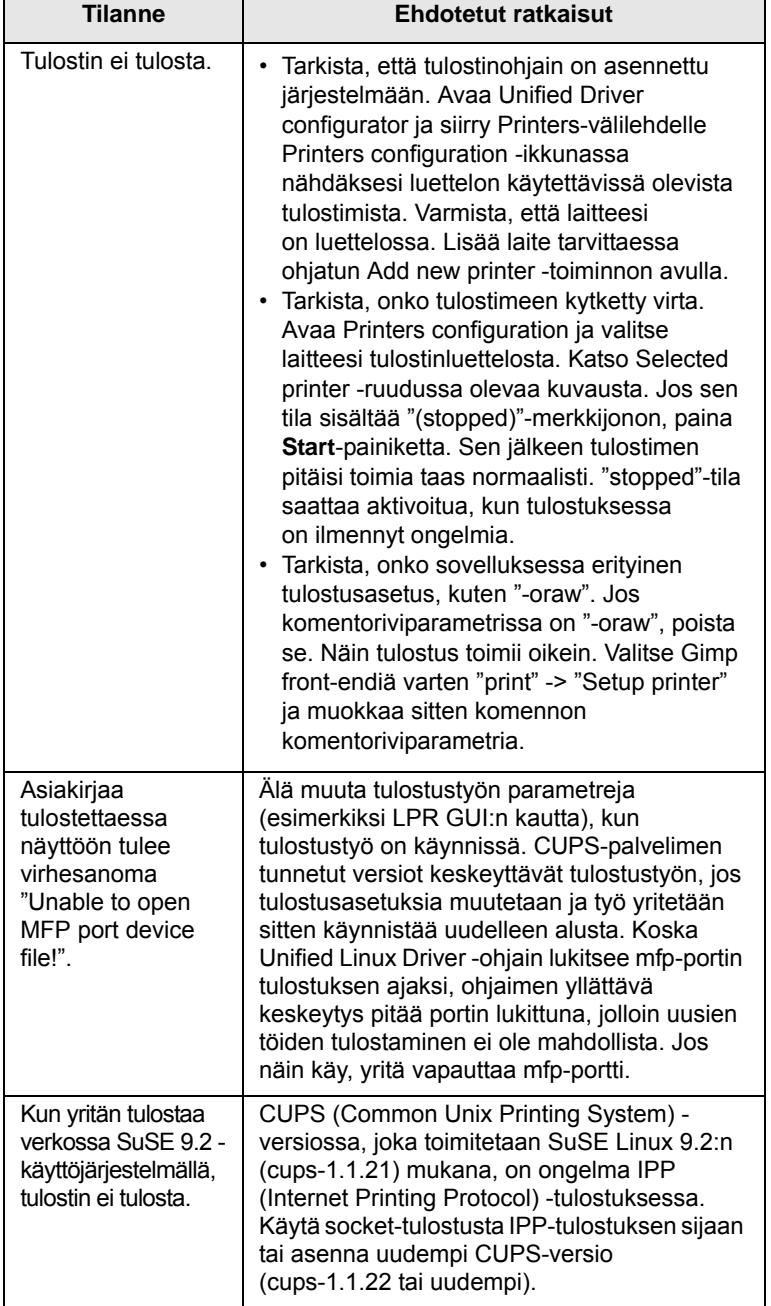

# <span id="page-53-2"></span><span id="page-53-1"></span>**Yleiset Macintosh-ongelmat**

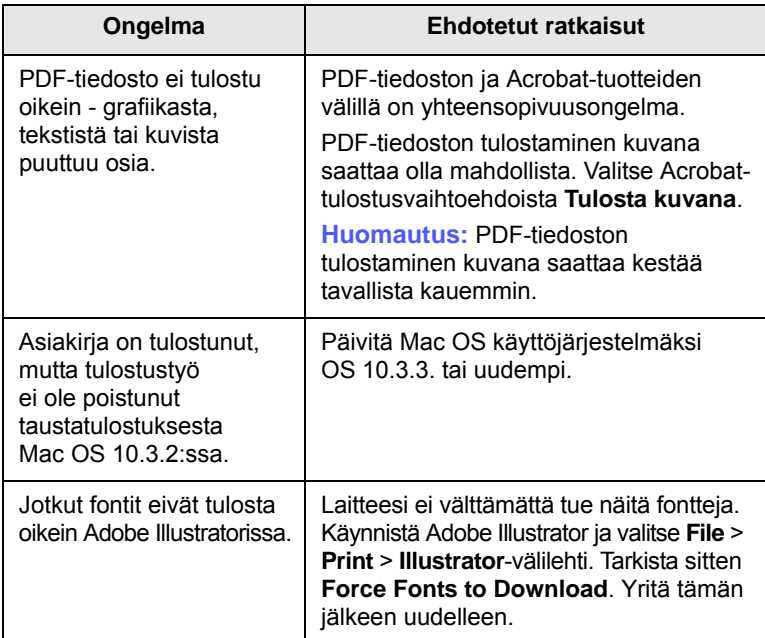

# <span id="page-54-3"></span>**8 Tarvikkeiden ja lisävarusteiden tilaaminen**

Tässä luvussa on tietoja laitteellesi saatavilla olevien kasettien ja lisävarusteiden ostamisesta.

Tämän luvun aiheita ovat seuraavat:

- **• [Tarvikkeet](#page-54-1)**
- **• [Ostaminen](#page-54-2)**

### <span id="page-54-0"></span>**Tarvikkeet**

<span id="page-54-1"></span>Kun väriaine loppuu, voit tilata laitteeseen seuraavantyyppisen tulostuskasetin:

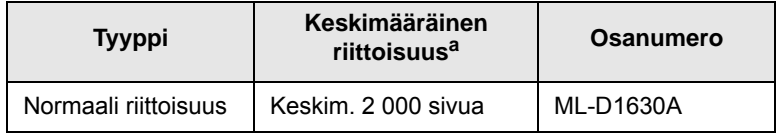

a. Riittoisuusarvo ilmoitettu standardin ISO/IEC 19752 mukaisesti.

### **Vaara**

Kun ostat uuden tulostuskasetin tai tarvikkeita, sinun täytyy ostaa ne siitä maasta, mistä olet ostanut laitteesi. Jos ostat tulostuskasetin tai tarvikkeita jostain muusta maasta, eivät ostamasi tarvikkeet tai tulostuskasetit ole yhteensopivia laitteesi kanssa, sillä niiden ominaisuudet vaihtelevat maittain.

### **Ostaminen**

<span id="page-54-2"></span>Voit tilata Samsung-hyväksyttyjä tarvikkeita ja lisävarusteita paikalliselta Samsung-jälleenmyyjältä, jolta ostit laitteesi. Lähimmän teknisen tuen puhelinnumeron voit etsiä osoitteesta [www.samsungprinter.com](http://www.samsungprinter.com). Valitse sivulta maa tai alue, jossa asut.

# <span id="page-55-2"></span>**9 Tekniset tiedot**

Tämän luvun aiheita ovat seuraavat:

- **• [Yleiset tekniset tiedot](#page-55-0)**
- **• [Tulostimen tekniset tiedot](#page-55-1)**

#### **Huomautus**

Tässä esitetyt tiedot saattavat vaihdella eri asennusympäristöissä.

## **Yleiset tekniset tiedot**

<span id="page-55-0"></span>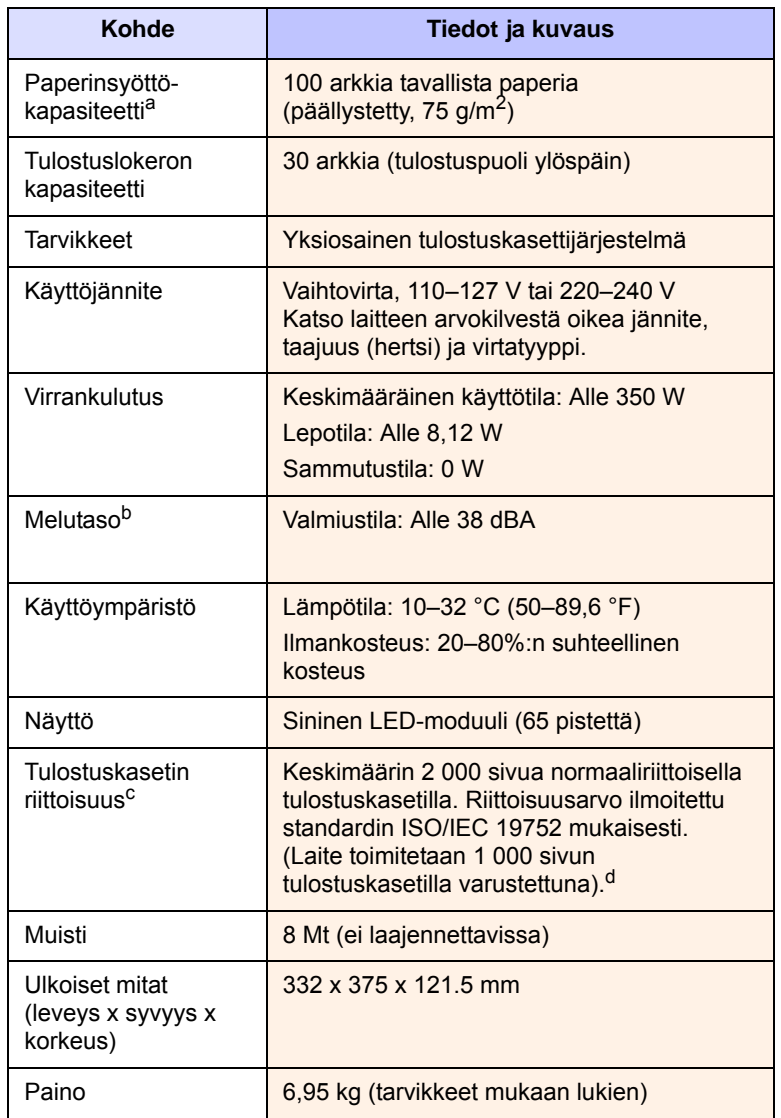

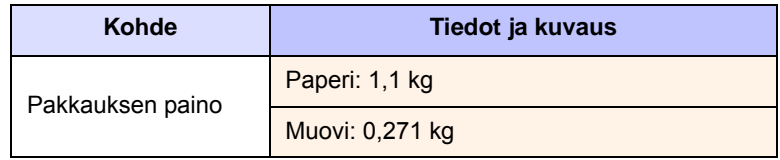

a. Lisätietoja paperinsyöttökapasiteetista saat kohdasta [4.3](#page-29-0).

b. Äänenpainetaso, ISO 7779.

- c. Keskimääräinen kasetin riittoisuus ilmoitettu ISO/IEC 19752 -standardin mukaan. Sivujen lukumäärään saattavat vaikuttaa käyttöympäristö, tulostusväli, tulostusmateriaalin tyyppi ja tulostusmateriaalin koko.
- d. Vaihtelee tuotteen kokoonpanon mukaan.

# **Tulostimen tekniset tiedot**

<span id="page-55-1"></span>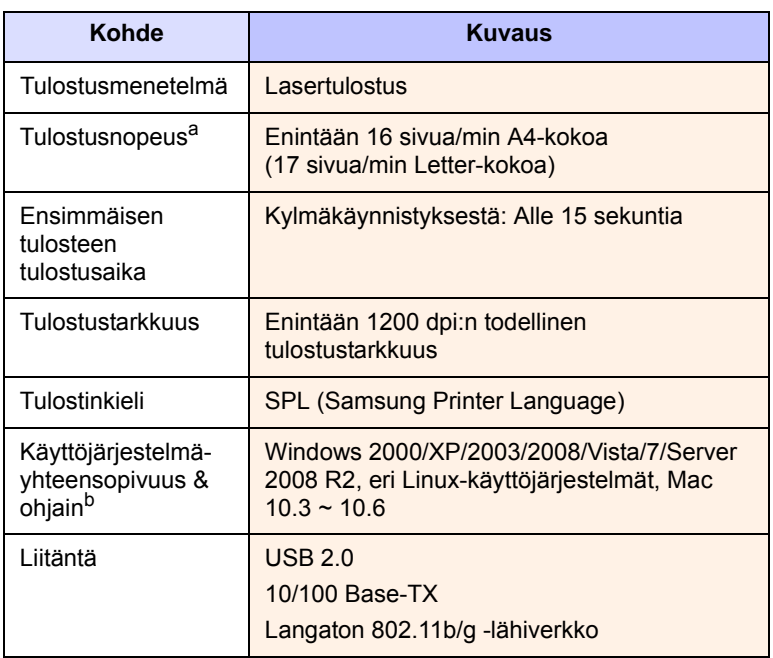

a. Tulostusnopeuteen vaikuttavat käyttöjärjestelmä, tietokoneen suorituskyky, sovellus, yhteystapa, tulostusmateriaalin tyyppi ja koko sekä työn monimutkaisuus.

b. [Voit ladata ohjelmiston uusimman version osoitteesta](http://www.samsungprinter.com)  www.samsungprinter.com.

# <span id="page-56-0"></span>**10 Sanasto**

#### **DPI**

DPI tarkoittaa tulostamisessa ja skannaamisessa käytettyä tarkkuutta. Mitä suurempi DPI, sitä tarkempi kuva. Suurella DPI:llä kuvien yksityiskohdat näkyvät paremmin, mutta suuri tarkkuus myös kasvattaa tiedostokokoa.

#### **Harmaasävy**

Harmaasävy tarkoittaa harmaan eri sävyjä, joita käytetään kuvan tummissa ja vaaleissa kohdissa, kun värikuva muunnetaan harmaasävyyn. Harmaan eri sävyjä käytetään kuvaamaan värikuvan eri värejä.

#### **ISO**

ISO eli International Organization for Standardization on kansainvälinen standardeja säätävä elin, joka koostuu kansallisten standardisointijärjestöjen edustajista. Se laatii maailmanlaajuisia teollisia ja kaupallisia standardeja.

#### **Kiinnitysyksikkö**

Kiinnitysyksikkö on se lasertulostimen osa, joka sulattaa väriaineen tulostusmateriaaliin. Se koostuu kahdesta lämpörullasta. Kun väriaine on siirretty paperille, kiinnitysyksikkö kuumentaa paperin varmistaakseen, että väriaine pysyy paperissa. Tämän vuoksi lasertulostinten tulosteet ovat lämpimiä.

#### **Käyttömäärä**

Käyttömäärä tarkoittaa sitä paperimäärää, jonka tulostin pystyy normaalisti kuukaudessa käsittelemään. Yleensä tulostimilla on tietty käyttöikä, joka on laskettu tietyn vuosittaisen sivumäärän perusteella. Käyttöikä on laskettu keskimääräisen vuosittaisen tulostemäärän mukaan. Yleensä tuotteen takuu kattaa tuotteen käyttöiän. Jos tulostimen käyttömäärä on esimerkiksi 48 000 sivua kuukaudessa 20 työpäivän kuukausilla, on päivittäinen käyttömäärä 2 400 sivua. Käyttömäärät ovat siis varsin suuria.

#### **LED-merkkivalo**

LED eli loistediodi on puolijohde, joka ilmaisee laitteen tilan.

#### **Ohjauspaneeli**

Ohjauspaneeli on litteä taso, jolla voit käyttää laitteen hallinta- ja valvontatoimintoja. Ohjauspaneeli on yleensä laitteen etu- tai yläosassa.

#### **Oletus**

Oletusarvo (t).

#### **OPC-rumpu**

Mekanismi, joka tekee tulosteesta näennäiskuvan lasertulostimen lasersäteellä. OPC-rumpu on yleensä vihreä tai harmaa ja sylinterin muotoinen. Rummun valottuva osa yleensä kuluu joutuessaan paperin kanssa kosketuksiin tulostinta käytettäessä, joten se tulisikin vaihtaa säännöllisesti.

#### **PDF**

PDF eli Portable Document Format on Adobe Systemsin kehittämä tiedostomuoto kaksiulotteisille asiakirjoille. PDF on laitteisto- ja tarkkuusriippumaton tiedostomuoto.

#### **Peitto**

Peitto on tulostustermi, joka tarkoittaa tulostuksessa käytettävän väriaineen määrää. Yleensä käytetään 5 prosentin peittoa. 5 prosentin peitto tarkoittaa, että A4-kokoisesta paperista noin 5% on tekstiä tai kuvia. Joten jos paperilla tai alkuperäisessä lähteessä on paljon tekstiä tai yksityiskohtaisia kuvia, on peitto yli 5%, jolloin väriainettakin käytetään peittoprosentin verran.

#### **PPM**

Sivua minuutissa. Montako sivua tulostin voi tulostaa minuutissa.

#### **PRN-tiedosto**

Kirjoitintiedosto, joka toimii eräänlaisena laiteohjaimena. Sen avulla ohjelmistot ja laiteohjain voivat toimia vakiojärjestelmäkutsujen välityksellä, mikä yksinkertaistaa monia tehtäviä.

#### **Puolisävy**

Puolisävy on kuvatyyppi, jossa harmaasävyt tuotetaan muuntelemalla tulostuksessa käytettävien pisteiden määrää. Erittäin värikkäillä alueilla käytetään paljon pisteitä, kun vaaleammilla alueilla käytetään vähemmän pisteitä.

#### **Tarkkuus**

Kuvan tarkkuus. Tarkkuuden yksikkö on DPI (pistettä per tuuma). Mitä suurempi DPI, sitä suurempi tarkkuus.

#### **Tulostuskasetti**

Tulostuskasetti eräänlainen säiliö, joka sisältää tulostimen väriaineen. Väriaine on lasertulostimissa ja -kopiokoneissa käytettävää puuterimaista ainetta, joka muodostaa tulosteiden tekstin ja kuvat. Kiinnitysyksikkö saattaa sulattaa väriaineen, jolloin se tarttuu paperin kuituihin.

#### **Tulostusmateriaali**

Materiaalit, kuten paperit, kirjekuoret, tarrat ja kalvot, joita tulostimessa, skannerissa, faksissa tai kopiokoneessa käytetään.

#### **URL**

URL eli Uniform Resource Locator on Internetissä olevan aineiston maailmanlaajuinen osoitekäytäntö. Osoitteen ensimmäisen osa ilmaisee käytettävän yhteyskäytännön. Toinen osa ilmaisee IP-osoitteen tai toimialueen, jossa kyseinen aineisto on.

#### **USB**

USB eli Universal Serial Bus on USB Implementers Forumin kehittämä liitäntä tietokoneiden ja oheislaitteiden kytkemiseen. Toisin kuin rinnakkaisportilla, USB-liitännällä voidaan liittää yhteen tietokoneeseen useita oheislaitteita.

# **HAKEMISTO**

### **K**

kasetti [1.2](#page-12-0) leveyden ja pituuden säätäminen [4.6](#page-32-1) käyttäminen SetIP [3.2](#page-19-0), [3.5](#page-22-0)

# **L**

laatu tulostusongelman ratkaiseminen [7.10](#page-50-0) Linux vaatimukset [2.3](#page-17-0) Linux-ongelmat [7.13](#page-53-0) lokeron avauspainike [1.2](#page-12-1)

### **M**

Macintosh ongelmat [7.13](#page-53-1) vaatimukset [2.3](#page-17-1)

# **O**

ohjain ominaisuus [2.2](#page-16-0) ohjauspaneeli [1.2](#page-12-2), [1.4](#page-14-0) ongelma, ratkaiseminen Linux [7.13](#page-53-0) ongelmat Macintosh [7.13](#page-53-2) näytön viesti [7.7](#page-47-0) paperinsyöttölaite [7.8](#page-48-1) tulostaminen [7.8](#page-48-2) tulostuslaatu [7.10](#page-50-0) Windows [7.12](#page-52-0) osien vaihtaminen tulostuskasetti [6.5](#page-38-0)

### **P**

paperi kasetin paperikoon määrittäminen [4.6](#page-32-2) koon muuttaminen [4.6](#page-32-1) paperinsyöttöongelmat [7.8](#page-48-1) tukoksen poistaminen [7.1](#page-41-3) puhdistaminen sisäpuoli [6.1](#page-34-0) ulkopuoli [6.1](#page-34-1)

# **S**

SyncThru Web Service [6.7](#page-40-0)

## **T**

tarvikkeet tarvikkeiden tilaaminen [8.1](#page-54-3) tulostuskasetin käyttöikä [6.3](#page-36-1) tarvikkeiden tilaaminen [8.1](#page-54-3) tekniset tiedot [9.1](#page-55-2), [10.1](#page-56-0) tukos paperin poistaminen kasetista 1 [7.1](#page-41-4) vihjeitä paperitukosten välttämiseksi [7.1](#page-41-5) tulostaminen [5.1](#page-33-0) ongelmanratkaisu [7.8](#page-48-2) tulostetuki [1.2](#page-12-3) tulostinohjelmiston CD-levy 2.1 tulostuskasetti [1.2](#page-12-4) tulostuslokero [1.2](#page-12-5) tulostusmateriaali määritys [4.3](#page-29-0) ohjaimet [4.2](#page-28-0) tulostusmateriaalin valitseminen [4.1](#page-27-0) tulostusraportti [6.1](#page-34-2) tuotepakettiin kuuluva ohjelmisto [2.1](#page-15-0)

# **U**

USB portti [1.3](#page-13-0)

# **V**

verkko määrittäminen [3.2](#page-19-1) vaatimukset [3.2](#page-19-2) vianmääritys [7.1](#page-41-6) viesti näytössä [7.7](#page-47-2) virheilmoitus [7.7](#page-47-3) virtakytkin [1.3](#page-13-1)

### **W**

web-sivustosta [6.7](#page-40-1) Windows ongelmat [7.12](#page-52-1) vaatimukset [2.2](#page-16-1)

### **Y**

yläkannen vipu [1.2](#page-12-6) yläkansi [1.2](#page-12-7) ylläpito [6.1](#page-34-3) tulostuskasetti [6.3](#page-36-2) varaosat [6.6](#page-39-0)

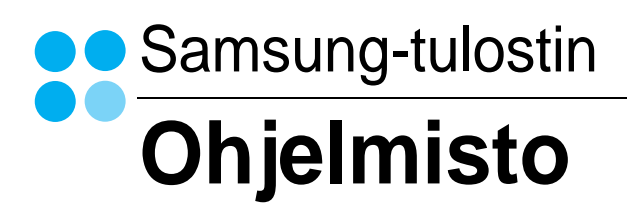

# **OHJELMISTO** SISÄLLYSLUETTELO

# Luku 1: TULOSTINOHJELMISTON ASENTAMINEN WINDOWSISSA

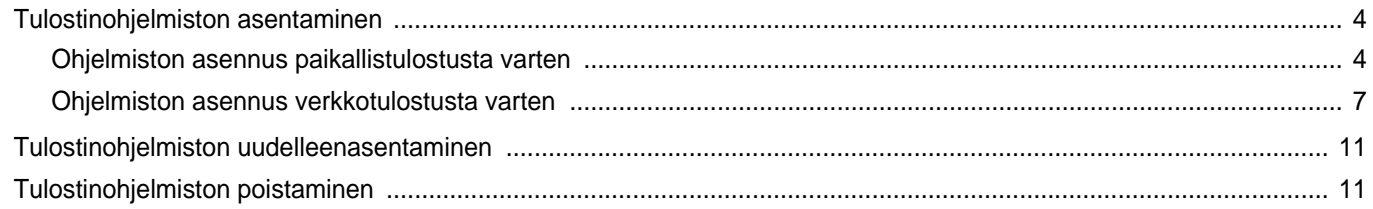

# Luku 2: TULOSTUKSEN PERUSASETUKSET

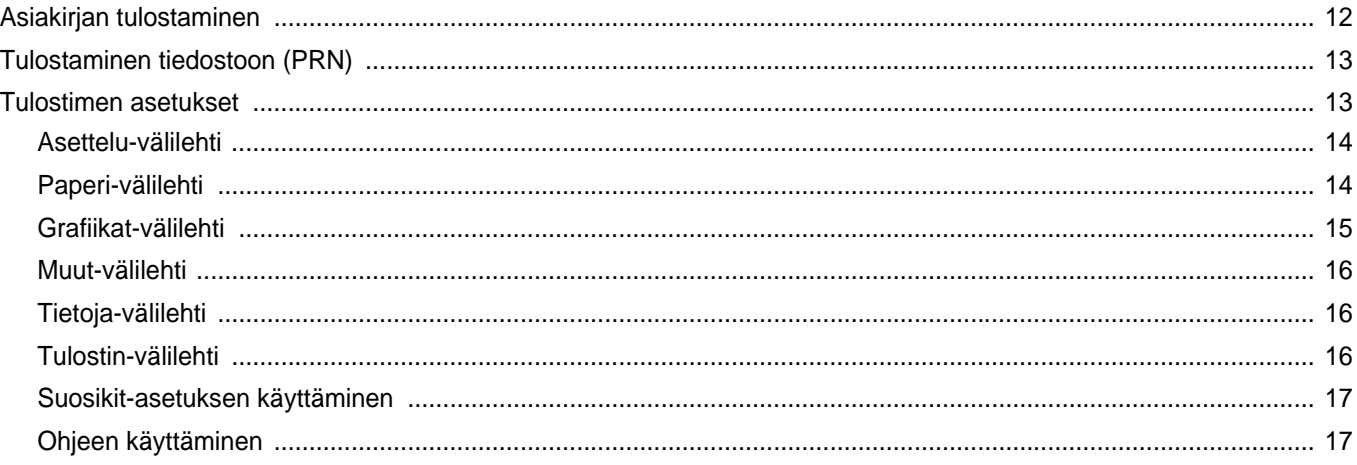

# Luku 3: TULOSTUKSEN LISÄASETUKSET

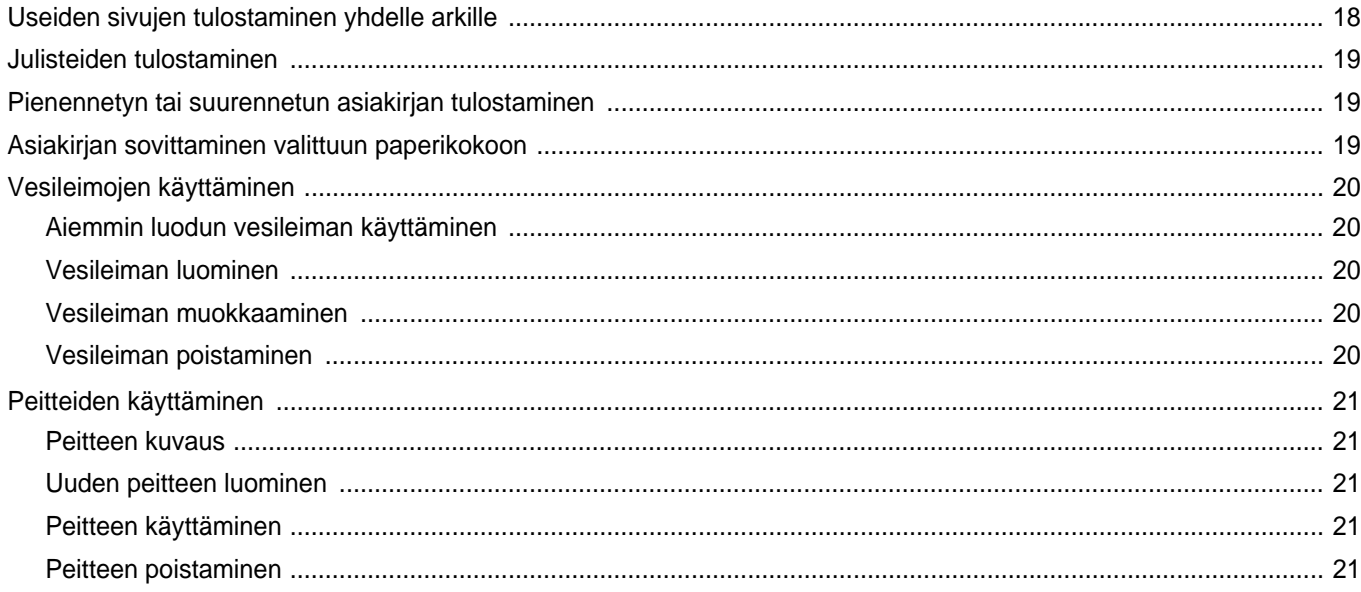

# Luku 4: TULOSTIMEN JAKAMINEN PAIKALLISESTI

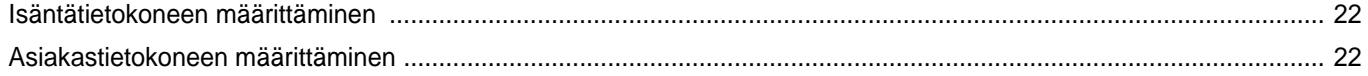

# Luku 5: SMART PANELIN KÄYTTÖ

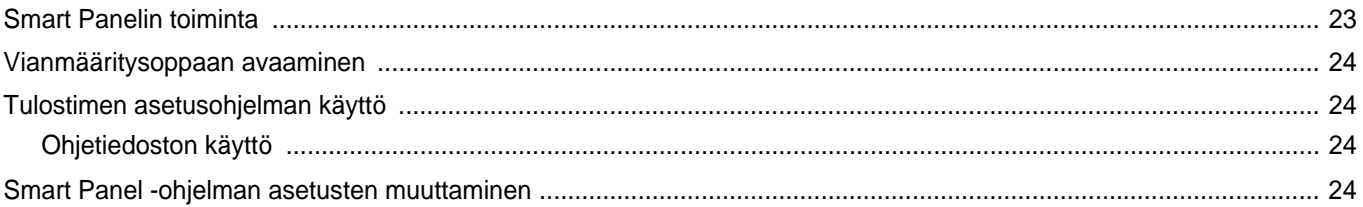

# Luku 6: TULOSTIMEN KÄYTTÄMINEN LINUXISSA

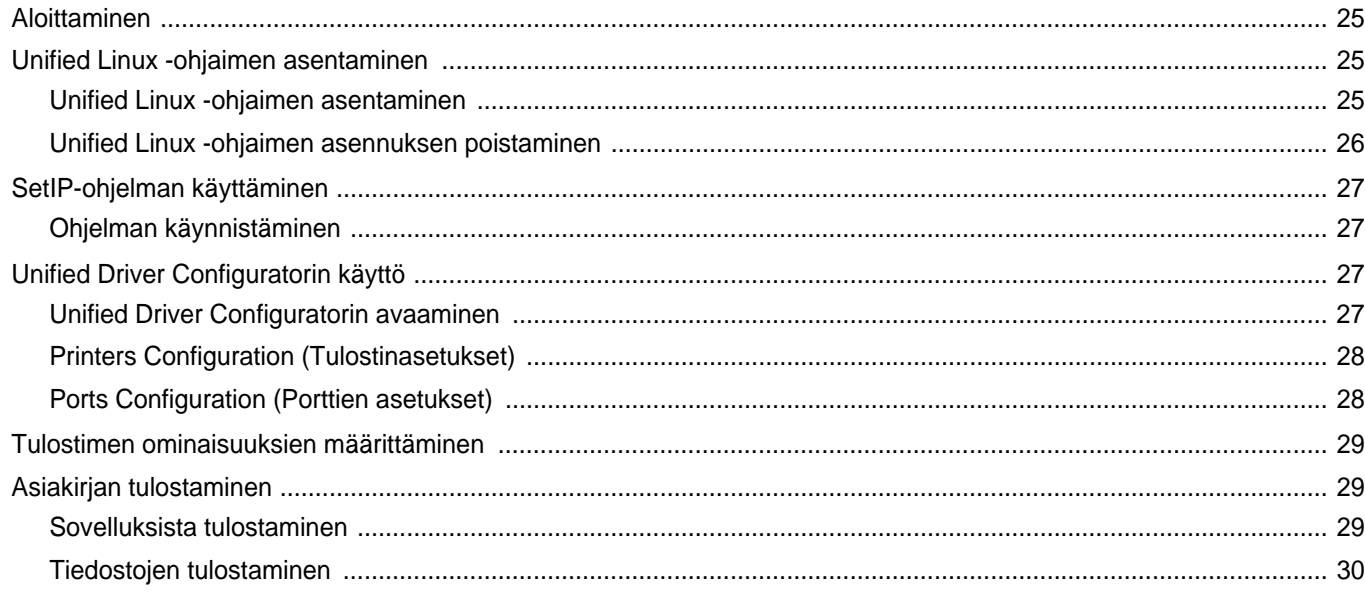

# Luku 7: TULOSTIMEN KÄYTTÄMINEN MACINTOSHISSA

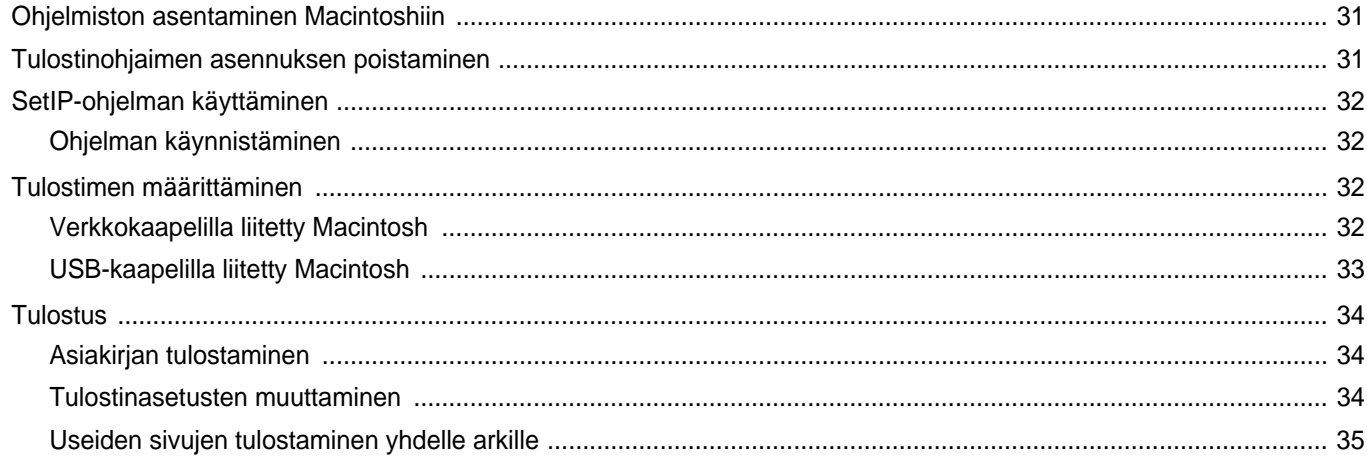

# <span id="page-62-0"></span>**1 Tulostinohjelmiston asentaminen Windowsissa**

Tämän luvun aiheita:

- **• [Tulostinohjelmiston asentaminen](#page-62-1)**
- **• [Tulostinohjelmiston uudelleenasentaminen](#page-69-0)**
- **• [Tulostinohjelmiston poistaminen](#page-69-1)**

**HUOMAA**: Seuraavat ohjeet perustuvat Windows XP käyttöjärjestelmään. Jos sinulla on jokin muu käyttöjärjestelmä, katso ohjeita kyseisen Windows-version käyttöoppaasta tai online-ohjeesta.

# <span id="page-62-1"></span>**Tulostinohjelmiston asentaminen**

Voit asentaa tulostinohjelmiston paikallis- tai verkkotulostusta varten. Asentaessasi tulostinohjelmiston tietokoneeseen suorita asianmukaiset asennustoimenpiteet käytettävän tulostimen mukaan.

Tulostinohjain on ohjelmisto, jonka avulla tietokoneesi pystyy viestimään tulostimen kanssa. Ohjainten asennustapa saattaa vaihdella käyttämäsi käyttöjärjestelmän mukaan.

Sulje kaikki tietokoneen sovellukset ennen asennuksen aloittamista.

# <span id="page-62-2"></span>**Ohjelmiston asennus paikallistulostusta varten**

Paikallinen tulostin on tulostin, joka on kytketty suoraan tietokoneeseen tulostimen mukana toimitetulla tulostinkaapelilla, kuten USB-kaapelilla tai rinnakkaiskaapelilla. Jos tulostimesi on liitetty verkkoon, jätä tämä vaihe väliin ja siirry vaiheeseen ["Ohjelmiston asennus verkkotulostusta](#page-65-0)  [varten" sivulla 7.](#page-65-0)

Voit asentaa tulostinohjelmiston käyttämällä normaalia tai mukautettua menetelmää.

**HUOMAA**: Jos "New Hardware Wizard" -ikkuna tulee näkyviin asennuksen aikana, sulje ikkuna napsauttamalla ikkunan oikeassa yläkulmassa **olevaa | | painiketta tai napsauta Peruuta.** 

#### **Normaali asennus**

Tätä asennustapaa suositellaan useimmille käyttäjille. Kaikki tulostintoiminnoille välttämättömät komponentit asennetaan.

- **1** Varmista, että tulostin on kytketty tietokoneeseen ja että tulostimeen on kytketty virta.
- **2** Laita tulostimen mukana toimitettu CD-ROM-levy tietokoneen CD-ROM-asemaan.

CD-ROM-levyn pitäisi käynnistyä automaattisesti, ja asennusikkuna tulee näkyviin.

Jos asennusikkuna ei tule näkyviin, napsauta **Käynnistä** ja sitten **Suorita**. Kirjoita **X:\Setup.exe** (korvaa "**X**" asemasi kirjaimella) ja napsauta **OK**.

Jos käytät Windows Vistaa, Windows 7 ja Windows Server 2008 R2, napsauta **Käynnistä** → **Kaikki ohjelmat** → **Apuohjelmat** → **Suorita** ja kirjoita **X:\Setup.exe**.

Jos **Automaattisen käynnistyksen** ikkuna tulee näyttöön Windows Vistassa, Windows 7 ja Windows Server 2008 R2, valitse **Asenna tai suorita ohjelma** -kentässä **Suorita Setup.exe** ja valitse sitten **Käyttäjätilien valvonta** -ikkunassa **Jatka**.

**3** Napsauta **Seuraava**.

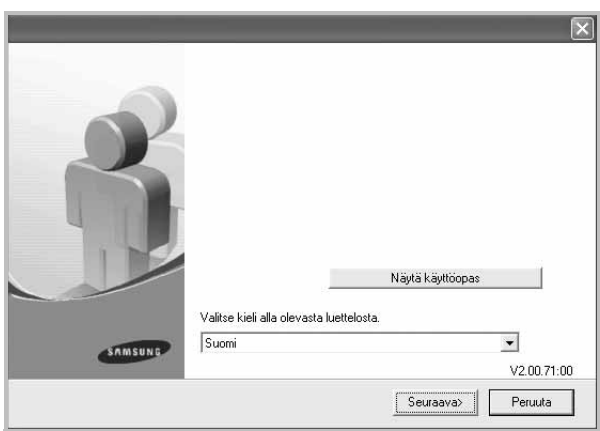

- Valitse tarvittaessa kieli pudotusvalikosta.
- **Näytä käyttöopas**: Saat näkyviin käyttöohjeen. Jos tietokoneeseesi ei ole asennettu Adobe Acrobat -ohjelmaa, napsauta tätä vaihtoehtoa, ja Adobe Acrobat Reader asennetaan automaattisesti.

**4** Valitse **Paikallisen tulostimen normaali asennus**. Napsauta **Seuraava**.

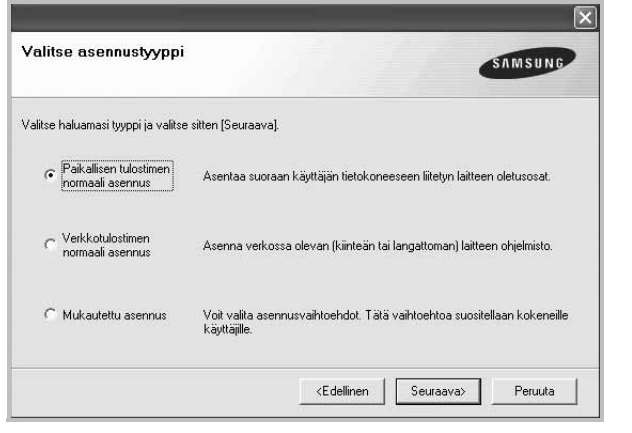

**HUOMAA**: Jos tulostinta ei ole kytketty tietokoneeseen, seuraava ikkuna tulee näkyviin.

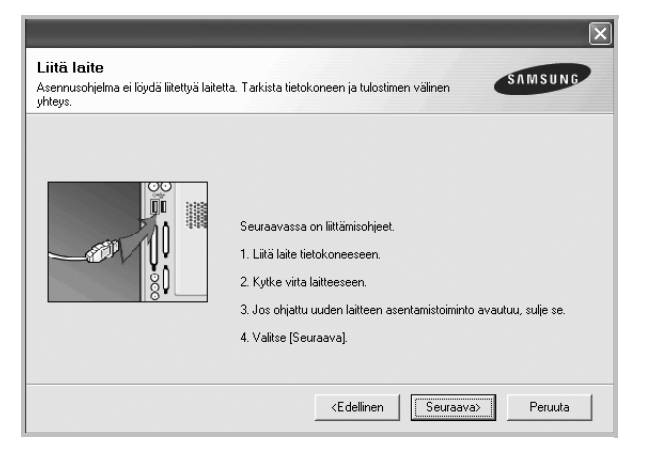

- **•** Kytke tulostin tietokoneeseen ja napsauta **Seuraava**.
- **•** Jos et halua kytkeä tulostinta nyt, napsauta seuraavassa näytössä **Seuraava** ja **Ei**. Asennus alkaa, eikä testisivua tulosteta asennuksen päätteeksi.
- **•** *Käyttöohjeessa näkyvä asennusikkuna saattaa näyttää erilaiselta käytetyn tulostimen ja käyttöliittymän mukaan.*
- **5** Kun asennus on suoritettu, näkyviin tulee ikkuna, jossa sinua kehotetaan tulostamaan testisivu. Jos haluat tulostaa testisivun, merkitse valintaruutu ja napsauta **Seuraava**.

Muussa tapauksessa napsauta **Seuraava** ja siirry vaiheeseen [7.](#page-63-0)

**6** Jos testisivu tulostuu oikein, napsauta **Kyllä**.

Jos testisivu ei tulostu oikein, tulosta se uudelleen napsauttamalla **Ei**.

<span id="page-63-0"></span>**7** Jos haluat rekisteröityä Samsung-tulostimien käyttäjäksi ja saada Samsungilta tiedotteita, merkitse valintaruutu ja napsauta **Valmis**. Siirryt Samsungin Internet-sivuille.

#### Muussa tapauksessa napsauta **Valmis**.

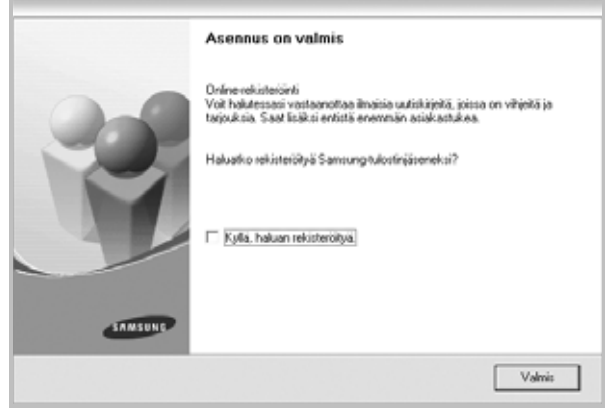

**HUOMAA**: Jos tulostinohjain ei toimi asennuksen jälkeen kunnolla, asenna tulostinohjain uudelleen. Katso ["Tulostinohjelmiston](#page-69-0)  [uudelleenasentaminen" sivulla 11.](#page-69-0)

#### **Mukautettu asennus**

Voit valita itse asennettavat komponentit.

- **1** Varmista, että tulostin on kytketty tietokoneeseen ja että tulostimeen on kytketty virta.
- **2** Laita tulostimen mukana toimitettu CD-ROM-levy tietokoneen CD-ROM-asemaan.

CD-ROM-levyn pitäisi käynnistyä automaattisesti, ja asennusikkuna tulee näkyviin.

Jos asennusikkuna ei tule näkyviin, napsauta **Käynnistä** ja sitten **Suorita**. Kirjoita **X:\Setup.exe** (korvaa "**X**" asemasi kirjaimella) ja napsauta **OK**.

Jos käytät Windows Vistaa, Windows 7 ja Windows Server 2008 R2, napsauta **Käynnistä** → **Kaikki ohjelmat** → **Apuohjelmat** → **Suorita** ja kirjoita **X:\Setup.exe**.

Jos **Automaattisen käynnistyksen** ikkuna tulee näyttöön Windows Vistassa, Windows 7 ja Windows Server 2008 R2, valitse **Asenna tai suorita ohjelma** -kentässä **Suorita Setup.exe** ja valitse sitten **Käyttäjätilien valvonta** -ikkunassa **Jatka**.

#### **3** Napsauta **Seuraava**.

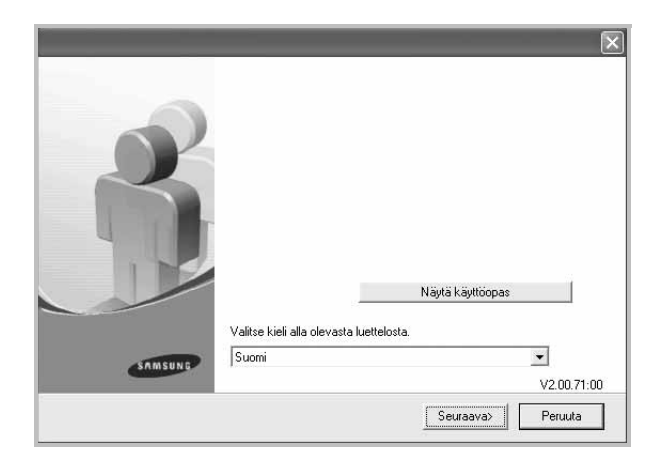

- Valitse tarvittaessa kieli pudotusvalikosta.
- **Näytä käyttöopas**: Saat näkyviin käyttöohjeen. Jos tietokoneeseesi ei ole asennettu Adobe Acrobat -ohjelmaa, napsauta tätä vaihtoehtoa, ja Adobe Acrobat Reader asennetaan automaattisesti.
- **4** Valitse **Mukautettu asennus**. Napsauta **Seuraava**.

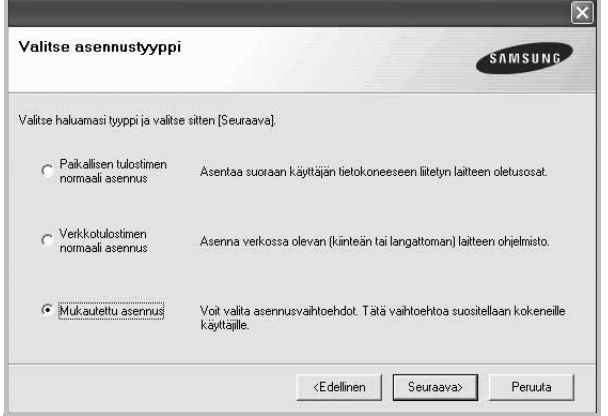

**5** Valitse tulostin ja napsauta **Seuraava**.

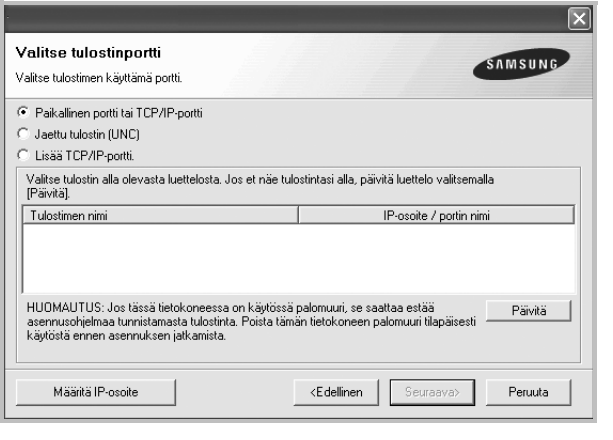

**HUOMAA**: Jos tulostinta ei ole kytketty tietokoneeseen, seuraava ikkuna tulee näkyviin.

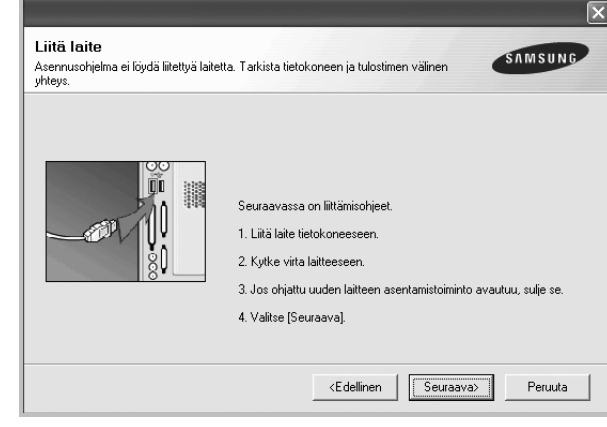

- **•** Kytke tulostin tietokoneeseen ja napsauta **Seuraava**.
- **•** Jos et halua kytkeä tulostinta nyt, napsauta seuraavassa näytössä **Seuraava** ja **Ei**. Asennus alkaa, eikä testisivua tulosteta asennuksen päätteeksi.
- **•** *Käyttöohjeessa näkyvä asennusikkuna saattaa näyttää erilaiselta käytetyn tulostimen ja käyttöliittymän mukaan.*

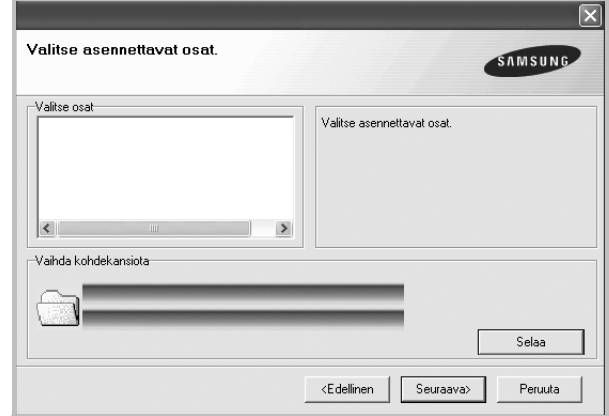

**6** Valitse asennettavat komponentit ja napsauta **Seuraava**.

**HUOMAA**: Voit muuttaa asennuskansion haluamaksesi valitsemalla [**Selaa**].

**7** Kun asennus on suoritettu, näkyviin tulee ikkuna, jossa sinua kehotetaan tulostamaan testisivu. Jos haluat tulostaa testisivun, merkitse valintaruutu ja napsauta **Seuraava**.

Muussa tapauksessa napsauta **Seuraava** ja siirry vaiheeseen [9](#page-65-1).

**8** Jos testisivu tulostuu oikein, napsauta **Kyllä**.

Jos testisivu ei tulostu oikein, tulosta se uudelleen napsauttamalla **Ei**.

<span id="page-65-1"></span>**9** Jos haluat rekisteröityä Samsung-tulostimien käyttäjäksi ja saada Samsungilta tiedotteita, merkitse valintaruutu ja napsauta **Valmis**. Siirryt Samsungin Internet-sivuille.

#### Muussa tapauksessa napsauta **Valmis**.

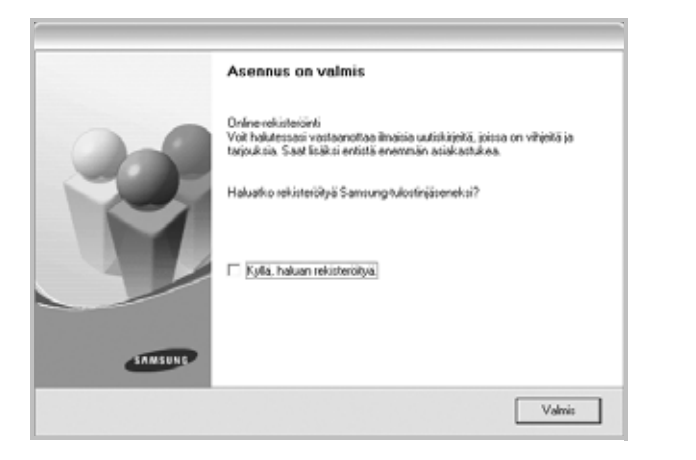

## <span id="page-65-0"></span>**Ohjelmiston asennus verkkotulostusta varten**

Kun yhdistät tulostimen verkkoon, sinun on määritettävä ensimmäiseksi tulostimen TCP/IP-asetukset. Kun olet määrittänyt ja tarkistanut TCP/IPasetukset, voit asentaa ohjelmiston verkon jokaiselle tietokoneelle.

Voit asentaa tulostinohjelmiston käyttämällä normaalia tai mukautettua menetelmää.

#### **Normaali asennus**

Tätä asennustapaa suositellaan useimmille käyttäjille. Kaikki tulostintoiminnoille välttämättömät komponentit asennetaan.

- **1** Varmista, että tulostin on liitetty verkkoon ja että tulostimeen on kytketty virta. Tietoja tulostimen liittämisestä verkkoon saat tulostimen käyttöohjeesta.
- **2** Laita tulostimen mukana toimitettu CD-ROM-levy tietokoneen CD-ROM-asemaan.

CD-ROM-levyn pitäisi käynnistyä automaattisesti, ja asennusikkuna tulee näkyviin.

Jos asennusikkuna ei tule näkyviin, napsauta **Käynnistä** ja sitten **Suorita**. Kirjoita **X:\Setup.exe** (korvaa "**X**" asemasi kirjaimella) ja napsauta **OK**.

Jos käytät Windows Vistaa, Windows 7 ja Windows Server 2008 R2, napsauta **Käynnistä** → **Kaikki ohjelmat** → **Apuohjelmat** → **Suorita** ja kirjoita **X:\Setup.exe**.

Jos **Automaattisen käynnistyksen** ikkuna tulee näyttöön Windows Vistassa, Windows 7 ja Windows Server 2008 R2, valitse **Asenna tai suorita ohjelma** -kentässä **Suorita Setup.exe** ja valitse sitten **Käyttäjätilien valvonta** -ikkunassa **Jatka**.

**3** Napsauta **Seuraava**.

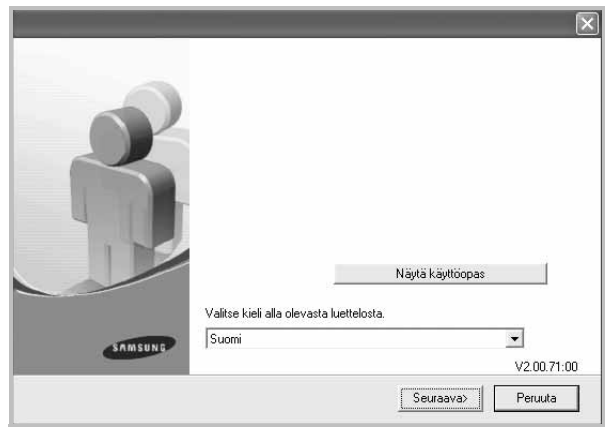

- Valitse tarvittaessa kieli pudotusvalikosta.
- **Näytä käyttöopas**: Saat näkyviin käyttöohjeen. Jos tietokoneeseesi ei ole asennettu Adobe Acrobat -ohjelmaa, napsauta tätä vaihtoehtoa, ja Adobe Acrobat Reader asennetaan automaattisesti.

**4** Valitse **Verkkotulostimen normaali asennus**. Napsauta **Seuraava**.

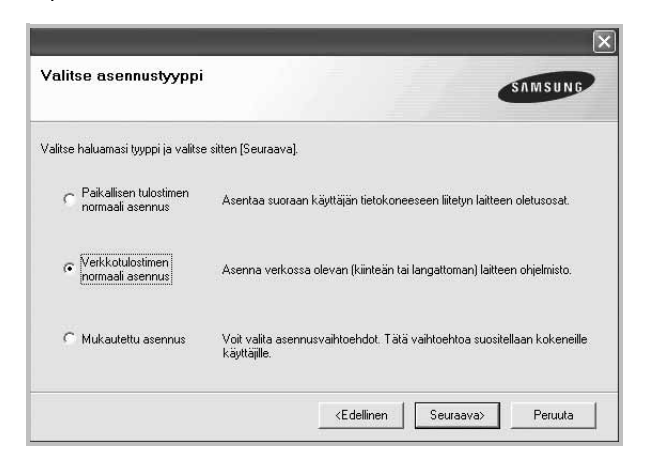

**HUOMAA**: Hvis printeren ikke er tilsluttet computeren, vises følgende vindue. Vælg den ønskede konfigurationstype, og klik på **Seuraava**.

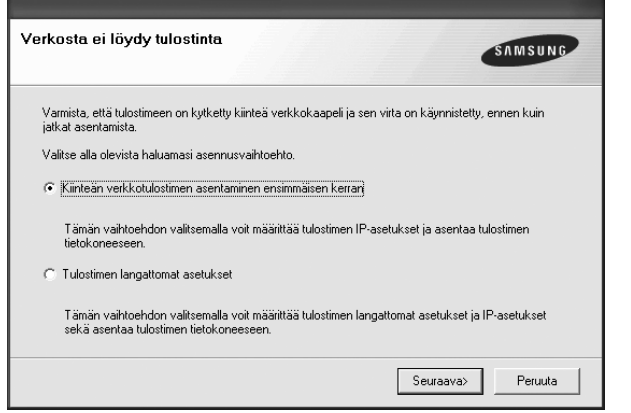

Vinduet **Määritä IP-osoite** vises. Toimi näin:

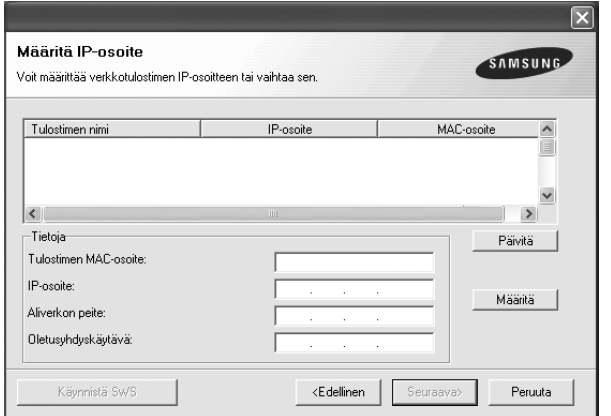

1.Valitse tietyllä IP-osoitteella määritettävä tulostin luettelosta tai näppäile tulostimen.

- 2.Näppäile tulostimelle manuaalisesti IP-osoite, aliverkon peite ja yhdyskäytävä ja määritä verkkotulostimen IP-osoite napsauttamalla  **Määritä**.
- 3.Valitse **Seuraava** ja siirry vaiheeseen 6.
- Voit määrittää verkkotulostimen myös **SyncThru™ Web Service** verkkopalvelimen kautta. Valitse **Määritä IP-osoite**ikkunassa **Käynnistä SWS**.
- **5** Luettelo verkossa käytettävistä tulostimista tulee näkyviin. Valitse asennettava tulostin luettelosta ja napsauta **Seuraava**.

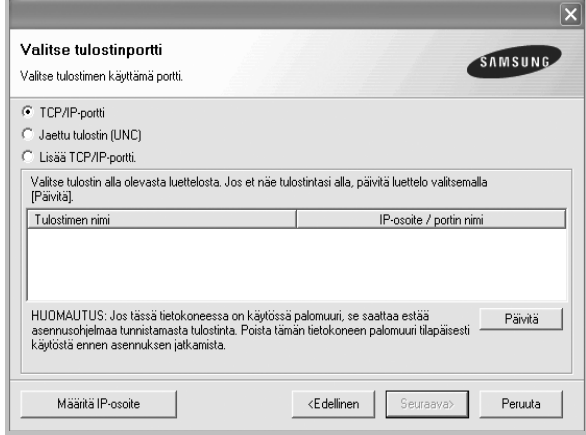

• Jos tulostintasi ei näy luettelossa, päivitä luettelo napsauttamalla **Päivitä** tai valitse **Lisää TCP/IP-portti** lisätäksesi tulostimesi verkkoon. Lisää tulostin verkkoon näppäilemällä portin nimi ja tulostimen IP-osoite.

Voit tarkistaa tulostimen IP- tai MAC-osoitteen tulostamalla verkon kokoonpanosivun.

• Jos haluat löytää jaetun verkkotulostimen (UNC Path), valitse **Jaettu tulostin [UNC]** ja näppäile jaettu nimi manuaalisesti tai etsi jaettua tulostinta napsauttamalla **Selaa**-painiketta.

**HUOMAA**: Jos et löydä laitettasi verkosta, poista palomuuri käytöstä ja valitse **Päivitä**.

Jos käyttöjärjestelmä on Windows, napsauta **Käynnistä**-painiketta, valitse **Ohjauspaneeli** ja käynnistä Windowsin palomuuri. Poista sitten tämä asetus käytöstä. Jos käyttöjärjestelmä on jokin muu, katso tietoja sen ohjeista.

**6 <sup>S</sup>**Kun asennus on suoritettu, näkyviin tulee ikkuna, jossa sinua kehotetaan tulostamaan testisivu ja rekisteröitymään Samsungtulostimien käyttäjäksi saadaksesi tiedotteita Samsungilta. Jos haluat tehdä näin, merkitse vastaava valintaruutu (tai -ruudut) ja napsauta **Valmis**.

#### Muussa tapauksessa napsauta **Valmis**.

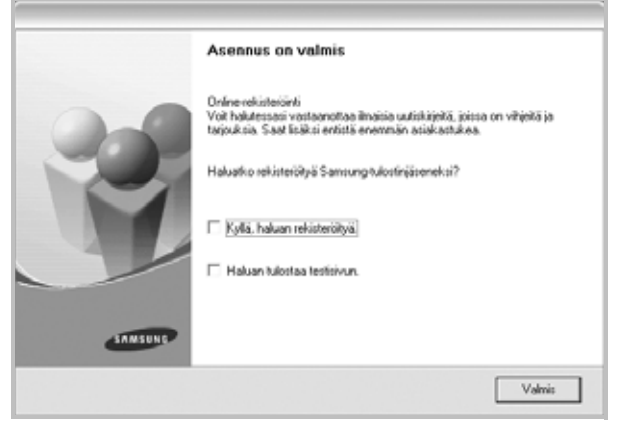

**HUOMAA**: Jos tulostinohjain ei toimi asennuksen jälkeen kunnolla, asenna tulostinohjain uudelleen. Katso ["Tulostinohjelmiston](#page-69-0)  [uudelleenasentaminen" sivulla 11.](#page-69-0)

#### **Mukautettu asennus**

Voit valita itse asennettavat komponentit ja määrittää tietyn IP-osoitteen.

- **1** Varmista, että tulostin on liitetty verkkoon ja että tulostimeen on kytketty virta. Tietoja tulostimen liittämisestä verkkoon saat tulostimen käyttöohjeesta.
- **2** Laita tulostimen mukana toimitettu CD-ROM-levy tietokoneen CD-ROM-asemaan.

CD-ROM-levyn pitäisi käynnistyä automaattisesti, ja asennusikkuna tulee näkyviin.

Jos asennusikkuna ei tule näkyviin, napsauta **Käynnistä** ja sitten **Suorita**. Kirjoita **X:\Setup.exe** (korvaa "**X**" asemasi kirjaimella) ja napsauta **OK**.

Jos käytät Windows Vistaa, Windows 7 ja Windows Server 2008 R2, napsauta **Käynnistä** → **Kaikki ohjelmat** → **Apuohjelmat** → **Suorita** ja kirjoita **X:\Setup.exe**.

Jos **Automaattisen käynnistyksen** ikkuna tulee näyttöön Windows Vistassa, Windows 7 ja Windows Server 2008 R2, valitse **Asenna tai suorita ohjelma** -kentässä **Suorita Setup.exe** ja valitse sitten **Käyttäjätilien valvonta** -ikkunassa **Jatka**.

#### **3** Napsauta **Seuraava**.

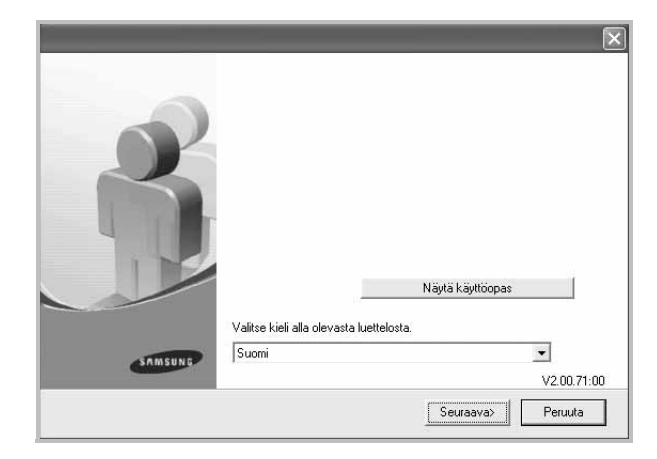

- Valitse tarvittaessa kieli pudotusvalikosta.
- **Näytä käyttöopas**: Saat näkyviin käyttöohjeen. Jos tietokoneeseesi ei ole asennettu Adobe Acrobat -ohjelmaa, napsauta tätä vaihtoehtoa, ja Adobe Acrobat Reader asennetaan automaattisesti.
- **4** Valitse **Mukautettu asennus**. Napsauta **Seuraava**.

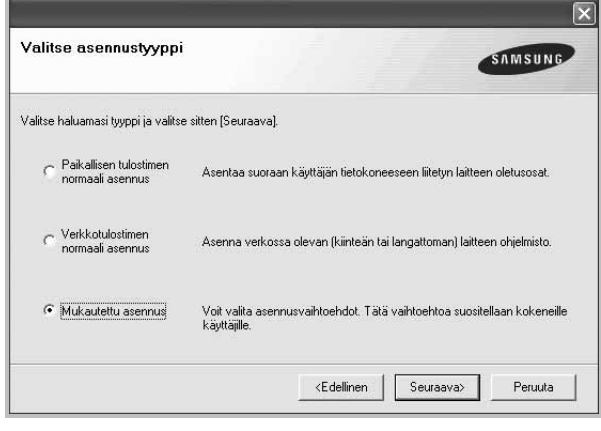

**5** Luettelo verkossa käytettävistä tulostimista tulee näkyviin. Valitse asennettava tulostin luettelosta ja napsauta **Seuraava**.

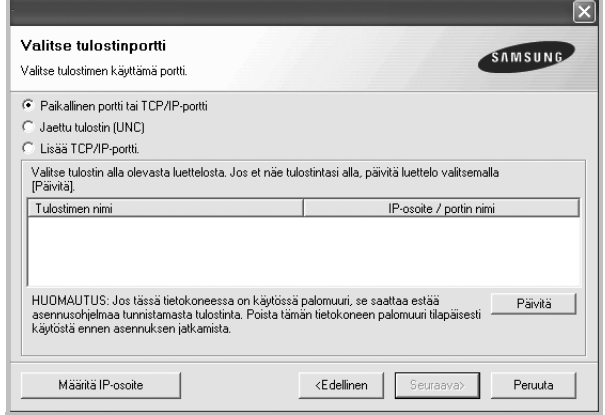

• Jos tulostintasi ei näy luettelossa, päivitä luettelo napsauttamalla **Päivitä** tai valitse **Lisää TCP/IP-portti** lisätäksesi tulostimesi verkkoon. Lisää tulostin verkkoon näppäilemällä portin nimi ja

tulostimen IP-osoite.

Voit tarkistaa tulostimen IP- tai MAC-osoitteen tulostamalla verkon kokoonpanosivun.

• Jos haluat löytää jaetun verkkotulostimen (UNC Path), valitse **Jaettu tulostin [UNC]** ja näppäile jaettu nimi manuaalisesti tai etsi jaettua tulostinta napsauttamalla **Selaa**-painiketta.

**HUOMAA**: Jos et löydä laitettasi verkosta, poista palomuuri käytöstä ja valitse **Päivitä**.

Jos käyttöjärjestelmä on Windows, napsauta **Käynnistä**-painiketta, valitse **Ohjauspaneeli** ja käynnistä Windowsin palomuuri. Poista sitten tämä asetus käytöstä. Jos käyttöjärjestelmä on jokin muu, katso tietoja sen ohjeista.

**VINKKI**: Jos haluat määrittää tietyn IP-osoitteen tietylle verkkotulostimelle, napsauta **Määritä IP-osoite** -painiketta. IP-osoitteen määritysikkuna tulee näkyviin. Toimi näin:

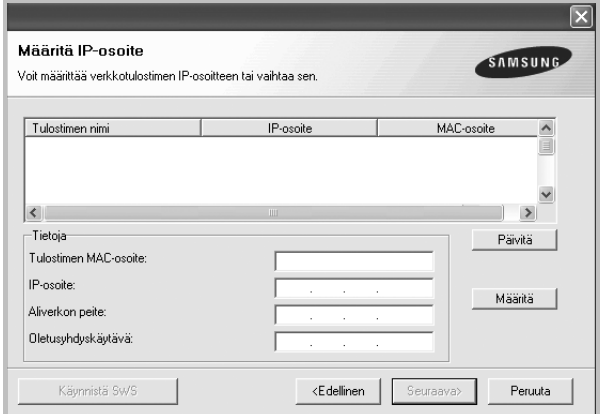

- a. Valitse tietyllä IP-osoitteella määritettävä tulostin luettelosta tai näppäile tulostimen.
- b. Näppäile tulostimelle manuaalisesti IP-osoite, aliverkon peite ja yhdyskäytävä ja määritä verkkotulostimen IP-osoite napsauttamalla **Määritä**.
- c. Napsauta **Seuraava**.
- Voit määrittää verkkotulostimen myös **SyncThru™ Web Service** verkkopalvelimen kautta. Valitse **Määritä IP-osoite**ikkunassa **Käynnistä SWS**.
- **6** Valitse asennettavat komponentit. Valittuasi komponentit seuraava ikkuna tulee näkyviin. Voit myös muuttaa tulostimen nimeä, määrittää tulostimen jaettavaksi verkossa, määrittää tulostimen

oletustulostimeksi ja muuttaa kunkin tulostimen portin nimeä. Napsauta **Seuraava**.

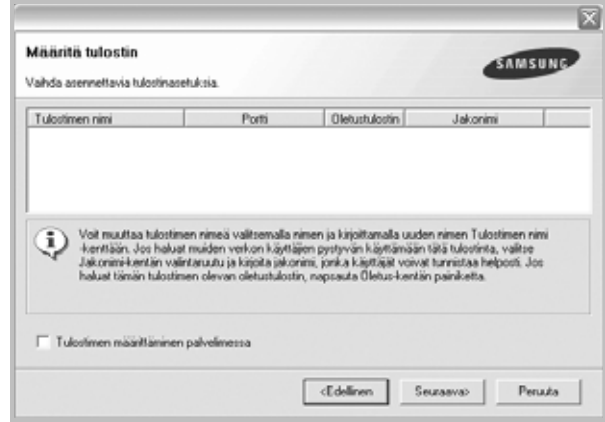

Jos haluat asentaa tämän ohjelmiston palvelimelle, merkitse **Tulostimen määrittäminen palvelimessa** -valintaruutu.

**7** Kun asennus on suoritettu, näkyviin tulee ikkuna, jossa sinua kehotetaan tulostamaan testisivu ja rekisteröitymään Samsungtulostimien käyttäjäksi saadaksesi tiedotteita Samsungilta. Jos haluat tehdä näin, merkitse vastaava valintaruutu (tai -ruudut) ja napsauta **Valmis**.

Muussa tapauksessa napsauta **Valmis**.

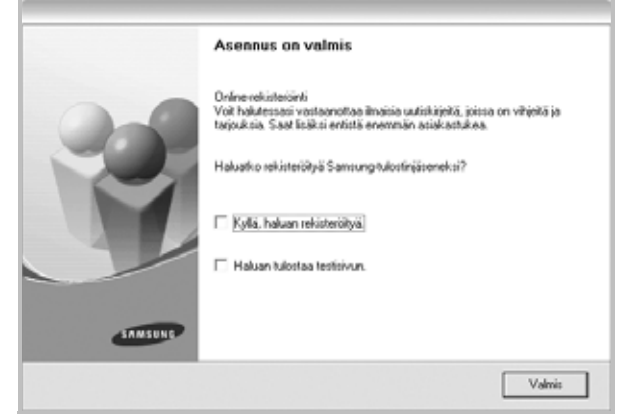

**HUOMAA**: Jos tulostinohjain ei toimi asennuksen jälkeen kunnolla, asenna tulostinohjain uudelleen. Katso ["Tulostinohjelmiston](#page-69-0)  [uudelleenasentaminen" sivulla 11.](#page-69-0)

# <span id="page-69-0"></span>**Tulostinohjelmiston uudelleenasentaminen**

Voit asentaa ohjelmiston uudelleen, jos asennus epäonnistuu.

- **1** Käynnistä Windows.
- **2** Valitse **Käynnistä**-valikosta **Ohjelmat** tai **Kaikki ohjelmat** → **tulostinohjaimesi nimi** → **Ylläpito**.
- **3** Valitse **Korjaa** ja napsauta **Seuraava**.
- **4** Luettelo verkossa käytettävistä tulostimista tulee näkyviin. Valitse asennettava tulostin luettelosta ja napsauta **Seuraava**.

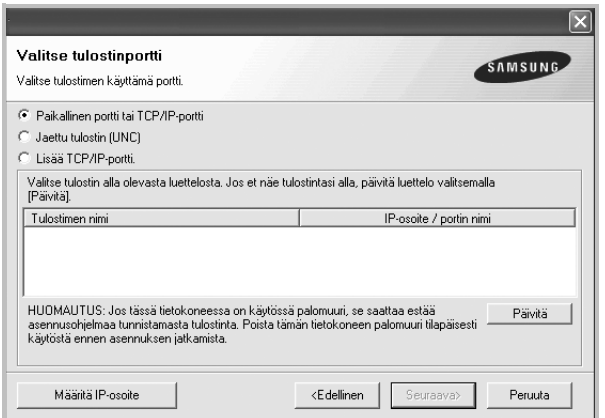

- Jos tulostintasi ei näy luettelossa, päivitä luettelo napsauttamalla **Päivitä** tai valitse **Lisää TCP/IP-portti** lisätäksesi tulostimesi verkkoon. Lisää tulostin verkkoon näppäilemällä portin nimi ja tulostimen IP-osoite.
- Jos haluat löytää jaetun verkkotulostimen (UNC Path), valitse **Jaettu tulostin [UNC]** ja näppäile jaettu nimi manuaalisesti tai etsi jaettua tulostinta napsauttamalla **Selaa**-painiketta.

Näkyviin tulee osien luettelo, josta voit asentaa uudelleen haluamasi osat yksitellen.

**HUOMAA**: Jos tulostinta ei ole kytketty tietokoneeseen, seuraava ikkuna tulee näkyviin.

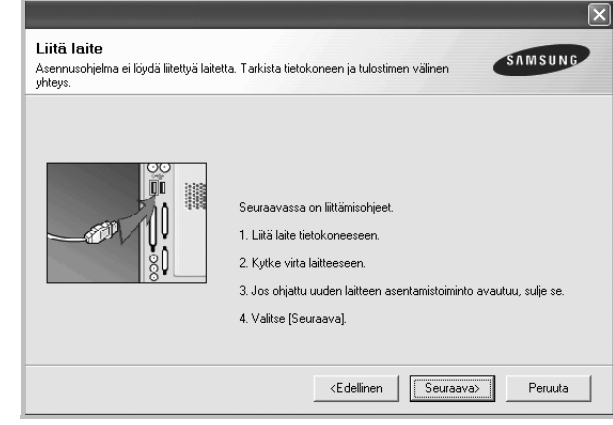

- **•** Kun olet liittänyt tulostimen, valitse **Seuraava**.
- **•** Jos et halua liittää tulostinta tässä vaiheessa, valitse **Seuraava** ja **Ei** seuraavassa näytössä. Asennus käynnistyy, mutta asennuksen lopussa ei tulosteta testisivua.
- **•** *Uudelleenasennuksen ikkuna ei välttämättä ole samanlainen kuin tässä käyttöoppaassa, koska ikkuna vaihtelee käytössä olevan tulostimen ja liitäntätyypin mukaan.*
- **5** Valitse uudelleenasennettavat osat ja valitse sitten **Seuraava**.

Jos olet asentanut tulostinohjelmiston paikallistulostusta varten ja valitset **tulostinohjaimen nimen**, näkyviin tulee ikkuna, jossa sinua kehotetaan tulostamaan testisivu. Toimi näin:

a. Jos haluat tulostaa testisivun, valitse valintaruutu ja valitse sitten **Seuraava**.

b. Jos testisivu on tulostunut oikein, valitse **Kyllä**.

Jos se ei tulostu oikein, tulosta se uudelleen valitsemalla **Ei**.

**6** Kun uudelleenasentaminen on valmis, valitse **Valmis**.

# <span id="page-69-1"></span>**Tulostinohjelmiston poistaminen**

- **1** Käynnistä Windows.
- **2** Valitse **Käynnistä**-valikosta **Ohjelmat** tai **Kaikki ohjelmat** → **tulostinohjaimesi nimi** → **Ylläpito**.
- **3** Valitse **Poista** ja napsauta **Seuraava**.

Näkyviin tulee osien luettelo, josta voit poistaa haluamasi osat yksitellen.

- **4** Valitse poistettavat osat ja valitse sitten **Seuraava**.
- **5** Kun tietokone pyytää valinnan vahvistamista, valitse **Kyllä**. Valittu ohjain ja kaikki siihen liittyvät osat poistetaan tietokoneestasi.
- **6** Kun ohjelmisto on poistettu, valitse **Valmis**.

# **2 Tulostuksen perusasetukset**

<span id="page-70-0"></span>Tässä luvussa selitetään tulostusasetukset ja yleiset tulostustehtävät Windows-käytössä.

Tämän luvun aiheita:

- **• [Asiakirjan tulostaminen](#page-70-1)**
- **• [Tulostaminen tiedostoon \(PRN\)](#page-71-0)**
- **• [Tulostimen asetukset](#page-71-1)**
- **- [Asettelu-välilehti](#page-72-0)**
- **- [Paperi-välilehti](#page-72-1)**
- **- [Grafiikat-välilehti](#page-73-0)**
- **- [Muut-välilehti](#page-74-0)**
- **- [Tietoja-välilehti](#page-74-1)**
- **- [Tulostin-välilehti](#page-74-2)**
- **- [Suosikit-asetuksen käyttäminen](#page-75-0)**
- **- [Ohjeen käyttäminen](#page-75-1)**

# <span id="page-70-1"></span>**Asiakirjan tulostaminen**

#### **HUOMAUTUS**:

- **•** Tulostinohjaimen **Ominaisuudet**-ikkuna ei välttämättä ole samanlainen kuin tässä käyttöoppaassa, koska ikkuna vaihtelee käytössä olevan tulostimen ja liitäntätyypin mukaan. Tulostinominaisuuksien ikkunan peruskokoonpano on kuitenkin samanlainen.
- **•** *Tarkista käyttöjärjestelmä tai -järjestelmät, jotka ovat yhteensopivia tulostimesi kanssa. Katso tulostimen käyttöoppaan käyttöjärjestelmäyhteensopivuuden osio.*
- **•** Tarvittaessa voit tarkistaa tulostimesi tarkan nimen tulostimen mukana toimitetulta CD-ROM-levyltä.

Seuraavassa kuvataan yleiset vaiheet, jotka on suoritettava eri Windowssovelluksista tulostamiseksi. Tarkat asiakirjan tulostamisen vaiheet saattavat vaihdella käytettävän sovelluksen mukaan. Lisätietoja tarkoista tulostamistoimista on sovelluksen käyttöoppaassa.

- **1** Avaa tulostettava asiakirja.
- **2** Valitse **Tulosta Tiedosto**-valikosta. Tulostusvalintaikkuna avautuu. Ikkunan ulkoasu saattaa hieman vaihdella sovelluksen mukaan.

Perustulostusasetukset valitaan tulostusvalintaikkunassa. Näihin asetuksiin sisältyvät tulostettavien kopioiden määrä ja tulostusalue.

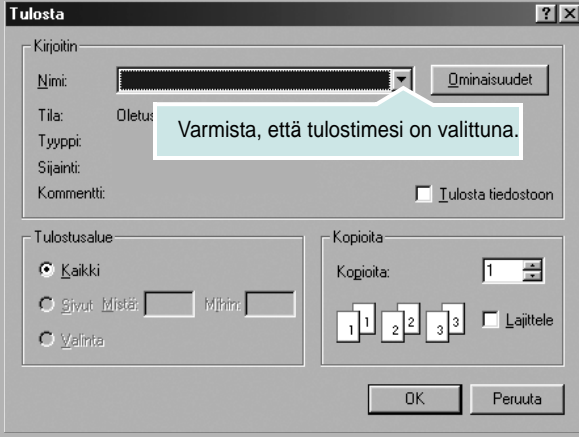

#### **3** Valitse **tulostinohjaimesi** avattavasta **Nimi**-luettelosta.

Voit hyödyntää tulostinohjaimen tarjoamia ominaisuuksia napsauttamalla sovelluksen tulostusvalintaikkunassa **Ominaisuudet** tai **Määritykset**. Lisätietoja on kohdassa ["Tulostimen asetukset" sivulla 13.](#page-71-1)

Jos tulostusvalintaikkunassa on sen sijaan **Asennus**, **Tulostin** tai **Asetukset**, napsauta tätä painiketta. Valitse sitten seuraavassa näytössä **Ominaisuudet**.

Sulje ominaisuusikkuna napsauttamalla **OK**.

**4** Aloita tulostustyö napsauttamalla tulostusikkunassa **OK** tai **Tulosta**.

# <span id="page-71-0"></span>**Tulostaminen tiedostoon (PRN)**

Joskus on tarpeen tallentaa tulostustiedot tiedostoksi jotakin tiettyä käyttötarkoitusta varten.

Voit luoda tiedoston seuraavasti:

**1** Valitse **Tulosta tiedostoon** -ruutu **Tulosta**-ikkunassa.

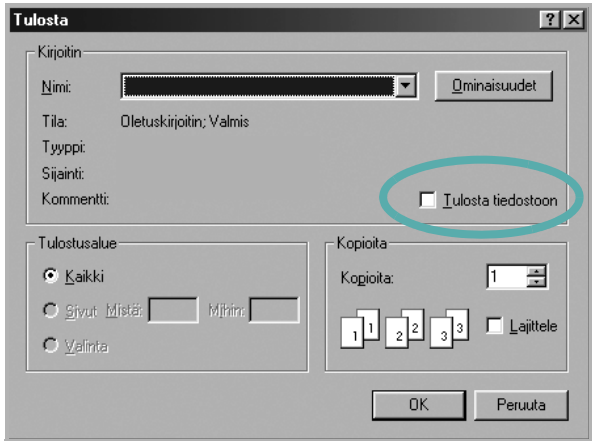

**2** Valitse kansio, anna tiedostolle nimi ja napsauta **OK**.

# <span id="page-71-1"></span>**Tulostimen asetukset**

Käytössäsi on tulostimen ominaisuusikkuna, josta voit käyttää kaikkia tulostimen käyttämisessä tarvittavia asetuksia. Kun tulostimen ominaisuudet ovat näytössä, voit tarkastella ja muuttaa tulostustyön vaatimia asetuksia.

Tulostimen ominaisuusikkuna voi vaihdella tietokoneen käyttöjärjestelmän mukaan. Tässä käyttöoppaassa on kuva Windows XP:n Properties (Ominaisuudet) -ikkunasta.

Tulostinohjaimen **Ominaisuudet**-ikkuna ei välttämättä ole samanlainen kuin tässä käyttöoppaassa, koska ikkuna vaihtelee käytössä olevan tulostimen ja liitäntätyypin mukaan.

Jos käytät tulostimen asetuksia Tulostimet-kansion kautta, näyttöön tulee myös muita Windows-välilehtiä (lisätietoja näistä on Windowsin käyttöoppaassa) sekä Tulostin-välilehti (katso ["Tulostin-välilehti" sivulla 16\)](#page-74-2).

#### **HUOMAUTUKSIA**:

- **•** Useimmat Windows-sovellukset ohittavat tulostinohjaimessa määrittämäsi asetukset. Muuta kaikki sovelluksen tulostusasetukset ensin ja muuta sitten muut asetukset tulostinohjaimesta.
- **•** Muuttamasi asetukset ovat voimassa vain nykyisen sovelluksen käyttämisen aikana. **Jos haluat tehdä muutoksistasi pysyvät**, tee muutokset Tulostimet-kansiossa.
- **•** Seuraava menettely koskee Windows XP -käyttöjärjestelmää. Jos käytät eri Windows-käyttöjärjestelmää, katso lisätietoja vastaavasta Windows-käyttöohjeesta tai käytönaikaisesta ohjeesta.
	- 1. Napsauta Windowsin **Käynnistä**-painiketta.
	- 2. Valitse **Tulostimet ja faksit**.
	- 3. Valitse **käyttämäsi tulostinohjaimen kuvake**.
	- 4. Napsauta tulostinohjaimen kuvaketta hiiren kakkospainikkeella ja valitse **Tulostusmääritykset**.
	- 5. Muuta asetuksia kullakin välilehdellä ja napsauta OK.
#### <span id="page-72-0"></span>**Asettelu-välilehti**

Asetukset, joilla voidaan säätää asiakirjan ulkoasua tulostetussa sivussa, ovat **Asettelu**-välilehdessä..

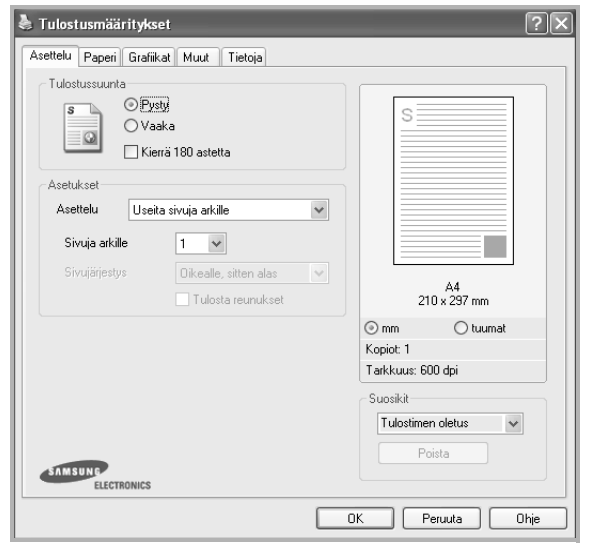

#### <span id="page-72-4"></span>**Tulostussuunta**

**Tulostussuunta** -asetuksen avulla voit valita suunnan, jota käytetään tietojen tulostamiseen sivulle.

- **Pysty** tulostaa sivun kirjetyyliin.
- **Vaaka** tulostaa sivun laskentataulukkotyyliin.
- **Kierrä** -asetuksen avulla voit kiertää sivua haluamasi astemäärän.

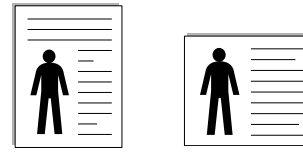

▲ Pysty ▲ Vaaka

#### **Asetukset**

**Asetukset** -asetuksen avulla voit valita tulostuksen lisäasetukset. Voit valita **Useita sivuja arkille** ja **Julistetulostus**.

- **•** Lisätietoja on kohdassa ["Useiden sivujen tulostaminen yhdelle arkille"](#page-76-0)  [sivulla 18](#page-76-0).
- **•** Lisätietoja on kohdassa ["Julisteiden tulostaminen" sivulla 19.](#page-77-0)

#### <span id="page-72-3"></span>**Paperi-välilehti**

Seuraavien asetusten avulla voit määrittää paperinkäsittelyn tulostimen ominaisuuksissa. Lisätietoja tulostimen ominaisuuksien määrittämisestä on kohdassa ["Asiakirjan tulostaminen" sivulla 12.](#page-70-0)

Voit muuttaa useita paperin ominaisuuksia valitsemalla **Paperi**-välilehden.

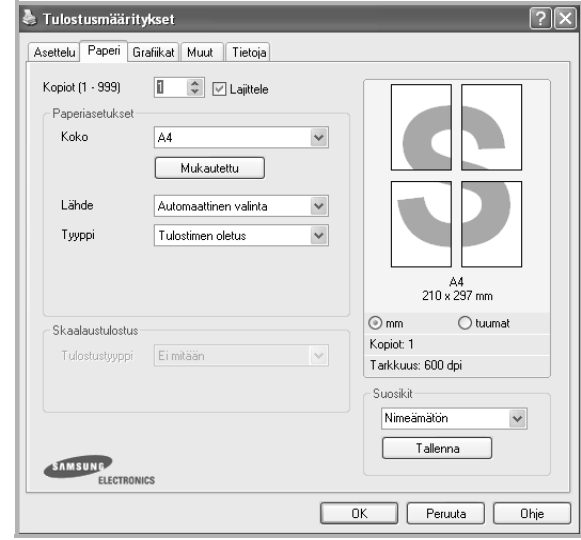

#### **Kopiot**

**Kopiot** -asetuksen avulla voit valita tulostettavien kopioiden määrän. Voit valita arvon väliltä 1–999.

#### <span id="page-72-1"></span>**Koko**

**Koko** -asetuksen avulla voit valita kasettiin ladatun paperin koon. Jos tarvittavaa kokoa ei ole **Koko**-ruudussa, valitse **Mukautettu**. Kun näyttöön tulee **Mukautettu paperiasetus** -ikkuna, määritä paperikoko ja valitse **OK**. Asetus lisätään luetteloon, josta voit valita asetuksen.

#### <span id="page-72-2"></span>**Lähde**

Varmista, että kohdassa **Lähde** on valittuna oikea paperikasetti.

#### **Tyyppi**

Aseta **Tyyppi** vastaamaan siihen lokeroon ladattua paperia, josta haluat tulostaa. Näin saat parhaimman tulostuslaadun. Jos et tee näin, tulostuslaatu ei ehkä ole haluamaasi.

#### **Skaalaustulostus**

**Skaalaustulostus** -asetuksen avulla voit manuaalisesti skaalata tulostustyön arkilla. Vaihtoehdot ovat **Ei mitään**, **Pienennä/suurenna** ja **Sovita arkille**.

- **•** Lisätietoja on kohdassa ["Pienennetyn tai suurennetun asiakirjan](#page-77-1)  [tulostaminen" sivulla 19.](#page-77-1)
- **•** Lisätietoja on kohdassa ["Asiakirjan sovittaminen valittuun](#page-77-2)  [paperikokoon" sivulla 19](#page-77-2).

#### <span id="page-73-2"></span><span id="page-73-0"></span>**Grafiikat-välilehti**

Seuraavien grafiikka-asetusten avulla voit säätää tulostuslaadun tarpeidesi mukaiseksi. Lisätietoja tulostimen ominaisuuksien määrittämisestä on kohdassa ["Asiakirjan tulostaminen" sivulla 12.](#page-70-0)

Tuo alla näkyvät ominaisuudet näyttöön valitsemalla **Grafiikat**-välilehti.

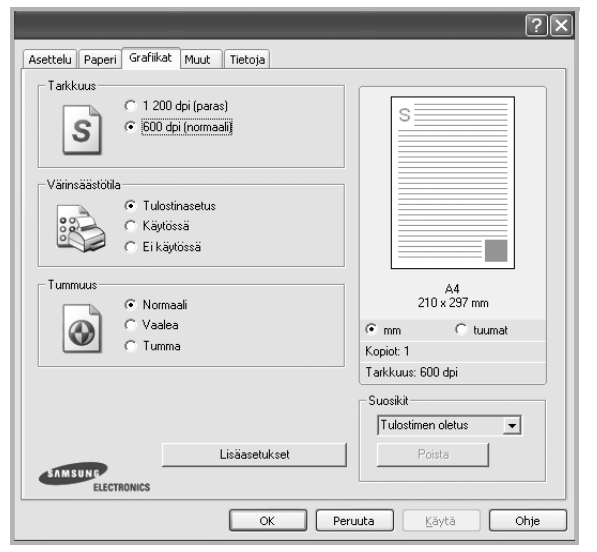

#### <span id="page-73-1"></span>**Tarkkuus**

*Valittavana olevat tarkkuusvaihtoehdot saattavat vaihdella* 

*tulostinmallin mukaan.* Mitä suurempi on asetus, sitä terävämmin merkit ja grafiikka tulostetaan. Suurempi asetus saattaa pidentää asiakirjan tulostamiseen kuluvaa aikaa.

#### <span id="page-73-3"></span>**Värinsäästötila**

Tämän vaihtoehdon valitseminen pidentää väriainekasetin käyttöikää ja vähentää kustannuksia sivua kohden heikentämättä tulostuslaatua merkittävästi. *Jotkin tulostimet eivät tue tätä ominaisuutta.*

- **• Tulostinasetus**: Kun valitset tämän vaihtoehdon, tämä asetus määritetään sen asetuksen avulla, jonka teit tulostimen ohjauspaneelissa. Jotkin tulostimet eivät tue tätä ominaisuutta.
- **Käytössä**: Valitsemalla tämän vaihtoehdon määrität tulostimen käyttämään tavallista vähemmän väriainetta kullekin sivulle.
- **Ei käytössä**: Jos sinun ei tarvitse säästää väriainetta asiakirjan tulostamisessa, valitse tämä vaihtoehto.

#### **Tummuus**

Tämän asetuksen avulla voit vaalentaa tai tummentaa tulostusjälkeä.

- **• Normaali**: Tämä asetus on tarkoitettu normaaleille asiakirjoille.
- **Vaalea**: Tämä asetus on tarkoitettu paksuja viivoja tai tummia harmaasävykuvia sisältäville asiakirjoille.
- **Tumma**: Tämä asetus on tarkoitettu asiakirjoille, joissa on ohuita viivoja, tarkkaa grafiikkaa ja vaaleita harmaasävykuvia.

#### **Lisäasetukset**

Voit määrittää lisäasetuksia napsauttamalla **Lisäasetukset**-painiketta.

- **Harmaasävyjen tehostus**: **Harmaasävyjen tehostus** antaa käyttäjille mahdollisuuden säilyttää luontokuvien yksityiskohdat sekä parantaa harmaasävyvärien kontrastia ja luettavuutta, kun värillisiä asiakirjoja tulostetaan harmaasävyissä.
- **Tulosta teksti mustana**: Kun **Tulosta teksti mustana** -asetus on valittuna, kaikki asiakirjan teksti tulostetaan täysin mustana riippumatta siitä, minkä värisenä se näkyy näytössä.
- **Tulosta teksti tummana**: Kun **Tulosta teksti tummana**-vaihtoehto on valittuna, koko asiakirjan teksti tulostetaan tavallista tummempana. *Jotkin tulostimet eivät tue tätä ominaisuutta.*

#### <span id="page-74-0"></span>**Muut-välilehti**

Voit valita asiakirjan tulostusasetukset. Lisätietoja tulostimen ominaisuuksien määrittämisestä on kohdassa ["Asiakirjan tulostaminen" sivulla 12.](#page-70-0) Valitse **Muut**-välilehti, jos haluat käyttää seuraavaa ominaisuutta:

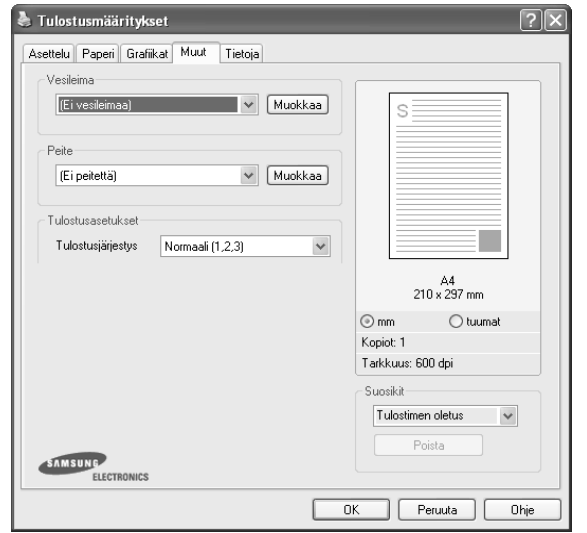

#### **Vesileima**

Voit luoda taustakuvan tulostettavaksi tekstiasiakirjan jokaiselle sivulle. Lisätietoja on kohdassa ["Vesileimojen käyttäminen" sivulla 20](#page-78-0).

#### **Peite**

Peitteitä käytetään usein esipainettujen lomakkeiden ja kirjelomakepaperien sijaan. Lisätietoja on kohdassa ["Peitteiden käyttäminen" sivulla 21](#page-79-0).

#### **Tulostusasetukset**

- **Tulostusjärjestys**: Voit valita tulostettavien sivujen järjestyksen. Valitse tulostusjärjestys avattavasta valikosta.
	- **Normaali**: Tulostimesi tulostaa kaikki sivut ensimmäisestä sivusta viimeiseen.
	- **Käänteinen (3,2,1)**: Kun käytät tätä toimintoa, sinun ei tarvitse lajitella tulosteita pinoittain.
	- **Parittomat sivut**: Tulostimesi tulostaa vain asiakirjan parittomat sivut.
	- **Parilliset sivut**: Tulostimesi tulostaa vain asiakirjan parilliset sivut.
- **Tulosta uudelleen tukoksen jälkeen**: Kun tämä asetus on valittuna, tulostin säilyttää tulostetun sivun kuvaa, kunnes tulostin ilmoittaa sivun kulkeneen tulostimen läpi onnistuneesti.

### **Tietoja-välilehti**

Valitsemalla **Tietoja**-välilehden voit tuoda näyttöön tekijänoikeustiedot ja ohjaimen versionumeron. Jos käytössäsi on Internet-selain, voit muodostaa Internet-yhteyden napsauttamalla Web-sivustokuvaketta. Lisätietoja tulostimen ominaisuuksien määrittämisestä on kohdassa ["Asiakirjan](#page-70-0)  [tulostaminen" sivulla 12.](#page-70-0)

### **Tulostin-välilehti**

Jos käytät tulostimen asetuksia **Tulostimet**-kansion kautta, voit tarkastella **Tulostin**-välilehteä. Voit määrittää tulostimen kokoonpanon.

Seuraava menettely koskee Windows XP -käyttöjärjestelmää. Jos käytät eri Windows-käyttöjärjestelmää, katso lisätietoja vastaavasta Windowskäyttöohjeesta tai käytönaikaisesta ohjeesta.

- **1** Napsauta Windowsin **Käynnistä**-painiketta.
- **2** Valitse **Tulostimet ja faksit**.
- **3** Valitse **käyttämäsi tulostinohjaimen** kuvake.
- **4** Napsauta tulostinohjaimen kuvaketta hiiren kakkospainikkeella ja valitse **Ominaisuudet**.
- **5** Napsauta **Tulostin**-välilehteä ja määritä asetukset.

#### <span id="page-75-0"></span>**Suosikit-asetuksen käyttäminen**

Jokaisessa ominaisuusvälilehdessä olevan **Suosikit**-asetuksen avulla voit tallentaa nykyiset ominaisuusasetukset tulevaa käyttöä varten. Voit tallentaa **Suosikit**-kohteen seuraavasti:

- **1** Muuta asetukset haluamiksesi kussakin välilehdessä.
- **2** Kirjoita kohteelle nimi **Suosikit**-syöttöruutuun.

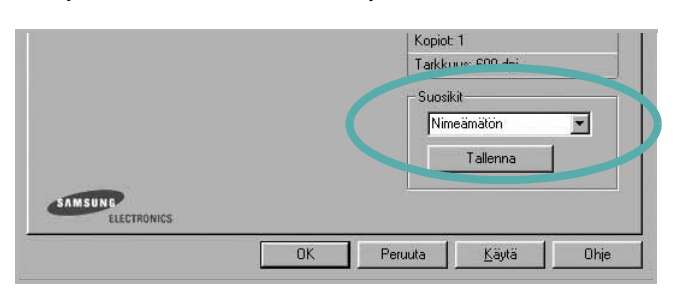

#### **3** Valitse **Tallenna**.

Kun tallennat **Suosikit**, kaikki käytössä olevat ohjaimen asetukset tallennetaan.

Voit käyttää tallennettuja asetuksia valitsemalla kohteen avattavasta **Suosikit**-luettelosta. Tulostin on nyt määritetty tulostamaan valitsemillasi Suosikit-asetuksilla.

Voit poistaa Suosikit-kohteen valitsemalla sen luettelosta ja valitsemalla **Poista**.

Voit myös palauttaa tulostinohjaimen oletusasetukset valitsemalla luettelosta **Tulostimen oletus**.

#### <span id="page-75-2"></span><span id="page-75-1"></span>**Ohjeen käyttäminen**

Tulostimessasi on ohjenäyttö, jonka voit avata napsauttamalla tulostimen ominaisuusikkunassa **Ohje**-painiketta. Ohjenäytöissä on tulostinohjaimen antamia yksityiskohtaisia tietoja tulostimen ominaisuuksista.

Voit myös napsauttaa oikeassa yläkulmassa [1] ja valita sitten haluamasi asetuksen.

# <span id="page-76-2"></span>**3 Tulostuksen lisäasetukset**

Tässä luvussa selitetään tulostusasetukset ja kehittyneet tulostustehtävät.

#### **HUOMAUTUS**:

- Tulostinohjaimen **Ominaisuudet**-ikkuna ei välttämättä ole samanlainen kuin tässä käyttöoppaassa, koska ikkuna vaihtelee käytössä olevan tulostimen ja liitäntätyypin mukaan. Tulostinominaisuuksien ikkunan peruskokoonpano on kuitenkin samanlainen.
- Tarvittaessa voit tarkistaa tulostimesi tarkan nimen tulostimen mukana toimitetulta CD-ROM-levyltä.

#### Tämän luvun aiheita:

- **• [Useiden sivujen tulostaminen yhdelle arkille](#page-76-1)**
- **• [Julisteiden tulostaminen](#page-77-3)**
- **• [Pienennetyn tai suurennetun asiakirjan tulostaminen](#page-77-4)**
- **• [Asiakirjan sovittaminen valittuun paperikokoon](#page-77-5)**
- **• [Vesileimojen käyttäminen](#page-78-1)**
- **• [Peitteiden käyttäminen](#page-79-1)**

### <span id="page-76-3"></span><span id="page-76-0"></span>**Useiden sivujen tulostaminen yhdelle arkille**

<span id="page-76-1"></span>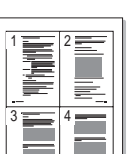

Voit valita yksittäiselle arkille tulostettavien sivujen määrän. Kun useita sivuja tulostetaan arkille, sivut pienennetään ja järjestetään haluamassasi järjestyksessä arkille. Voit tulostaa enintään 16 sivua yhdelle arkille.

- **1** Kun haluat muuttaa tulostusasetuksia sovelluksessasi, käsittele tulostimen ominaisuuksia. Katso ["Asiakirjan tulostaminen" sivulla 12](#page-70-1).
- **2** Valitse **Asettelu**-välilehdeltä **Useita sivuja arkille** avattavasta luettelosta **Asettelu**.
- **3** Valitse arkille tulostettavien sivujen määrä (1, 2, 4, 6, 9 tai 16) avattavasta luettelosta **Sivuja arkille**.
- **4** Valitse tarvittaessa sivujärjestys avattavasta **Sivujärjestys**luettelosta.

Voit tulostaa reunuksen kunkin arkille tulostettavan sivun ympärille valitsemalla **Tulosta reunukset**.

- **5** Valitse **Paperi**-välilehti ja valitse paperin lähde, koko ja tyyppi.
- **6** Valitse **OK** ja tulosta asiakirja.

### <span id="page-77-0"></span>**Julisteiden tulostaminen**

<span id="page-77-3"></span>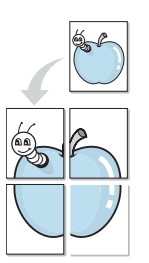

Tämän ominaisuuden avulla voit tulostaa yksisivuisen asiakirjan neljälle, yhdeksälle tai kuudelletoista paperiarkille, jotka voit liittää yhteen julisteeksi.

- **1** Kun haluat muuttaa tulostusasetuksia sovelluksessasi, käsittele tulostimen ominaisuuksia. Katso ["Asiakirjan tulostaminen" sivulla 12.](#page-70-1)
	- **2** Valitse **Asettelu** -välilehti ja valitse sitten **Julistetulostus** avattavasta **Asettelu**-luettelosta.
- **3** Määritä julisteasetus:

Voit valita sivuasettelun kohdasta **Juliste<2x2>**, **Juliste<3x3>** tai **Juliste<4x4>**. Jos valitset **Juliste<2x2>**, tuloste venytetään automaattisesti peittämään neljä fyysistä arkkia.

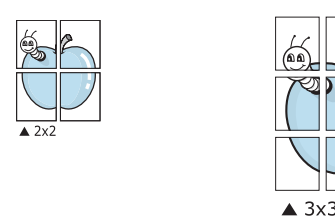

Määritä lomitus millimetreinä tai tuumina niin, että arkit on helppo liittää yhteen.

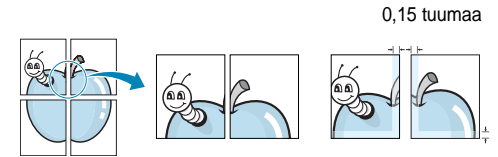

**4** Valitse **Paperi**-välilehti ja valitse paperin lähde, koko ja tyyppi.

**5** Valitse **OK** ja tulosta asiakirja. Viimeistele juliste liittämällä arkit yhteen.

0,15 tuumaa

### <span id="page-77-6"></span><span id="page-77-4"></span><span id="page-77-1"></span>**Pienennetyn tai suurennetun asiakirjan tulostaminen**

Voit muuttaa sivun sisällön näkymään suurempana tai pienempänä tulostetulla arkilla.

- **1** Kun haluat muuttaa tulostusasetuksia sovelluksessasi, käsittele tulostimen ominaisuuksia. Katso ["Asiakirjan tulostaminen" sivulla 12.](#page-70-1)
- **2** Valitse **Paperi**-välilehdeltä **Pienennä/suurenna** avattavasta **Tulostustyyppi**-luettelosta.
- **3** Kirjoita skaalauksen määrä **Prosentti**-ruutuun.

Voit myös napsauttaa  $\blacktriangledown$  - tai  $\blacktriangle$  -painiketta.

- **4** Valitse paperin lähde, koko ja tyyppi kohdasta **Paperiasetukset**.
- **5** Valitse **OK** ja tulosta asiakirja.

### <span id="page-77-2"></span>**Asiakirjan sovittaminen valittuun paperikokoon**

<span id="page-77-5"></span>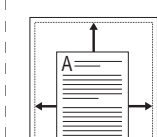

J

Tämän tulostimen ominaisuuden avulla voit skaalata tulostustyön mihin tahansa valittuun paperikokoon digitaalisen asiakirjan koosta riippumatta. Tästä voi olla hyötyä, kun haluat tarkistaa pienikokoisen asiakirjan yksityiskohdat.

- **1** Kun haluat muuttaa tulostusasetuksia sovelluksessasi, käsittele tulostimen ominaisuuksia. Katso ["Asiakirjan tulostaminen" sivulla 12](#page-70-1).
- **2** Valitse **Paperi**-välilehdeltä **Sovita arkille** avattavasta **Tulostustyyppi**-luettelosta.
- **3** Valitse oikea koko avattavasta **Kohdesivu**-luettelosta.
- **4** Valitse paperin lähde, koko ja tyyppi kohdasta **Paperiasetukset**.
- **5** Valitse **OK** ja tulosta asiakirja.

### <span id="page-78-1"></span><span id="page-78-0"></span>**Vesileimojen käyttäminen**

Vesileima-asetuksen avulla voit tulostaa tekstiä aiemmin luodun asiakirjan päälle. Saatat esimerkiksi haluta tulostaa suuret harmaat VEDOS- tai LUOTTAMUKSELLINEN-tekstit vinottain asiakirjan ensimmäiselle sivulle tai kaikille sivuille.

Tulostimen mukana toimitetaan joitakin esimääritettyjä vesileimoja, joita voit muokata halutessasi. Voit myös lisätä luetteloon uusia vesileimoja.

#### **Aiemmin luodun vesileiman käyttäminen**

- **1** Kun haluat muuttaa tulostusasetuksia sovelluksessasi, käsittele tulostimen ominaisuuksia. Katso ["Asiakirjan tulostaminen" sivulla 12.](#page-70-1)
- **2** Valitse **Muut**-välilehti ja valitse vesileima avattavasta **Vesileima**luettelosta. Valittu vesileima näkyy esikatselukuvassa.
- **3** Valitse **OK** ja aloita tulostus.

**HUOMAUTUS**: Esikatselukuva näyttää, millaisena sivu tulostuu.

#### <span id="page-78-2"></span>**Vesileiman luominen**

- **1** Kun haluat muuttaa tulostusasetuksia sovelluksessasi, käsittele tulostimen ominaisuuksia. Katso ["Asiakirjan tulostaminen" sivulla 12.](#page-70-1)
- **2** Valitse **Muut**-välilehti ja valitse **Muokkaa**-painike kohdasta **Vesileima**. Ikkuna **Muokkaa vesileimaa** tulee näyttöön.
- **3** Kirjoita haluamasi teksti **Vesileiman teksti** -ruutuun. Merkkejä voi olla enintään 40. Sanoma tulee näkyviin esikatseluikkunaan.

Kun **Vain ensimmäiselle sivulle** -valintaruutu on valittuna, vesileima tulostuu vain ensimmäiselle sivulle.

**4** Valitse vesileima-asetukset.

Voit valita fontin nimen, tyylin, värin, harmaasävytason ja koon **Fonttimääritykset**-osassa sekä määrittää vesileiman kulman **Tekstin kulma** -osassa.

- **5** Lisää uusi vesileima luetteloon napsauttamalla **Lisää**.
- **6** Kun olet tehnyt haluamasi muokkaukset, napsauta **OK** ja aloita tulostaminen.

Jos haluat lopettaa vesileiman tulostuksen, valitse **[Ei vesileimaa]** avattavasta **Vesileima**-luettelosta.

#### <span id="page-78-3"></span>**Vesileiman muokkaaminen**

- **1** Kun haluat muuttaa tulostusasetuksia sovelluksessasi, käsittele tulostimen ominaisuuksia. Katso ["Asiakirjan tulostaminen" sivulla 12.](#page-70-1)
- **2** Valitse **Muut**-välilehti ja valitse **Muokkaa**-painike kohdasta **Vesileima.** Ikkuna **Muokkaa vesileimaa** tulee näyttöön.
- **3** Valitse muokattava vesileima **Valmiit vesileimat** -luettelosta ja muuta vesileiman tekstiä ja asetuksia.
- **4** Tallenna muutokset valitsemalla **Päivitä**.
- **5** Napsauta **OK**, kunnes poistut tulostusikkunasta.

#### <span id="page-78-4"></span>**Vesileiman poistaminen**

- **1** Kun haluat muuttaa tulostusasetuksia sovelluksessasi, käsittele tulostimen ominaisuuksia. Katso ["Asiakirjan tulostaminen" sivulla 12](#page-70-1).
- **2** Valitse **Muut**-välilehti ja napsauta **Muokkaa**-painiketta, joka on Vesileima-osassa. Ikkuna **Muokkaa vesileimaa** tulee näyttöön.
- **3** Valitse poistettava vesileima **Valmiit vesileimat** -luettelosta ja napsauta **Poista**.
- **4** Napsauta **OK**, kunnes poistut tulostusikkunasta.

### <span id="page-79-1"></span><span id="page-79-0"></span>**Peitteiden käyttäminen**

#### **Peitteen kuvaus**

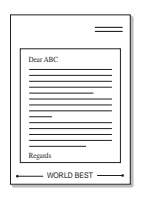

WORLD BEST

Peite on tietokoneen kiintolevylle erityisessä tiedostomuodossa tallennettu teksti tai kuva tai molemmat, ja se voidaan tulostaa mihin tahansa asiakirjaan. Peitteitä käytetään usein esipainettujen lomakkeiden ja kirjelomakepaperien sijaan. Esipainetun kirjelomakkeen käyttämisen sijaan voit luoda peitteen, joka sisältää samat tiedot kuin kirjelomake. Jos haluat tulostaa yrityksesi kirjelomakkeen tiedot sisältävän kirjeen, sinun ei tarvitse ladata esipainettua kirjelomakepaperia tulostimeen. Sinun tarvitsee vain tulostaa asiakirjan yhteydessä kirjelomakepeite.

#### <span id="page-79-2"></span>**Uuden peitteen luominen**

Jotta voisit käyttää peitettä, sinun on luotava uusi peite, joka sisältää haluamasi logon tai kuvan.

- **1** Luo tai avaa asiakirja, joka sisältää peitteessä käytettävän tekstin tai kuvan. Aseta kohteet niin kuin haluat ne tulostettavan peitteenä.
- **2** Jos haluat tallentaa asiakirjan peitteenä, avaa tulostimen ominaisuudet. Katso ["Asiakirjan tulostaminen" sivulla 12.](#page-70-1)
- **3** Valitse **Muut**-välilehti ja napsauta **Muokkaa** -painiketta, joka on osassa **Peite**.
- **4** Valitse Muokkaa peitteitä -ikkunassa **Luo peite**.
- **5** Kirjoita Luo peite -ikkunassa enintään kahdeksan merkkiä pitkä nimi **Tiedostonimi**-ruutuun. Valitse kohdepolku tarvittaessa. (Oletuspolku on C:\Formover.)
- **6** Valitse **Tallenna**. Nimi tulee näkyviin **Peiteluettelo**-ruutuun.
- **7** Viimeistele luominen napsauttamalla **OK** tai **Kyllä**.

Tiedostoa ei tulosteta. Tiedosto tallennetaan kiintolevylle.

**HUOMAUTUS**: Peiteasiakirjan koon on oltava sama kuin peitteen kanssa tulostettavien asiakirjojen. Älä luo peitettä, jossa on vesileima.

### <span id="page-79-4"></span>**Peitteen käyttäminen**

Kun peite on luotu, voit tulostaa sen asiakirjasi kanssa. Voit tulostaa peitteen asiakirjan kanssa seuraavasti:

- **1** Luo tai avaa tulostettava asiakirja.
- **2** Kun haluat muuttaa tulostusasetuksia sovelluksessasi, käsittele tulostimen ominaisuuksia. Katso ["Asiakirjan tulostaminen" sivulla 12.](#page-70-1)
- **3** Valitse **Muut**-välilehti.
- **4** Valitse haluamasi peite avattavasta **Peite** -luettelosta.
- **5** Jos haluamaasi peitetiedostoa ei ole **Peite**-luettelossa, napsauta **Muokkaa**-painiketta ja valitse sitten **Lataa peite**. Valitse nyt peitetiedosto.

Jos olet tallentanut käytettävän peitetiedoston ulkoiseen lähteeseen, voit myös ladata tiedoston, kun avaat **Lataa peite** -ikkunan.

Kun olet valinnut tiedoston, napsauta **Avaa**. Tiedosto tulee näkyviin **Peiteluettelo**-ruutuun, ja voit käyttää sitä tulostamisessa. Valitse peite **Peiteluettelo**-ruudusta.

**6** Valitse tarvittaessa **Ilmoita peitteestä tulostettaessa**. Jos tämä valintaruutu on valittuna, näyttöön tulee sanomaikkuna aina, kun tulostat asiakirjaa. Sanomaikkunassa sinua pyydetään vahvistamaan, että haluat tulostaa peitteen asiakirjan kanssa.

Jos tätä valintaruutua ei ole valittu ja peite on valittu, peite tulostetaan asiakirjan kanssa automaattisesti.

**7** Napsauta **OK** tai **Kyllä**, kunnes tulostus alkaa.

Valittu peite ladataan tulostustyön yhteydessä ja tulostetaan asiakirjaan.

**HUOMAUTUS**: Peiteasiakirjan tarkkuuden on oltava sama kuin peitteen mukana tulostettavan asiakirjan tarkkuuden.

### <span id="page-79-3"></span>**Peitteen poistaminen**

Voit poistaa peitteet, joita et enää käytä.

- **1** Valitse tulostimen ominaisuusikkunassa **Muut**-välilehti.
- **2** Napsauta **Muokkaa**-painiketta, joka on osassa **Peite**.
- **3** Valitse poistettava peite **Peiteluettelo**-ruudusta.
- **4** Valitse **Poista peite**.
- **5** Kun näyttöön tulee vahvistusta pyytävä sanomaikkuna, napsauta **Kyllä**.
- **6** Napsauta **OK**, kunnes poistut tulostusikkunasta.

# **4 Tulostimen jakaminen paikallisesti**

Voit liittää tulostimen suoraan valittuun tietokoneeseen, jota kutsutaan verkossa isäntätietokoneeksi.

Seuraava menettely koskee Windows XP -käyttöjärjestelmää. Jos käytät eri Windows-käyttöjärjestelmää, katso lisätietoja vastaavasta Windowskäyttöohjeesta tai käytönaikaisesta ohjeesta.

#### **HUOMAUTUS**:

- **•** Tarkista käyttöjärjestelmät, jotka ovat yhteensopivia tulostimesi kanssa. Katso tulostimen kanssa yhteensopivia käyttöjärjestelmiä koskevaa kohtaa tulostimen käyttöohjeesta.
- Tarvittaessa voit tarkistaa tulostimesi tarkan nimen tulostimen mukana toimitetulta CD-ROM-levyltä.

### **Isäntätietokoneen määrittäminen**

- **1** Käynnistä Windows.
- **2** Valitse **Käynnistä**-valikosta **Tulostimet ja faksit**.
- **3** Kaksoisnapsauta **tulostinohjaimen kuvaketta**.
- **4** Valitse **Tulostin**-valikosta **Jakaminen**.
- **5** Merkitse **Jaa tämä tulostin** -ruutu.
- **6** Täytä **Jakonimi** -kenttä ja napsauta **OK**.

### **Asiakastietokoneen määrittäminen**

- **1** Napsauta Windowsin **Käynnistä**-painiketta hiiren kakkospainikkeella ja valitse **Resurssienhallinta**.
- **2** Valitse **Verkkoympäristö** ja napsauta **Etsi tietokoneita** hiiren kakkospainikkeella.
- **3** Syötä isäntätietokoneen IP-osoite **Tietokonenimi**-kenttään ja napsauta **Etsi**. (Jos isäntätietokone vaatii **Käyttäjänimeä** ja **Salasanaa**, syötä isäntätietokoneen käyttäjätunnus ja salasana.)
- **4** Kaksoisnapsauta **Tulostimet ja faksit**.
- **5** Napsauta tulostinohjaimen kuvaketta hiiren kakkospainikkeella ja valitse **Yhdistä**.
- **6** Napsauta **Kyllä**, jos näyttöön tulee asennuksen vahvistusviesti.

# <span id="page-81-0"></span>**5 Smart Panelin käyttö**

Smart Panel on ohjelma, joka valvoo tulostinta, kertoo sinulle sen tilasta ja mahdollistaa tulostinasetusten mukauttamisen. Jos käytössä on Windows- tai Macintosh-käyttöjärjestelmä, Smart Panel asennetaan automaattisesti, kun tulostinohjelmisto asennetaan. Jos käytössä on Linux-käyttöjärjestelmä, lataa Smart Panel Samsungin sivustosta (www.samsung.com/printer) ja asenna se.

#### **HUOMAUTUKSIA**:

- Voidaksesi käyttää ohjelmaa tarvitset:
	- Tarkista tulostimen kanssa yhteensopivat käyttöjärjestelmät tulostimen käyttöohjeesta tulostimen ominaisuuksia koskevasta kohdasta
	- Mac OS X 10.3 -käyttöjärjestemän tai uudemman
	- Linuxin. Tarkista tulostimen kanssa yhteensopivat Linuxjärjestelmät tulostimen käyttöohjeesta tulostimen ominaisuuksia koskevasta kohdasta.
	- Internet Explorerin version 5.0 tai uudemman voidaksesi käyttää HTML-muotoista ohjetta.
- Voit tarkistaa tulostimen tarkan nimen mukana toimitetulta CDlevyltä.

### **Smart Panelin toiminta**

Jos tulostuksen aikana tapahtuu virhe, Smart Panel tulee automaattisesti näkyviin ja näyttää virheen.

Voit käynnistää Smart Panelin myös manuaalisesti. Kaksoisnapsauta Smart Panel -kuvaketta Windowsin tehtäväpalkissa (Windowsissa) tai ilmoitusalueella (Linuxissa). Voit myös osoittaa sitä tilarivillä (Mac OS X:ssä).

#### Kaksoisnapsauta tätä kuvaketta Windowsissa.

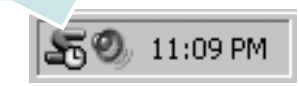

Osoita tätä kuvaketta Mac OS X:ssä.

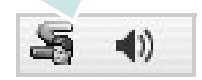

#### Kaksoisnapsauta tätä kuvaketta Linuxissa.

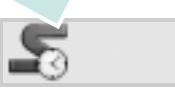

Jos olet Windows-käyttäjä, valitse **Käynnistä**-valikossa **Ohjelmat** tai **Kaikki ohjelmat** → **tulostinohjaimen nimi** → **Smart Panel**.

#### **HUOMAUTUKSIA**:

- Jos olet asentanut useaita Samsung-tulostimia, valitse ensin haluamasi tulostimen malli voidaksesi käyttää vastaavaa Smart Panelia. Napsauta hiiren kakkospainikkeella (Windowsissa tai Linuxissa) tai osoita (Mac OS X:ssä) Smart Panel -kuvaketta ja valitse **tulostimen nimi**.
- Tässä käyttöohjeessa näkyvä Smart Panel -ikkuna ja sen sisältö voivat vaihdella käytettävän tulostimen tai käyttöjärjestelmän mukaan.

Smart Panel -ohjelma näyttää tulostimen nykyisen tilan, jäljellä olevan väriaineen määrän ja muita tietoja. Voit myös muuttaa asetuksia.

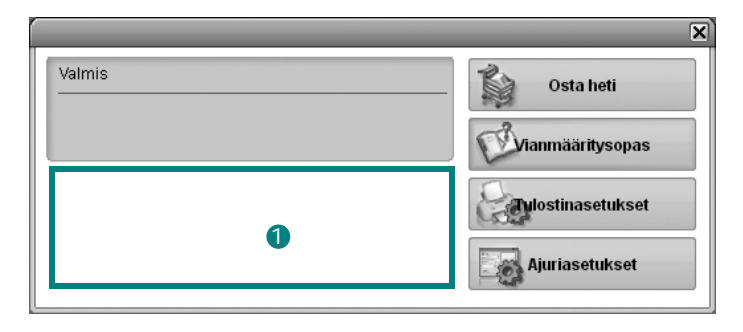

#### **Väriaineen määrä** 1

Voit tarkastella jäljellä olevien väriaineiden määrää. Yllä olevassa ikkunassa näkyvä tulostin ja värikasettien määrä saattavat vaihdella käytettävän tulostimen mukaan. Joissakin tulostimissa ei ole tätä ominaisuutta.

#### **Osta heti**

Voit tilata uusia värikasetteja verkosta.

#### **Vianmääritysopas**

Voit tarkastella ohjetta ratkaistessasi ongelmia.

#### **Tulostinasetukset**

Voit määrittää eri tulostusasetuksia tulostimen asetusohjelman ikkunassa. Joissakin tulostimissa ei ole tätä ominaisuutta.

**HUOMAUTUS**: Jos tulostin on liitetty verkkoon, näyttöön tulee **SyncThru Web Service** -ikkuna Tulostimen asetusohjelma ikkunan sijasta. Ohjelmaa tuetaan Windows- ja MAC OS X käyttöjärjestelmissä. Linux-käyttöjärjestelmässä sitä tukevat vain tietyt ohjelmistot, kuten Internet Explorer 5.5 tai uudemmat, Safari 1.3 tai uudemmat ja Mozilla FireFox 1.5 tai uudemmat.

#### **Ajuriasetukset (Vain Windowissa)**

Voit käyttää tulostimen ominaisuusikkunaa, jossa pääset käsiksi kaikkiin tulostimen toimintoihin, joita tarvitset käyttäessäsi tulostinta. Lisätietoja, [Katso "Tulostimen asetukset" sivulla 13.](#page-71-0)

### **Vianmääritysoppaan avaaminen**

Vianmääritysoppaassa voit tutustua virhetiloja koskevien ongelmien ratkaisuihin.

Napsauta hiiren kakkospainikkeella (Windowsissa tai Linuxissa) tai osoita (Mac OS X:ssä) Smart Panel -kuvaketta ja valitse **Vianmääritysopas**.

### **Tulostimen asetusohjelman käyttö**

Tulostimen asetusohjelmaa käyttämällä voit määrittää ja tarkistaa tulostusasetuksia.

- **1** Napsauta hiiren kakkospainikkeella Smart Panel -kuvaketta ja valitse **Tulostinasetukset**.
- **2** Muuta asetuksia.
- **3** Lähetä muutokset tulostimeen napsauttamalla **Käytä**-painiketta.

**HUOMAUTUKSIA**: Jos tulostin on liitetty verkkoon, näyttöön tulee **SyncThru Web Service** -ikkuna Tulostimen asetusohjelma ikkunan sijasta.

### **Ohjetiedoston käyttö**

Saat lisätietoja Tulostimen asetukset -apuohjelmasta napsauttamalla 0

### **Smart Panel -ohjelman asetusten muuttaminen**

Napsauta hiiren kakkospainikkeella (Windowsissa tai Linuxissa) tai osoita (Mac OS X:ssä) Smart Panel -kuvaketta ja valitse **Asetukset**. Valitse haluamasi asetukset **Asetukset**-valintaikkunassa.

## **6 Tulostimen käyttäminen Linuxissa**

Voit käyttää laitetta Linux-ympäristössä.

Tämän luvun aiheita:

- **• [Aloittaminen](#page-83-0)**
- **• [Unified Linux -ohjaimen asentaminen](#page-83-1)**
- **• [SetIP-ohjelman käyttäminen](#page-85-1)**
- **• [Unified Driver Configuratorin käyttö](#page-85-0)**
- **• [Tulostimen ominaisuuksien määrittäminen](#page-87-0)**
- **• [Asiakirjan tulostaminen](#page-87-1)**

### <span id="page-83-0"></span>**Aloittaminen**

Sinun on ladattava Linux-ohjelmistopaketti Samsungin sivustosta (www.samsung.com/printer), jotta voit asentaa tulostin- ja skanneriohjelmistot.

Kun ohjain on asennettu Linux-järjestelmään, voit valvoa ohjainpaketin avulla useita eri laitteita nopeiden ECPrinnakkaisporttien ja USB:n kautta samanaikaisesti.

Unified Linux -ohjainpaketin mukana tulee älykäs ja joustava asennusohjelma. Sinun ei tarvitse etsiä Unified Linux -ohjainohjelmiston mahdollisesti vaatimia lisäosia. Kaikki vaaditut paketit asennetaan järjestelmääsi automaattisesti. Tämä on mahdollista useimmissa suosituissa Linuxkokoonpanoissa.

### <span id="page-83-2"></span><span id="page-83-1"></span>**Unified Linux -ohjaimen asentaminen**

#### <span id="page-83-3"></span>**Unified Linux -ohjaimen asentaminen**

- **1** Varmista, että laite on liitetty tietokoneeseen. Kytke virta sekä tietokoneeseen että laitteeseen.
- **2** Kun näyttöön avautuu Administrator Login (Järjestelmänvalvojan sisäänkirjautuminen) -ikkuna, kirjoita kirjautumiskenttään *root* ja kirjoita järjestelmän salasana.

**HUOMAUTUS**: Sinun on kirjauduttava pääkäyttäjänä (root), jotta voit asentaa tulostinohjelmiston. Jos et ole pääkäyttäjä, kysy lisätietoja järjestelmänvalvojalta.

- **3** Lataa Samsungin sivustosta Unified Linux Driver -paketti tietokoneeseen ja pura se.
- **4** Napsauta työpöydän alaosassa olevaa  $\blacksquare$ -kuvaketta. Kun pääteikkuna tulee näyttöön, kirjoita seuraavasti:

[root@localhost root]#tar zxf [tiedostopolku]/ UnifiedLinuxDriver.tar.gz[root@localhost root]#cd [tiedostopolku]/cdroot/Linux[root@localhost Linux]#./ install.sh

**HUOMAUTUS**: Jos et käytä graafista käyttöliittymää ja ohjelmiston asennus ei onnistunut, sinun on käytettävä ohjainta tekstitilassa. Tee vaiheet 3 tai 4 ja noudata sitten pääteikkunan ohjeita.

**5** Kun aloitusikkuna tulee esiin, napsauta **Next**.

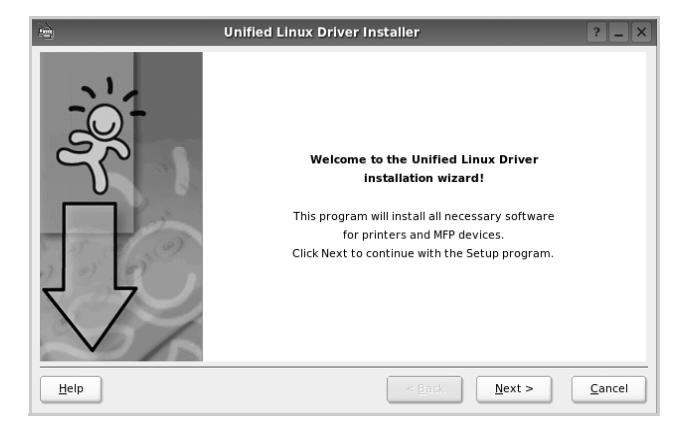

**6** Kun asennus on valmis, napsauta **Finish**.

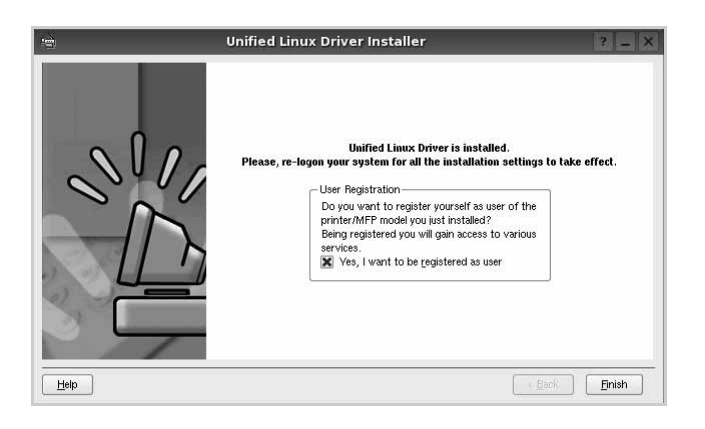

Asennusohjelma lisää Unified Driver Configurator -työpöytäkuvakkeen ja Samsung Unified Driver -ryhmän järjestelmävalikkoon käytön helpottamiseksi. Jos käytössä esiintyy ongelmia, tutustu käytönaikaiseen ohjeeseen, jonka voi avata järjestelmävalikosta tai ohjaimen sovelluksista, kuten **Unified Driver Configurator**.

#### <span id="page-84-0"></span>**Unified Linux -ohjaimen asennuksen poistaminen**

**1** Kun näyttöön tulee Administrator Login (Järjestelmänvalvojan sisäänkirjautuminen) -ikkuna, kirjoita kirjautumiskenttään *root* ja kirjoita järjestelmän salasana.

**HUOMAUTUS**: Sinun on kirjauduttava pääkäyttäjänä (root), jotta voit asentaa tulostinohjelmiston. Jos et ole pääkäyttäjä, kysy lisätietoja järjestelmänvalvojalta.

- **2** Napsauta työpöydän alaosassa olevaa **I**-kuvaketta. Kun pääteikkuna tulee näyttöön, kirjoita seuraavasti: [root@localhost root]#cd /opt/Samsung/mfp/uninstall/ [root@localhost uninstall]#./uninstall.sh
- **3** Napsauta **Uninstall**.
- **4** Napsauta **Next**.

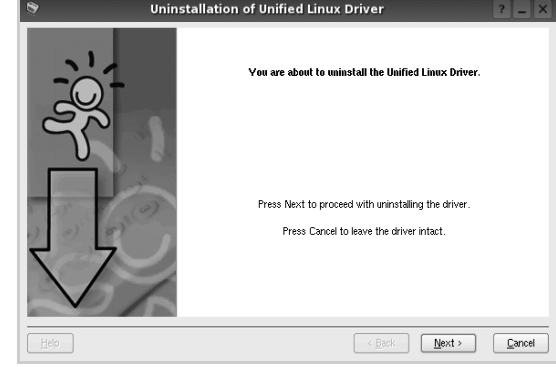

**5** Napsauta **Finish**.

### <span id="page-85-2"></span><span id="page-85-1"></span>**SetIP-ohjelman käyttäminen**

Tämä ohjelma on tarkoitettu verkon IP-osoitteen määrittämiseen MAC-osoiteella, joka on verkkotulostinkortin tai -liitännän laitteistosarjanumero. Ohjelma on erityisesti tarkoitettu verkonvalvojille useiden IP-osoitteiden määrittämiseen.

SetIP-ohjelmaa voi käyttää vain, kun laite on liitetty verkkoon.

SetIP-ohjelma asennetaan yleensä tulostimen asennuksen yhteydessä.

### **Ohjelman käynnistäminen**

- **1** Tulosta koneen verkkotietoraportti. Se sisältää koneesi MAC-osoitteen.
- **2** Avaa kansio **/opt/Samsung/mfp/share/utils/**.
- **3** Kaksoisnapsauta tiedostoa **SetIPApplet.html**.
- 4 Napsauta SetIP-ikkunassa kohtaa **avataksesi TCP/IP**määritysikkunan.
- **5** Anna verkkokortin MAC-osoite, IP-osoite, aliverkon peite ja oletusyhdyskäytävä. Valitse sitten **Apply**.

**HUOMAUTUS**: Anna MAC-osoite ilman kaksoipistettä (:).

- **6** Laite tulostaa verkkotiedot. Varmista, että kaikki asetukset ovat oikein.
- **7** Sulje SetIP.

### <span id="page-85-0"></span>**Unified Driver Configuratorin käyttö**

Unified Linux Driver Configurator -työkalu on tarkoitettu ensisijaisesti tulostin.

Unified Linux -ohjaimen asentamisen jälkeen työpöydälle luodaan automaattisesti Unified Linux Driver Configurator kuvake.

### **Unified Driver Configuratorin avaaminen**

**1** Kaksoisnapsauta työpöydän **Unified Driver Configurator** -kuvaketta.

Voit myös napsauttaa Startup Menu -kuvaketta ja valita **Samsung Unified Driver** ja sitten **Unified Driver Configurator**.

**2** Voit siirtyä eri asetusikkunoihin Modules (Moduulit) -ruudun painikkeiden avulla.

**Unified Driver Configurat** Printers Configuration (Tulostinasetukset) -painike rinters Classes Refresh Ports Configuration (Porttien Add Printer. asetukset) -painikeRemove Printer Q Set as Default Stop Test... Properties. About Help Local printer(idle)<br>Model:<br>LIBI:

> **Help** -painikkeen napsauttaminen avaa käytönaikaisen ohjeen.

 $Exit$ 

**3** Kun asetukset on tehty, sulje Unified Driver Configurator napsauttamalla **Exit** -painiketta.

### **Printers Configuration (Tulostinasetukset)**

Printers Configuration (Tulostinasetukset) -kohdassa on kaksi välilehteä, jotka ovat **Printers** ja **Classes**.

#### **Printers (Tulostimet) -välilehti**

Voit tarkistaa järjestelmän senhetkisen tulostinkokoonpanon napsauttamalla Unified Driver Configurator -ikkunan vasemmalla puolella olevaa tulostinkuvaketta.

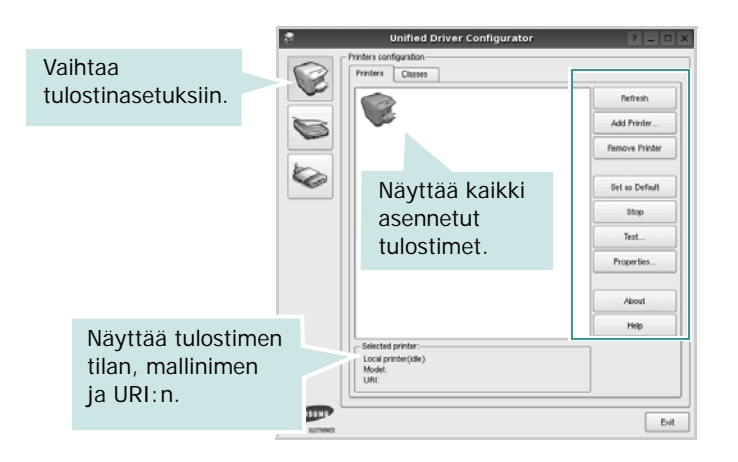

Voit käyttää seuraavia tulostimen asetuspainikkeita:

- **Refresh**: Päivittää tulostimien luettelon.
- **Add Printer**: Voit lisätä järjestelmään uuden tulostimen.
- **Remove Printer**: Poistaa valitun tulostimen.
- **Set as Default**: Valitsee nykyisen tulostimen oletustulostimeksi.
- **Stop**/**Start**: Pysäyttää/käynnistää tulostimen.
- **Test**: Voit tulostaa testisivun tarkistaaksesi, että laite toimii oikein.
- **Properties**: Voit tarkastella ja muuttaa tulostimen asetuksia. Jos haluat lisätietoja, katso [sivu 29.](#page-87-0)

#### **Classes (Luokat) -välilehti**

Classes (Luokat) -välilehdellä on luettelo käytettävissä olevista tulostinluokista.

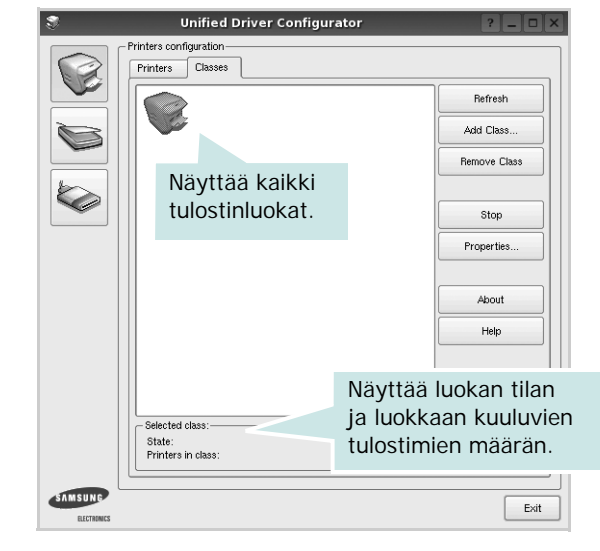

- **Refresh**: Päivittää luokkaluettelon.
- **Add Class...**: Lisää uuden tulostinluokan.
- **Remove Class**: Poistaa valitun tulostinluokan.

### **Ports Configuration (Porttien asetukset)**

Tämän ikkunan kautta voit tarkastella käytettävissä olevien porttien luetteloa, tarkistaa kunkin portin tilan ja vapauttaa varatun portin, kun portin varannut laite ei enää vastaa jostakin syystä.

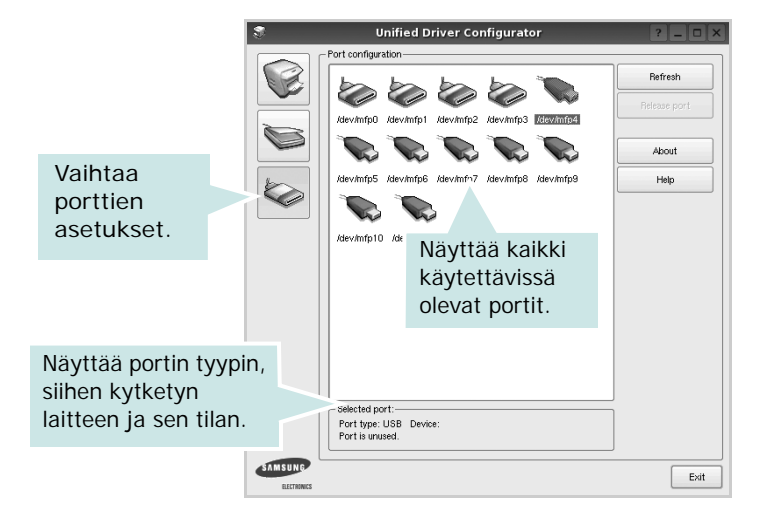

- **Refresh**: Päivittää käytettävissä olevien porttien luettelon.
- **Release port**: Vapauttaa valitun portin.

### <span id="page-87-3"></span><span id="page-87-0"></span>**Tulostimen ominaisuuksien määrittäminen**

Voit muuttaa laitteen tulostusominaisuuksia tulostinasetusten ominaisuusikkunan avulla.

**1** Avaa Unified Driver Configurator.

Valitse tarvittaessa Printers Configuration (Tulostinasetukset).

- **2** Valitse laitteesi tulostimien luettelosta ja napsauta **Properties**.
- **3** Printer Properties (Tulostimen ominaisuudet) -ikkuna avautuu.

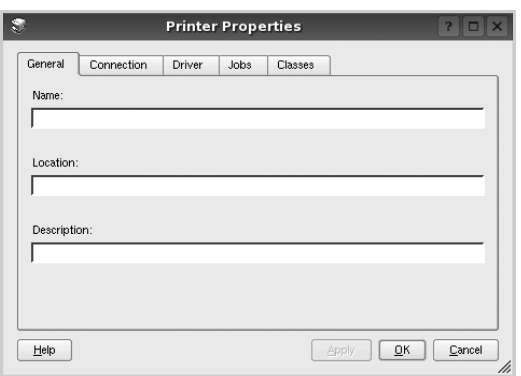

Ikkunan yläosassa on seuraavat viisi välilehteä:

- •**General**: Voit muuttaa tulostimen sijaintia ja nimeä. Tälle välilehdelle kirjoitettu nimi näkyy tulostinasetusten tulostimien luettelossa.
- •**Connection**: Voit tarkastella eri porttia tai valita eri portin. Jos muutat tulostinportin USB-portista rinnakkaisportiksi tai päinvastoin tulostimen ollessa käytössä, sinun on määritettävä tulostinportti uudelleen tässä välilehdessä.
- •**Driver**: Voit tarkastella eri tulostinohjainta tai valita eri tulostinohjaimen. Valitsemalla **Options** voit valita laitteen oletusasetukset.
- •**Jobs**: Näyttää tulostustöiden luettelon. Voit peruuttaa valitun työn valitsemalla **Cancel job**. Voit tarkastella työluettelon edellisiä töitä valitsemalla **Show completed jobs**.
- •**Classes**: Näyttää luokan, johon tulostimesi kuuluu. Voit lisätä tulostimesi tiettyyn luokkaan valitsemalla **Add to Class**. Voit poistaa tulostimesi tietystä luokasta valitsemalla **Remove from Class**.
- **4** Sulje Printer Properties (Tulostimen ominaisuudet) -ikkuna ja toteuta muutokset napsauttamalla **OK**.

### <span id="page-87-4"></span><span id="page-87-1"></span>**Asiakirjan tulostaminen**

### <span id="page-87-2"></span>**Sovelluksista tulostaminen**

Monet Linux-sovellukset tukevat tulostamista Common UNIX Printing Systemin (CUPS) avulla. Voit tulostaa kaikista CUPSyhteensopivista sovelluksista.

- **1** Valitse käyttämässäsi sovelluksessa **Print File** -valikosta.
- <span id="page-87-5"></span>**2** Valitse **Print** suoraan käyttämällä **lpr**-ikkunaa.
- **3** Valitse LPR GUI -ikkunasta laitteen mallinimi Printer (Tulostin) -luettelosta ja valitse sitten **Properties**.

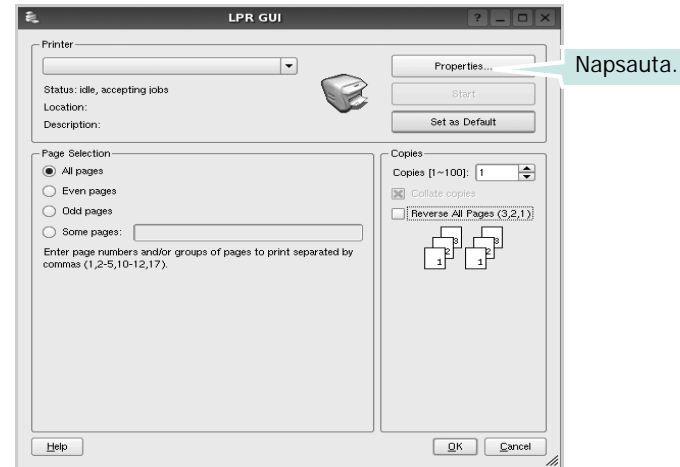

**Reverse All Pages(3,2,1)**: Kun käytät tätä toimintoa, sinun ei tarvitse lajitella tulosteita pinoittain.

**4** Vaihda tulostinta ja muuta tulostustyön asetuksia.

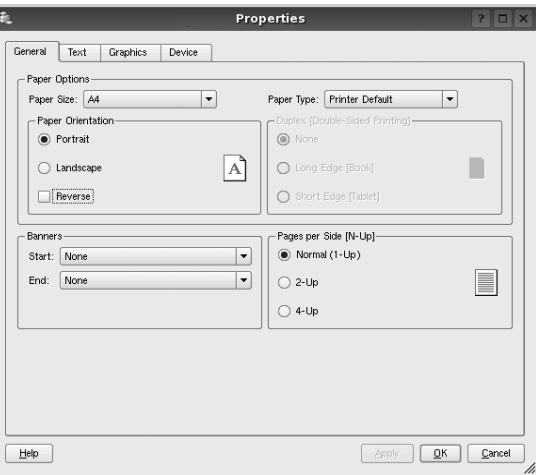

<span id="page-88-0"></span>Ikkunan yläosassa on seuraavat neljä välilehteä:

- •**General** Voit muuttaa paperin kokoa, paperin tyyppiä ja asiakirjojen suuntaa. Voit myös ottaa kaksipuolisen tulostuksen käyttöön, lisätä alku- ja loppumerkintöjä sekä muuttaa arkille tulostettavien sivujen määrää.
- •**Text** Voit määrittää sivun marginaalit ja valita esimerkiksi tekstin välistyksen ja sarakeasetukset.
- •**Graphics** Voit määrittää kuvatiedostojen tulostamisessa käytettävät kuva-asetukset, kuten värit, kuvan koon tai kuvan sijainnin.
- <span id="page-88-1"></span>•**Device** – Voit muuttaa tulostustarkkuutta, paperilähdettä ja tulostuskohdetta.
- **5** Sulje Properties (Ominaisuudet) -ikkuna ja toteuta muutokset napsauttamalla **Apply**.
- **6** Aloita tulostus napsauttamalla **OK** LPR GUI -ikkunassa.
- **7** Näyttöön tulee Printing (Tulostus) -ikkuna, jonka kautta voit valvoa tulostustyön tilaa.

Peruuta nykyinen tulostustyö napsauttamalla **Cancel**.

### **Tiedostojen tulostaminen**

Voit tulostaa Samsung-laitteella monia erityyppisiä tiedostoja CUPS-menetelmällä eli suoraan komentoriviltä. CUPS lpr -apuohjelma mahdollistaa sen. Ohjainpaketti kuitenkin korvaa normaalin lpr-työkalun huomattavasti helppokäyttöisemmällä LPR GUI -ohjelmalla.

Minkä tahansa asiakirjatiedoston tulostaminen:

**1** Kirjoita *lpr <tiedoston\_nimi>* Linuxin shell-komentoriville ja paina **Enter**. LPR GUI -ikkuna tulee näyttöön.

Jos kirjoitat vain *lpr* ja painat **Enter**, näyttöön tulee ensin tulostettavien tiedostojen valintaikkuna. Valitse tulostettavat tiedostot ja napsauta sitten **Open**.

**2** Valitse LPR GUI -ikkunan luettelosta tulostimesi ja vaihda sitten tulostinta ja muuta tulostustyön asetuksia.

Jos haluat lisätietoja ominaisuusikkunasta, katso [sivu 29.](#page-87-1)

**3** Aloita tulostus napsauttamalla **OK**.

# **7 Tulostimen käyttäminen Macintoshissa**

Tulostimesi tukee Macintosh-järjestelmiä, joissa on sisäänrakennettu USBliitäntä tai 10/100 Base-TX -verkkokortti. Asentamalla PPD-tiedoston voit käyttää CUPS-ohjainta tiedoston tulostamiseen Macintosh-tietokoneesta.

**Huomautus**: *Jotkin tulostimet eivät tue verkkoliitäntää. Varmista, että tulostimesi tukee verkkoliitäntää. Katso tulostimen käyttöohjeen teknisten tietojen osio.*

Tämän luvun aiheita:

- **• [Ohjelmiston asentaminen Macintoshiin](#page-89-0)**
- **• [Tulostinohjaimen asennuksen poistaminen](#page-89-1)**
- **• [SetIP-ohjelman käyttäminen](#page-90-1)**
- **• [Tulostimen määrittäminen](#page-90-0)**
- **• [Tulostus](#page-92-0)**

### <span id="page-89-4"></span><span id="page-89-3"></span><span id="page-89-0"></span>**Ohjelmiston asentaminen Macintoshiin**

Tulostimen mukana toimitetulla CD-ROM-levyllä on PPD-tiedosto, joka mahdollistaa CUPS-ohjaimen tai Apple LaserWriter -ohjaimen käyttämisen *(käytettävissä vain tulostimessa, joka tukee PostScriptohjainta)* tulostettaessa Macintosh-tietokoneesta.

Siinä on myös Twain-ohjain skannausta varten Macintosh-tietokoneella.

- **1** Varmista, että tulostin on liitetty tietokoneeseen. Kytke virta tietokoneeseen ja tulostimeen.
- **2** Aseta tulostimen mukana toimitettu CD-ROM-levy CD-ROM-asemaan.
- **3** Kaksoisosoita Macintosh-työpöydällä näkyvää **CD-ROMsymbolia**.
- **4** Kaksoisosoita **MAC\_Installer** -kansiota.
- **5** Kaksoisosoita **Installer**-kuvaketta.
- **6** Anna salasana ja osoita **OK**.
- **7** Samsung -asentajan ikkuna avautuu. Osoita **Continue**.
- **8** Valitse **Easy Install** ja osoita **Install**. Useimmille käyttäjille suositellaan **Easy Install** -vaihtoehtoa. Kaikki tulostintoiminnoille välttämättömät komponentit asennetaan. Jos valitset **Custom Install** -vaihtoehdon, voit valita, mitkä osat haluat asentaa.
- **9** Näyttöön tulee ilmoitus, jossa sinua pyydetään sulkemaan kaikki muut sovellukset. Valitse **Continue**.

**10** Valitse **Typical installation for a local printer** -vaihtoehto ja valitse sitten **OK**.

**HUOMAA**: Jos valitset **Typical installation for a network printer** vaihtoehdon, katso lisätietoja asennuksen päättymisen jälkeen lisätietoja kohdasta ["SetIP-ohjelman käyttäminen" sivulla 32.](#page-90-1)

**11** Kun asennus on valmis, osoita **Quit**.

**HUOMAA**: Kun asennus on valmis, [katso "Tulostimen määrittäminen"](#page-90-0)  [sivulla 32.](#page-90-0)

### <span id="page-89-2"></span><span id="page-89-1"></span>**Tulostinohjaimen asennuksen poistaminen**

Asennus on poistettava, jos päivität ohjelmiston tai jos asennus epäonnistuu.

- **1** Aseta tulostimen mukana toimitettu CD-ROM-levy CD-ROM-asemaan.
- **2** Kaksoisosoita Macintosh-työpöydällä näkyvää **CD-ROM-symbolia**.
- **3** Kaksoisosoita **MAC\_Installer** -kansiota.
- **4** Kaksoisosoita **Installer**-kuvaketta.
- **5** Anna salasana ja osoita **OK**.
- **6** Samsung -asentajan ikkuna avautuu. Osoita **Continue**.
- **7** Valitse **Uninstall** ja osoita sitten **Uninstall**.
- **8** Kun asennuksen poisto on valmis, osoita **Quit**.

### <span id="page-90-2"></span><span id="page-90-1"></span>**SetIP-ohjelman käyttäminen**

Tämä ohjelma on tarkoitettu verkon IP-osoitteen määrittämiseen MAC-osoiteella, joka on verkkotulostinkortin tai -liitännän laitteistosarjanumero. Ohjelma on erityisesti tarkoitettu verkonvalvojille useiden IP-osoitteiden määrittämiseen.

SetIP-ohjelmaa voi käyttää vain, kun laite on liitetty verkkoon.

SetIP-ohjelma asennetaan yleensä tulostimen asennuksen yhteydessä.

**HUOMAUTUS**: Jos valitset **Typical installation for a network printer** -vaihtoehdon, SetIP -ohjelma suoritetaan automaattisesti asennuksen jälkeen. Noudata alla olevia ohjeita.

- **1** Valitse näyttöön ilmestyvässä varmenneikkunassa **Trust**.
- **2** Tulosta koneen verkkotietoraportti. Se sisältää koneesi MAC-osoitteen.
- **3** Napsauta SetIP-ikkunassa kohtaa **ala** avataksesi TCP/IPmääritysikkunan.
- **4** Anna verkkokortin MAC-osoite, IP-osoite, aliverkon peite ja oletusyhdyskäytävä. Valitse sitten **Apply**.

#### **HUOMAUTUS**: Anna MAC-osoite ilman kaksoipistettä (:).

- **5** Laite tulostaa verkkotiedot. Varmista, että kaikki asetukset ovat oikein.
- **6** Sulje SetIP.

### **Ohjelman käynnistäminen**

Jos haluat muokata verkkotulostimen IP-asetuksia, toimi alla olevien ohjeiden mukaan.

- **1** Tulosta koneen verkkotietoraportti. Se sisältää koneesi MAC-osoitteen.
- **2** Avaa **Library**-kansio **Printers** -> **Samsung** -> **Tulostinmallisi** -> **SetIP**.
- **3** Kaksoisnapsauta tiedostoa **SetIPApplet.html**.
- **4** Valitse näyttöön ilmestyvässä varmenneikkunassa **Trust**.
- **5** Napsauta SetIP-ikkunassa kohtaa **asuar** avataksesi TCP/IPmääritysikkunan.
- **6** Anna verkkokortin MAC-osoite, IP-osoite, aliverkon peite ja oletusyhdyskäytävä. Valitse sitten **Apply**.

**HUOMAUTUS**: Anna MAC-osoite ilman kaksoipistettä (:).

- **7** Laite tulostaa verkkotiedot. Varmista, että kaikki asetukset ovat oikein.
- **8** Sulje SetIP.

### <span id="page-90-3"></span><span id="page-90-0"></span>**Tulostimen määrittäminen**

Tulostimen määrittäminen vaihtelee sen mukaan, onko laite liitetty tietokoneeseen verkkokaapelilla vai USB-kaapelilla.

#### **Verkkokaapelilla liitetty Macintosh**

**HUOMAUTUS**: *Jotkin tulostimet eivät tue verkkoliitäntää. Varmista, että tulostimesi tukee verkkoliitäntää. Katso tulostimen käyttöohjeen teknisten tietojen osio.*

- **1** Asenna PPD- ja suodintiedostot tietokoneelle kohdan ["Ohjelmiston](#page-89-0)  [asentaminen Macintoshiin" sivulla 31](#page-89-0) ohjeiden mukaisesti.
- **2** Avaa **Applications** kansiosta → **Utilities** ja osoita **Print Setup Utility**.
	- MAC OS 10.5~10.6: Avaa **System Preferences** kansiosta **Applications** ja osoita **Printer & Fax**.
- **3** Osoita **Add** luettelossa **Printer List**.
	- MAC OS 10.5~10.6: Osoita kuvaketta "**+**", niin ikkuna avautuu.
- **4** MAC OS 10.3: Osoita välilehteä **IP Printing**.
	- MAC OS 10.4: Osoita **IP Printer**.
	- MAC OS 10.5~10.6: Osoita **IP**.
- **5** Valitse **Printer Type** -kohdassa **Socket/HP Jet Direct. KUN TULOSTETAAN USEITA SIVUJA SISÄLTÄVÄ ASIAKIRJA, TULOSTUKSEN SUORITUSKYKYÄ VOIDAAN PARANTAA VALITSEMALLA PRINTER TYPE -ASETUKSEKSI SOCKET.**
- **6** Syötä tulostimen IP-osoite **Printer Address** -kenttään.
- **7** Syötä jonon nimi **Queue Name** -kenttään. Jos et voi määrittää tulostinpalvelimen jonon nimeä, kokeile ensin oletusjonoa.
- **8** Osoita MAC OS 10.3, jos automaattinen valinta ei toimi kunnolla, valitse **Samsung** kohdasta **Print Using** ja **tulostimesi nimi** kohdasta **Model Name**.
	- Osoita MAC OS 10.4, Jos automaattinen valinta ei toimi kunnolla, valitse **Samsung** kohdasta **Print Using** ja **oman tulostimesi nimi** kohdasta **Model** .
	- Valitse MAC OS 10.5~10.6 -järjestelmässä **Select a driver to use...** ja **oman tulostimesi nimi nimi Print Using** kohdasta, jos automaattinen valinta ei toimi oikein.

Tulostimesi IP-osoite näkyy kohdassa **Printer List**, ja se asetetaan oletustulostimeksi.

**9** Osoita **Add**.

#### **USB-kaapelilla liitetty Macintosh**

- **1** Asenna PPD- ja suodintiedostot tietokoneelle kohdan ["Ohjelmiston](#page-89-0)  [asentaminen Macintoshiin" sivulla 31](#page-89-0) ohjeiden mukaisesti.
- **2** Avaa **Applications** kansiosta → **Utilities** ja osoita **Print Setup Utility**.
	- MAC OS 10.5~10.6: Avaa **System Preferences** kansiosta **Applications** ja osoita **Printer & Fax**.
- **3** Osoita **Add** luettelossa **Printer List**.
	- MAC OS 10.5~10.6: Osoita kuvaketta "**+**", niin ikkuna avautuu.
- **4** MAC OS 10.3: Osoita välilehteä **USB**.
	- MAC OS 10.4: Osoita **Default Browser** ja etsi USB-yhteys.
	- MAC OS 10.5~10.6: Osoita **Default** ja etsi USB-yhteys.
- **5** Valitse **Samsung** kohdassa **Printer Model** ja tulostimesi kohdassa **Model Name**.
- **6** Osoita **Add**.

Tulostimesi IP-osoite näkyy kohdassa **Printer List**, ja se asetetaan oletustulostimeksi.

### <span id="page-92-0"></span>**Tulostus**

#### **HUOMAUTUS**:

- **•** Macintosh-tulostimen ominaisuusikkuna ei välttämättä ole samanlainen kuin tässä käyttöoppaassa, koska ikkuna vaihtelee käytössä olevan tulostimen mukaan. Tulostinominaisuuksien ikkunan peruskokoonpano on kuitenkin samanlainen.
- **•** *Voit tarkistaa tulostimen nimen mukana toimitetulta CD-ROMlevyltä.*

#### <span id="page-92-2"></span>**Asiakirjan tulostaminen**

Kun tulostat Macintoshilla, sinun on tarkistettava, mikä tulostinohjelmistoasetus kussakin sovelluksessa on käytössä. Voit tulostaa Macintoshilla seuraavasti:

- **1** Avaa Macintosh-sovellus ja valitse tulostettava tiedosto.
- **2** Avaa **File**-valikko ja osoita **Page Setup** (**Document Setup** joissain sovelluksissa).
- **3** Valitse paperikoko, tulostussuunta, skaalaus ja muut asetukset. Osoita sitten **OK**.

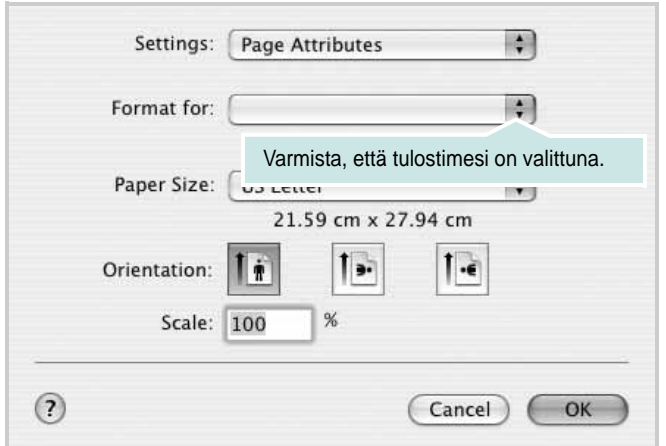

▲Mac OS 10.3

- **4** Avaa **File**-valikko ja osoita **Print**.
- **5** Valitse kopioiden määrä ja määritä tulostettavat sivut.
- **6** Kun olet määrittänyt asetukset, osoita **Print**.

#### <span id="page-92-3"></span>**Tulostinasetusten muuttaminen**

Voit käyttää tulostimella tulostuksen lisäominaisuuksia.

Valitse **Print** Macintosh-sovelluksen **File**-valikosta. Tulostimen ominaisuusikkunassa näkyvä tulostimen nimi vaihtelee käytössä olevan tulostimen mukaan. Nimeä lukuun ottamatta tulostimen ominaisuusikkunan peruskokoonpano on kuitenkin samanlainen.

#### <span id="page-92-1"></span>**Layout**

**Layout**-välilehdessä on asetuksia, joilla voidaan säätää asiakirjan ulkoasua tulostetulla sivulla. Voit tulostaa yksittäiselle arkille useita sivuja. Valitse **Layout**-vaihtoehto avattavasta **Presets** - luettelosta, jotta pääset käyttämään seuraavia toimintoja.

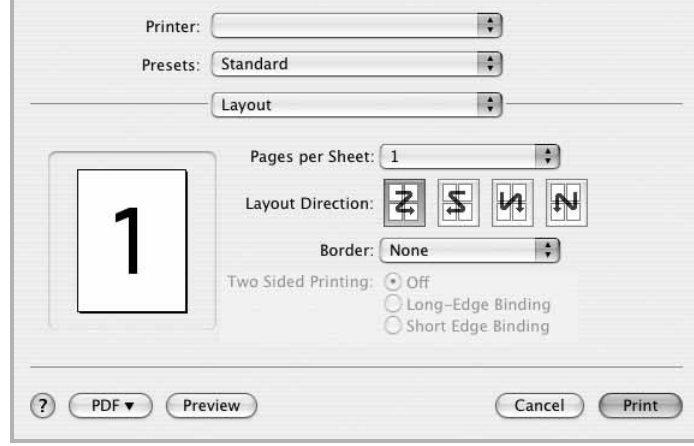

- ▲ Mac OS 10.4
- **Pages per Sheet**: Tämä ominaisuus määrittää, montako sivua yhdelle arkille tulostetaan. Lisätietoja on seuraavan sarakkeen [Useiden sivujen tulostaminen yhdelle arkille-](#page-93-0) kohdassa.
- **Layout Direction**: Voit valita tulostussuunnan sivulla käyttöliittymäesimerkkien mukaisesti.

#### **Graphics**

Mitä suurempi on asetus, sitä terävämmin merkit ja grafiikka tulostetaan. Suurempi asetus saattaa pidentää asiakirjan tulostamiseen kuluvaa aikaa.

#### **Paper**

Aseta **Paper Type** vastaamaan siihen lokeroon ladattua paperia, josta haluat tulostaa. Näin saat parhaan tulostuslaadun. Jos lisäät erityyppistä tulostusmateriaalia, valitse vastaava paperityyppi.

#### <span id="page-93-1"></span><span id="page-93-0"></span>**Useiden sivujen tulostaminen yhdelle arkille**

Voit tulostaa useita sivuja yksittäiselle paperille. Näin voit säästää paperia tulostaessasi vedoksia.

- **1** Valitse **Print** Macintosh-sovelluksen **File**-valikosta.
- **2** Valitse **Layout**.

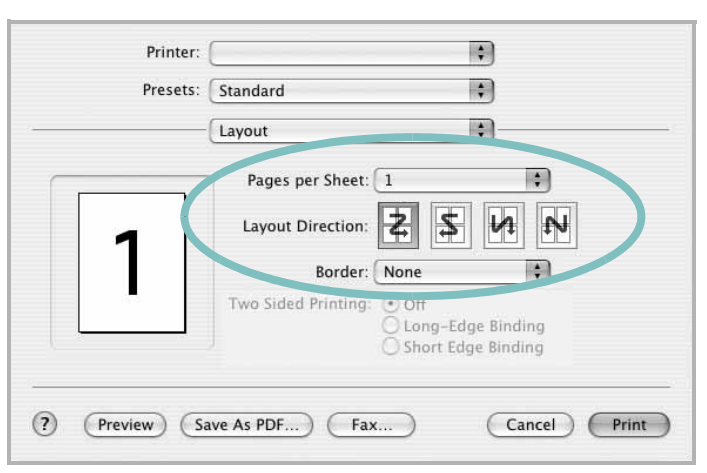

▲Mac OS 10.3

- **3** Valitse arkille tulostettavien sivujen määrä avattavasta Pages per Sheet -luettelosta.
- **4** Valitse sivujärjestys **Layout Direction** -kohdasta.

Voit tulostaa reunuksen kunkin arkille tulostettavan sivun ympärille valitsemalla haluamasi vaihtoehdon avattavasta **Border**-luettelosta.

**5** Osoita **Print**. Tulostin tulostaa valitun määrän sivuja kunkin arkin toiselle puolelle.

# **OHJELMISTO HAKEMISTO**

### **A**

asennuksen poistaminen MFP-ohjain [Linux](#page-84-0) 26 asennuksen poistaminen, ohjelmisto [Macintosh](#page-89-2) 31 [Windows](#page-69-0) 11 asentaminen [Linux-ohjelmisto](#page-83-2) 25 tulostinohjain [Macintosh](#page-89-3) 31 [Windows](#page-62-0) 4 asetteluominaisuudet, asettaminen [Macintosh](#page-92-1) 34 [Windows](#page-72-0) 14 asetukset [kuvatila](#page-73-0) 15 [suosikit](#page-75-0) 17 tarkkuus [Windows](#page-73-1) 15 [true-type-asetus](#page-73-0) 15 [tummuus](#page-73-0) 15 [väriaineen säästö](#page-73-0) 15 asiakirjan tulostaminen [Macintosh](#page-92-2) 34 [Windows](#page-70-1) 12

#### **G**

[grafiikan ominaisuuksien määrittäminen](#page-73-2) 15

#### **J**

[julisteen tulostaminen](#page-77-6) 19

#### **K**

käyttäminen [SetIP](#page-85-2) 27, [32](#page-90-2)

#### **L**

Linux [ohjain, asentaminen](#page-83-3) 25 [tulostaminen](#page-87-2) 29 [tulostimen ominaisuudet](#page-87-3) 29 [lisäominaisuuksien asettaminen](#page-74-0) 16

#### **M**

Macintosh ohjain [asennuksen poistaminen](#page-89-2) 31 [asentaminen](#page-89-3) 31 [tulostaminen](#page-92-0) 34 [tulostimen määrittäminen](#page-90-3) 32 MFP-ohjain, asentaminen [Linux](#page-83-3) 25

#### **O**

[ohje, käyttäminen](#page-75-1) 17 ohjelmisto asennuksen poistaminen [Macintosh](#page-89-2) 31 [Windows](#page-69-0) 11 asentaminen [Macintosh](#page-89-3) 31 [Windows](#page-62-1) 4 järjestelmävaatimukset [Macintosh](#page-89-3) 31 uudelleenasentaminen [Windows](#page-69-1) 11

#### **P**

paperikoko, määrittäminen [tulostaminen](#page-88-0) 30 [paperikoon määrittäminen](#page-72-1) 14 [paperilähde, määrittäminen](#page-88-1) 30 [Windows](#page-72-2) 14 [paperin ominaisuuksien määrittäminen](#page-72-3) 14 paperityyppi, määrittäminen [tulostaminen](#page-88-0) 30

peite [luominen](#page-79-2) 21 [poistaminen](#page-79-3) 21 [tulostaminen](#page-79-4) 21

#### **S**

[suosikkiasetukset, käyttäminen](#page-75-2) 17 [suunta, tulostaminen](#page-88-0) 30 [Windows](#page-72-4) 14

#### **T**

tarkkuus [tulostaminen](#page-88-1) 30 [tilamonitori, käyttö](#page-81-0) 23 tulosta [Macintoshilta](#page-92-0) 34 useita sivuja arkille [Macintosh](#page-93-1) 35 tulostaminen [asiakirja](#page-70-1) 12 [juliste](#page-78-0) 20 [Linuxista](#page-87-4) 29 [peite](#page-79-0) 21 [skaalaus](#page-77-1) 19 [sovita sivulle](#page-77-2) 19 useita sivuja arkille [Windows](#page-76-0) 18 [vesileima](#page-78-0) 20 [Windowsista](#page-70-1) 12 tulostimen asetukset, asetukset [Macintosh](#page-92-3) 34 tulostimen ominaisuudet [Linux](#page-87-5) 29 tulostimen ominaisuudet, asetukset [Windows](#page-71-0) 13 tulostinohjain, asentaminen [Linux](#page-83-3) 25 tulostinohjelmisto asennuksen poistaminen [Macintosh](#page-89-2) 31 [Windows](#page-69-0) 11 asentaminen

[Macintosh](#page-89-4) 31 [Windows](#page-62-1) 4 [tulostuksen lisäasetukset, käyttö](#page-76-2) 18 tulostustarkkkuus asetukset [Windows](#page-73-1) 15 [tulostustarkkuus](#page-88-1) 30

### **U**

useiden sivujen tulostaminen arkille [Macintosh](#page-93-1) 35 [Windows](#page-76-3) 18

#### **V**

[väriaineen säästö, asettaminen](#page-73-3) 15 vesileima [luominen](#page-78-2) 20 [muokkaaminen](#page-78-3) 20 [poistaminen](#page-78-4) 20 [tulostaminen](#page-78-0) 20

www.samsungprinter.com